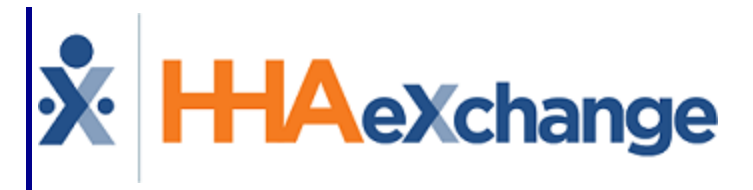

# Mobile App Process Guide Agency Setup and Management

#### **Contents**

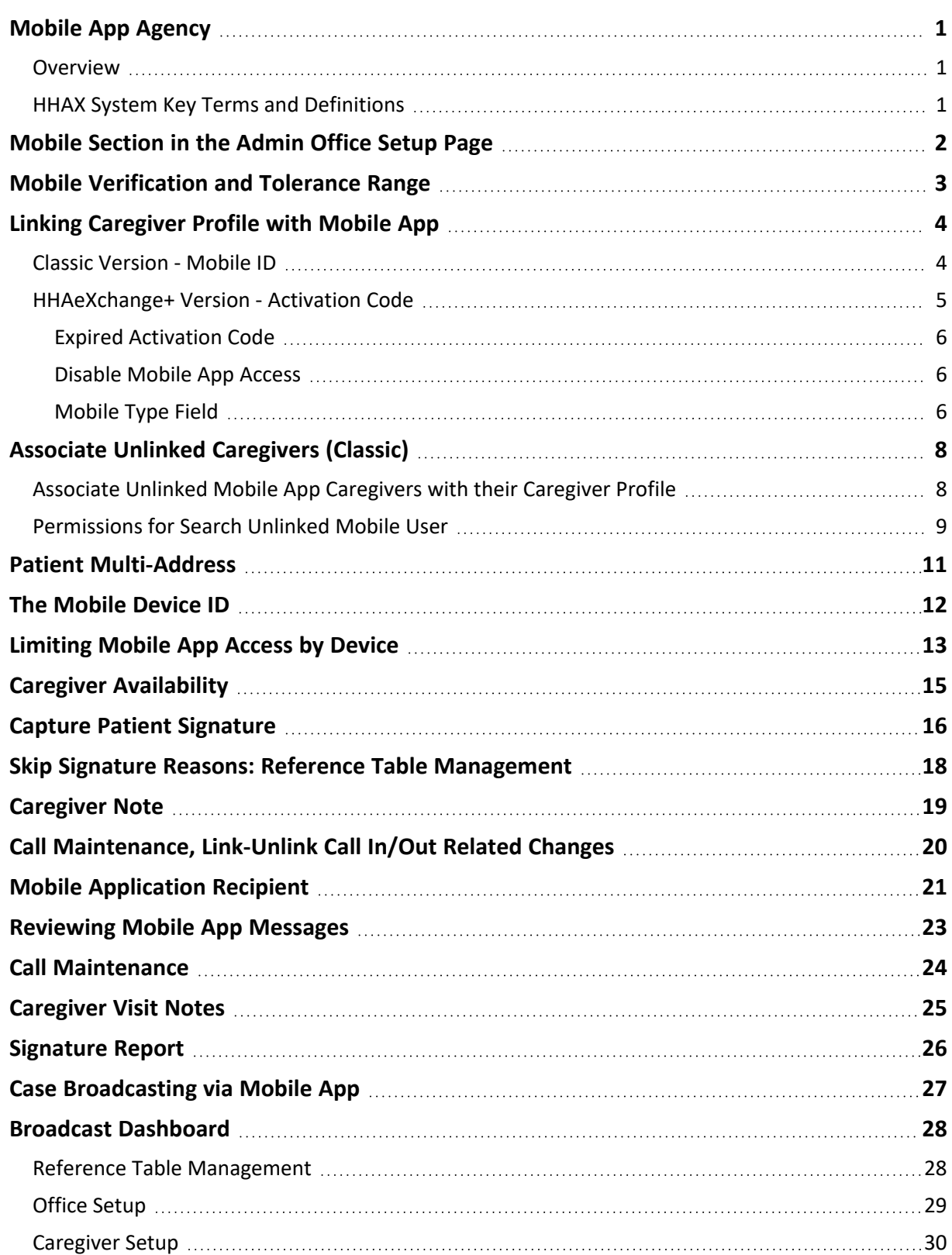

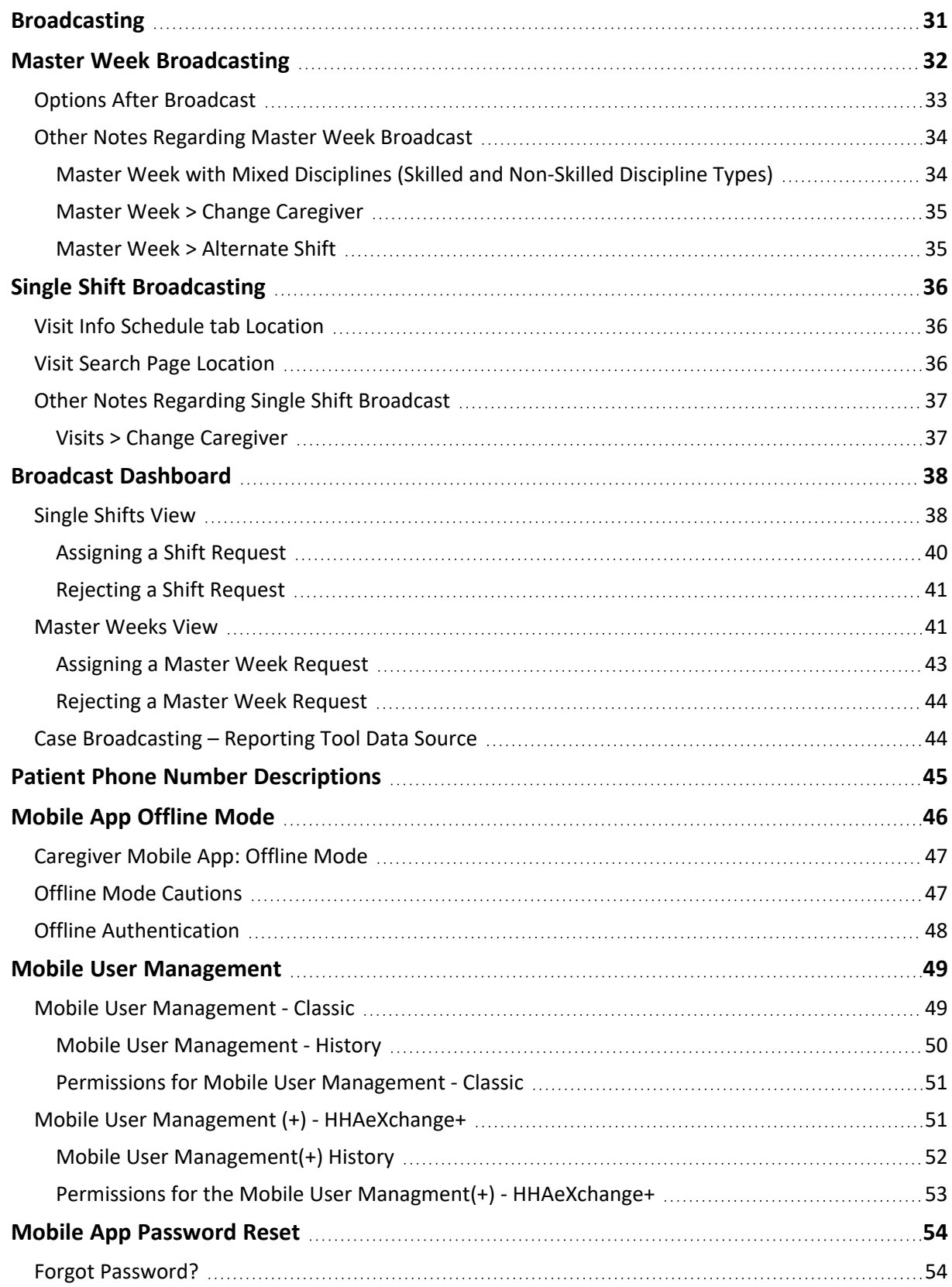

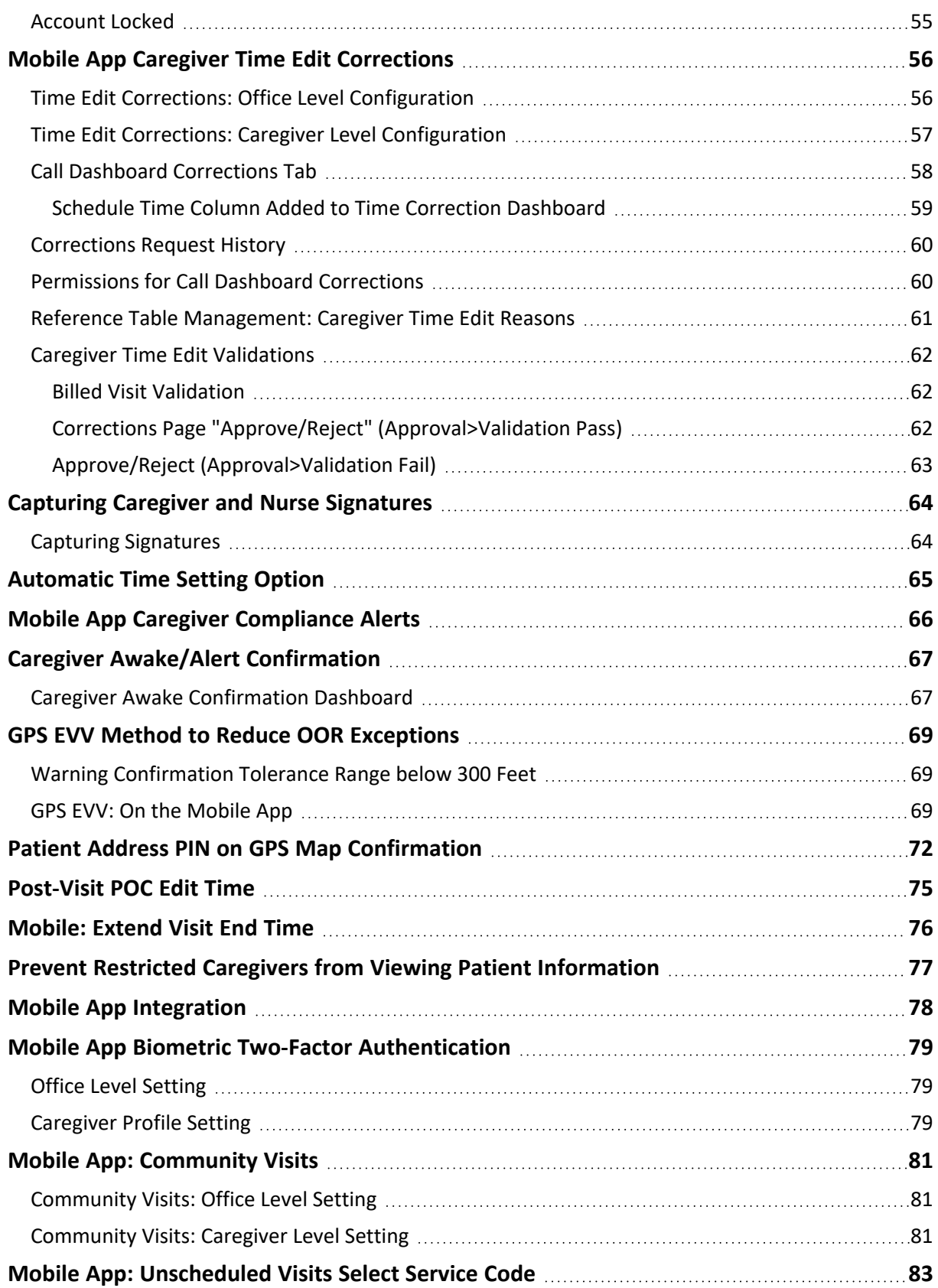

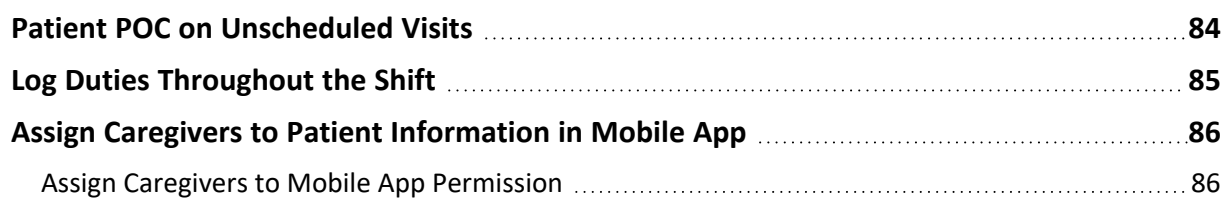

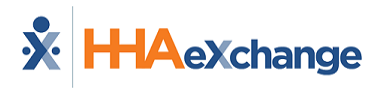

## <span id="page-5-1"></span><span id="page-5-0"></span>**Mobile App Agency**

#### **Overview**

The HHAeXchange (HHAX) **Mobile App** is a handy tool providing Caregivers with real-time schedule information. Available for both iPhone and Android, the Mobile App may be used to place EVVs, enter Duties, and request Open Shifts.

Activating the Caregiver's Mobile profile as well as configuring and enabling the various features of the Mobile App is the Agency's responsibility. This guide provides instructions and guidance for Agencies to set up the HHAX Mobile App on their systems.

Refer to the applicable Mobile App Caregiver respective topics and guides to view how Agency setups are seen on the Mobile App, depending on the Mobile App version used by the Agency.

- For the Classic version, click on the Mobile App [Caregiver](https://hhaxsupport.s3.amazonaws.com/SupportDocs/Enterprise/Process Guides/Enterprise Help Center Process Guides/Process Guide  Mobile App Caregiver.pdf) Classic Guide.
- For the [HHAeXchange+](https://hhaxsupport.s3.amazonaws.com/SupportDocs/Enterprise/Process Guides/Enterprise Help Center Process Guides/Process Guide  Mobile App Caregiver HHAX Plus.pdf) version, click on the Mobile App Caregiver HHAeXchange+ Guide.

Please direct any questions, thoughts, or concerns regarding the content herein to [HHAeXchange](https://hhaexchange.com/supportrequest) Client [Support.](https://hhaexchange.com/supportrequest)

#### **DISCLAIMER**

Some **Mobile App** features are activated by HHAX System Administration. Please contact HHAX [Support](https://hhaexchange.com/supportrequest) [Team](https://hhaexchange.com/supportrequest) for details, setup, and guidance.

#### <span id="page-5-2"></span>**HHAX System Key Terms and Definitions**

The following provides basic definition of HHAX System key terms applicable throughout the document.

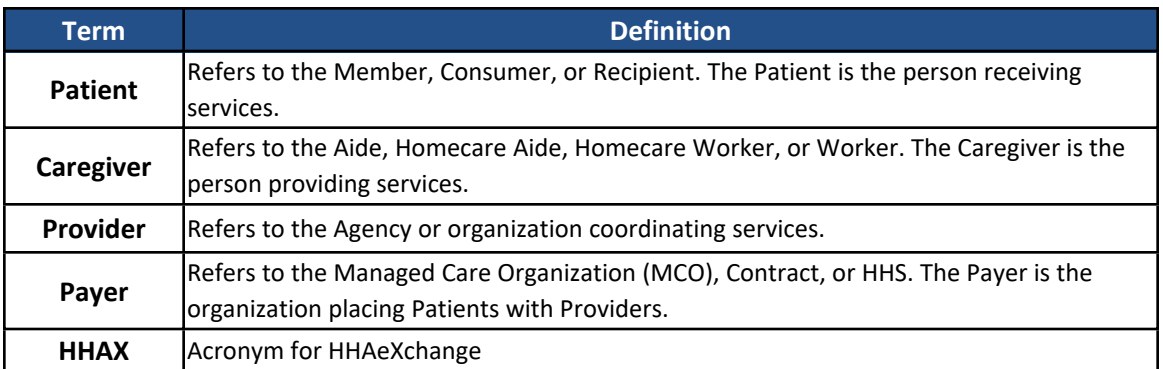

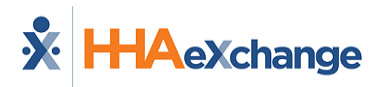

## <span id="page-6-0"></span>**Mobile Section in the Admin Office Setup Page**

To better manage all Mobile functions in the Enterprise system, navigate to the *Mobile* section in the *Office Setup* page (*Admin > Office Setup*). All Mobile-related functions are managed in this section. Click on the History link to track Mobile configuration activity.

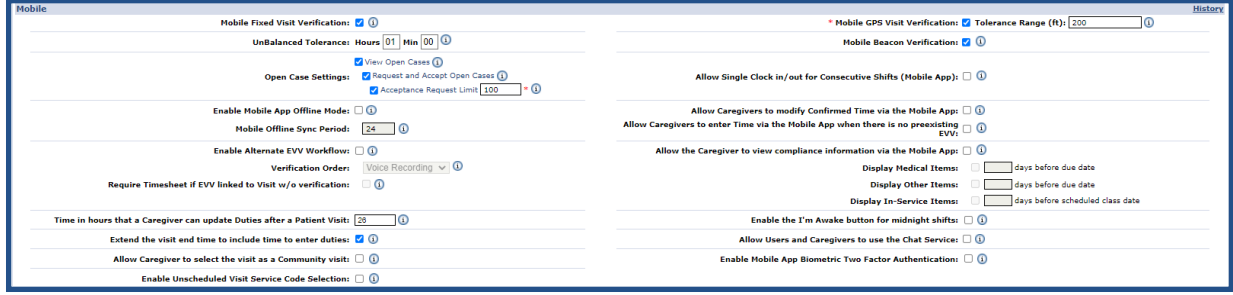

**Office Setup: Mobile App Section**

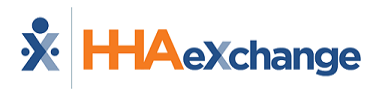

## <span id="page-7-0"></span>**Mobile Verification and Tolerance Range**

Agencies must authorize the use of the HHAX Mobile App before any Caregiver can connect and place EVVs from their mobile device. Complete the following steps to set up the connection.

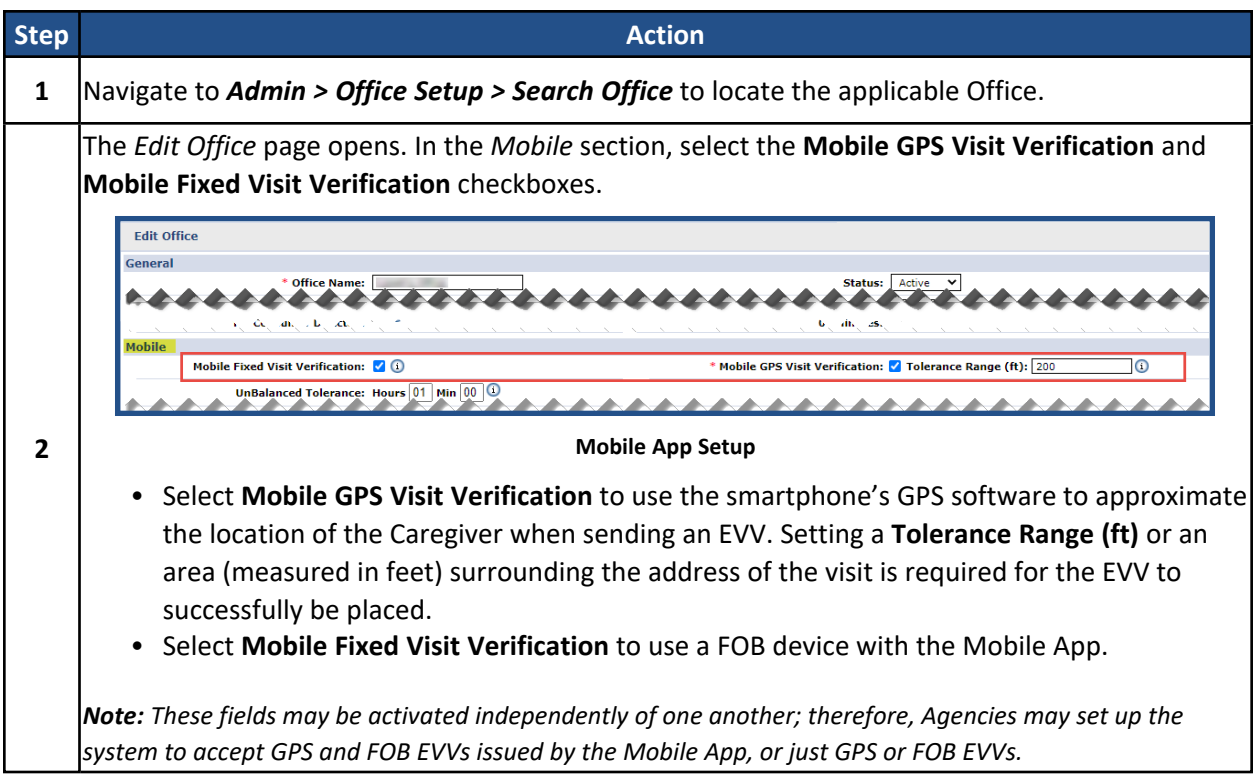

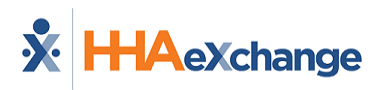

## <span id="page-8-0"></span>**Linking Caregiver Profile with Mobile App**

Once the Agency/Office has authorized the use of GPS and/or FOB EVVs through the Mobile App, the Caregiver's Mobile Profile must be linked to the system. Ensure that the Caregiver downloads and registers for the HHAX Mobile App on their device.

There are two modes to link the Caregiver Profile and the Mobile App, depending on the version available to the Agency (**Classic** or **HHAeXchange+**). Click the respective link below to access instructions.

- Agencies with the Classic [version](#page-8-1), use the Mobile ID provided by the Caregiver after registration on the Mobile App.
- Agencies with the [HHAeXchange+](#page-9-0) version use an Activation Code, generated by the HHAX application and then provided to the Caregiver to finalize registration.

#### <span id="page-8-1"></span>**Classic Version - Mobile ID**

Once registered, the Caregiver receives a 7-digit Caregiver Mobile ID number needed to link the two. Complete the following steps to link the Caregiver.

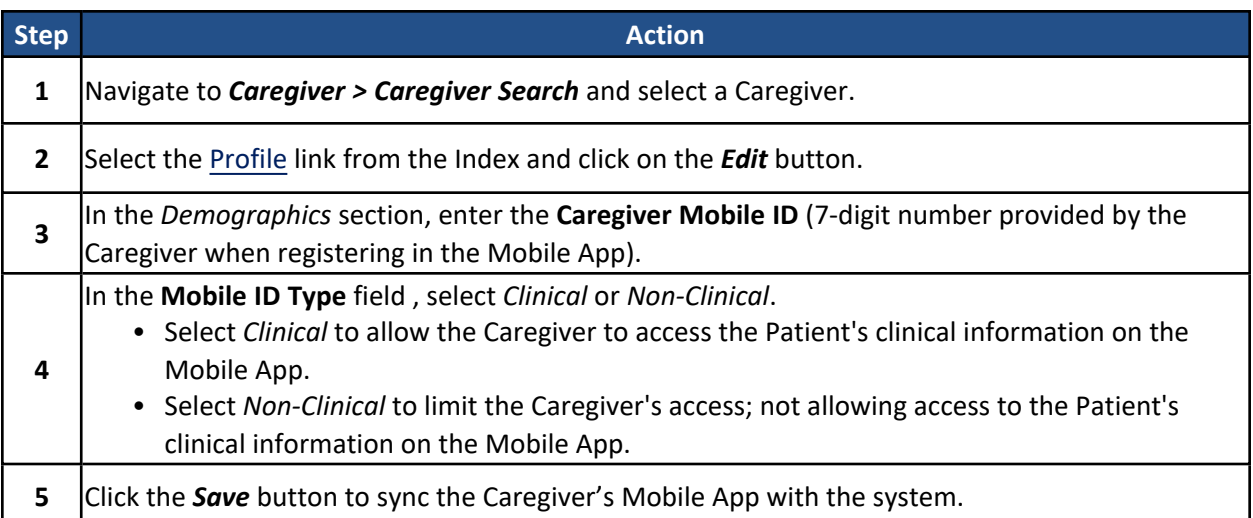

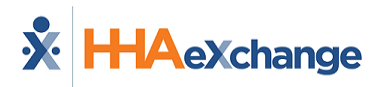

#### <span id="page-9-0"></span>**HHAeXchange+ Version - Activation Code**

In the HHAeXchange+ version, the Provider generates an activation code via the Caregiver Profile, used to link the Caregiver Profile to the Mobile App. This activation code is given to the Caregiver to finalize their Mobile App registration. Complete the following steps to generate and send an activation code.

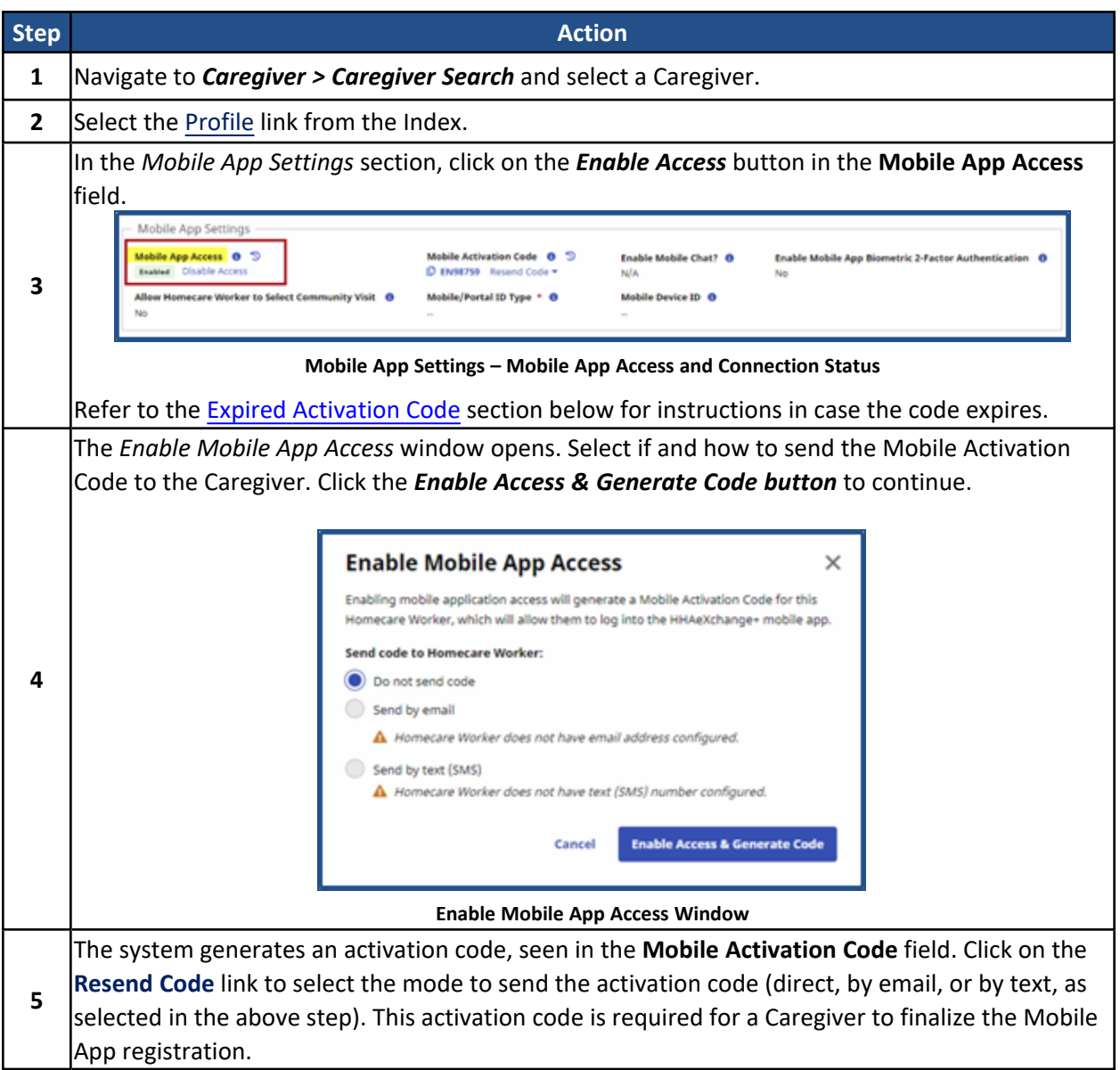

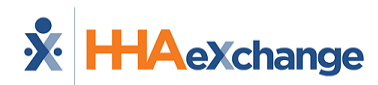

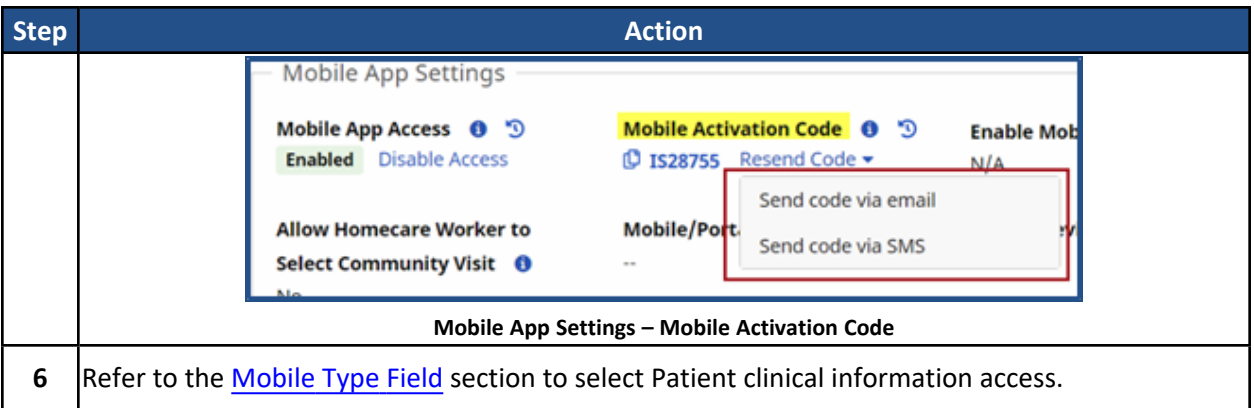

#### <span id="page-10-0"></span>**Expired Activation Code**

Activation codes are *Active* for 5 days from the date it is generated in the system. If the Caregiver has not used the sent activation code within the time, then the code expires. e. Click on the **Resend Code** link to send a new Mobile Activation Code to the Caregiver.

#### <span id="page-10-1"></span>**Disable Mobile App Access**

The Mobile App Access can also be disabled for a Caregiver. Click the **Disable Access** link under the **Mobile App Access** field to disable access. The *Disable Mobile App Access* window opens. Click the *Disable Access* button to prevent the Caregiver from logging in and using the mobile app.

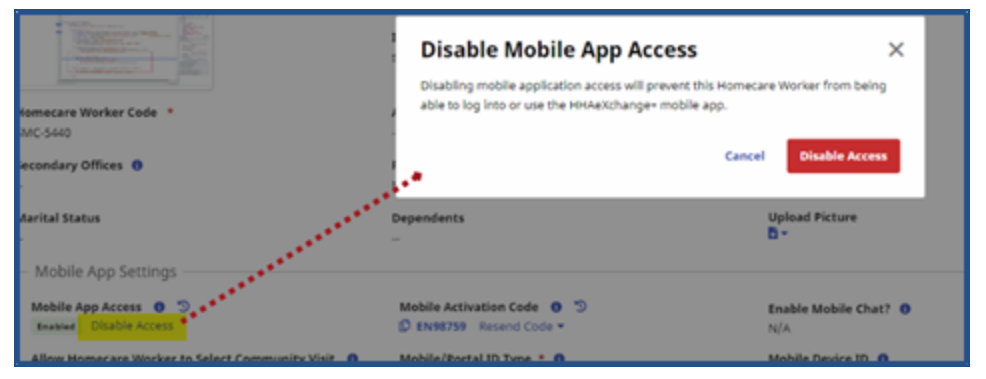

**Disable Mobile App Access**

#### <span id="page-10-2"></span>**Mobile Type Field**

The **Mobile/Portal ID Type** field is used to determine the access a Caregiver had to a Patient's clinical information. This required field is selected once the activation code is initially sent.

On the Caregiver Profile, click the *Edit* button to open editable fields. From the **Mobile/Portal ID Type** field:

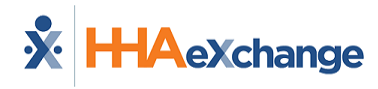

- Select *Clinical* to allow the Caregiver to access the Patient's clinical information on the Mobile App.
- Select *Non-Clinical* to limit the Caregiver's access; not allowing access to the Patient's clinical information on the Mobile App.

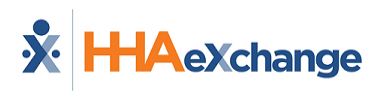

## <span id="page-12-1"></span><span id="page-12-0"></span>**Associate Unlinked Caregivers (Classic)**

#### **Associate Unlinked Mobile App Caregivers with their Caregiver Profile**

In the process of registering for the HHAX Mobile App, some Caregivers may incorrectly enter demographic information resulting in failure to pair them with their Profile in the system in addition to not appearing in the *Mobile User Management* page. In these cases, Providers can search for unlinked Caregivers using specified criteria and initiate a pairing to update the Caregiver information.

Note: If an Agency has made a mistake when entering a Caregiver Profile, the Agency is responsible for correcting *the Profile prior to linking to the Caregiver's Mobile App information.*

To search for unlinked Caregivers, navigate to the *Mobile User Management* page (*Admin > Mobile User Management*). Click on the *Find Unlinked Mobile Users* button from the Search page.

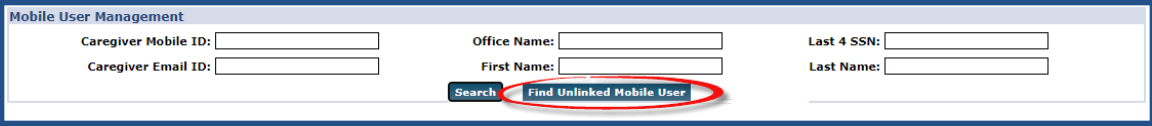

**Mobile User: Find Unlinked Mobile User**

The *Find Unlinked Mobile User* window opens. Enter the **Caregiver Mobile ID**, required as denoted with a red asterisk, along with one or more identifying details (such as **First Name**, **Last Name**, Last 4 (digits of) **SSN**, **DOB**, **Email**, or **Phone Number**). Click *Search* to continue.

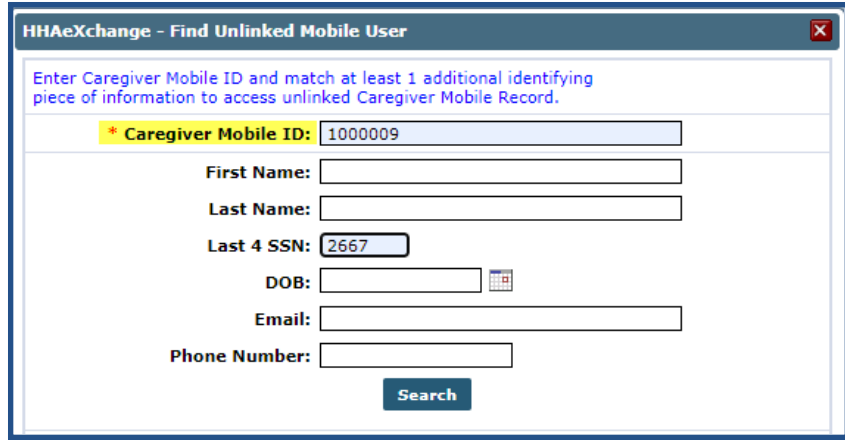

**Find Unlinked Mobile User Window**

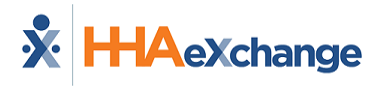

The window expands showing a matching Mobile App profile at the bottom (if one is identified).

From here, correct any mismatching values to ensure that both the **SSN** and **DOB** information matches, as seen in the image to the right. There must be values assigned to these fields (whether existing or changed) to save the changes. Click the *Save Changes* button to continue.

Navigate to the *Caregiver Profile* and re-enter the **Mobile ID** and *Save* for the system to link the system with the Mobile App.

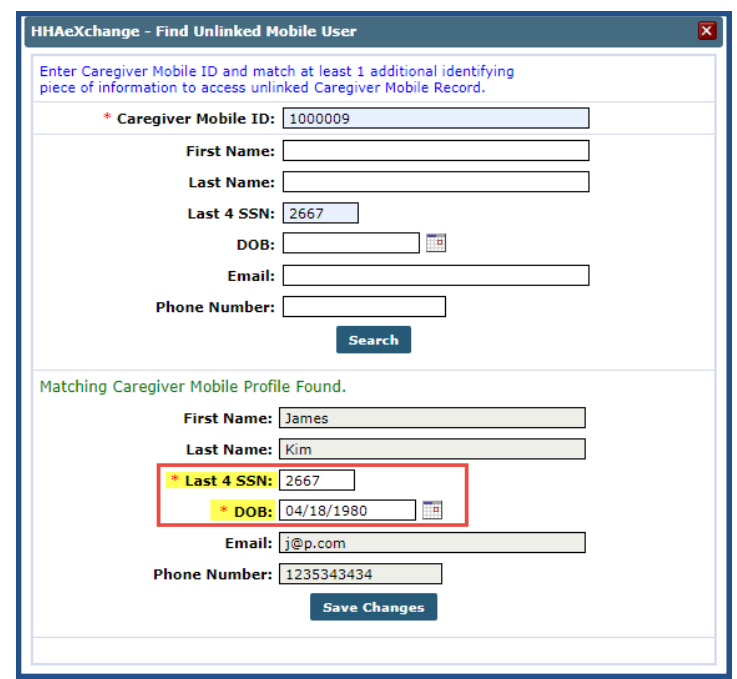

**Matching Caregiver Mobile Profile**

#### <span id="page-13-0"></span>**Permissions for Search Unlinked Mobile User**

By default, the Search Unlinked Mobile User permission is assigned for any role with the **Edit Mobile User Profiles** permission selected. To assign permissions to a role, navigate to *Admin > User Management > Edit Roles*. Select *Admin* under the **Section** field and select applicable roles from the **Roles** dropdown. Select the **Search Unlinked Mobile User** checkbox and click *Save* to finalize.

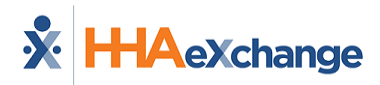

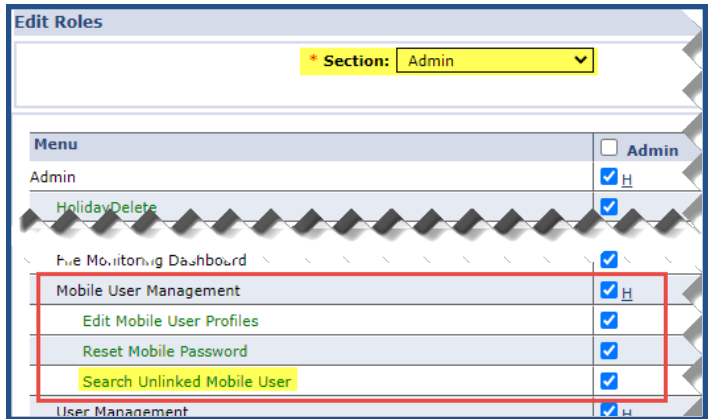

**Permission: Search Unlinked Mobile User**

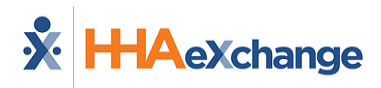

## <span id="page-15-0"></span>**Patient Multi-Address**

Multiple addresses can be entered for a Patient and be assigned to be used for GPS coordinates in the Patient Profile. In the address selection criteria includes *Primary Address* and *Allow GPS Address*, as described in the table below.

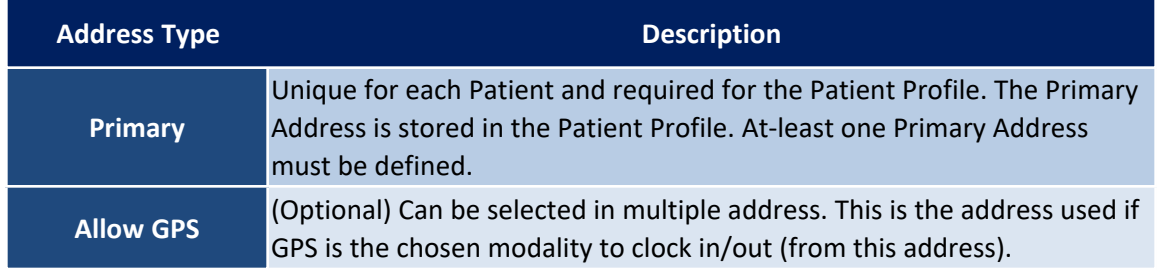

Once saved, all entered Addresses appear under the *Address* section (as seen in the following image). The locator icon under the **Address Type(s)** column indicate that the address is GPS enabled. Under the **Notes** column, a note icon indicates if the address has a note attached.

| <b>Patient Info - Active</b>    |                            |                          |                                |                                    |                          |                     |                 |                                                 |                      |                |
|---------------------------------|----------------------------|--------------------------|--------------------------------|------------------------------------|--------------------------|---------------------|-----------------|-------------------------------------------------|----------------------|----------------|
| Name: Archer Michael            |                            |                          |                                | Admission ID: LIS-7897654654321570 | Patient ID:              |                     |                 | Contract: Amazing Health                        |                      |                |
| DOB: XX/XX/XXXX                 |                            | Primary Alt. Patient ID: |                                |                                    | Home Phone: 305-333-3333 |                     |                 | Address: XXX, XXX, Coral Gables, FL,<br>6 33145 |                      |                |
| Coordinators: Kenny Williams    |                            |                          | <b>Office:</b> Lisset's Office |                                    | Languages: English       |                     |                 |                                                 |                      |                |
| <b>Profile</b>                  |                            |                          |                                |                                    |                          |                     |                 |                                                 | <b>Print Profile</b> |                |
| <b>Demographics</b>             |                            |                          |                                |                                    |                          |                     |                 |                                                 |                      | <b>History</b> |
|                                 | <b>First Name: Michael</b> |                          |                                |                                    |                          | <b>Middle Name:</b> |                 |                                                 |                      |                |
|                                 | Last Name: Archer          |                          |                                |                                    |                          |                     | DOB: XX/XX/XXXX |                                                 |                      |                |
|                                 |                            |                          |                                |                                    |                          |                     |                 |                                                 |                      |                |
|                                 | The state                  | <b>CONTRACTOR</b>        |                                |                                    |                          |                     |                 |                                                 |                      |                |
| <b>Address</b>                  |                            |                          |                                |                                    |                          |                     |                 |                                                 |                      |                |
| <b>Address line 1</b>           | <b>Address line 2</b>      | <b>City</b>              | <b>State</b>                   | <b>County</b>                      | Zip                      | <b>Cross Street</b> | Primary         | Address Type(s)                                 | Notes                |                |
| 1234 Coral Wav                  |                            | Coral Gables             | 'FL                            | Miami-dade                         | 33145                    |                     | Yes             |                                                 |                      |                |
| 4500 Bird Road                  |                            | Miami                    | FL                             | Miami-dade                         | 33157                    |                     | No              | Ω                                               |                      | н              |
| <b>Phone Number Information</b> |                            |                          |                                |                                    |                          |                     |                 |                                                 |                      | <b>History</b> |

**Patient Profile: Multiple Addresses**

On the Mobile App, the Patient Info tab shows multiple addresses if/as entered in the Patient Profile page.

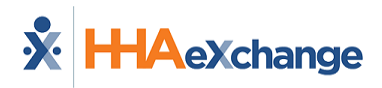

### <span id="page-16-0"></span>**The Mobile Device ID**

Agencies may restrict access to the Mobile App by linking the Caregiver's **Mobile ID** to a **Mobile Device ID**. To link these two values, Agencies must enter the **Mobile Device ID** in in the Caregiver Profile (as illustrated in the image below).

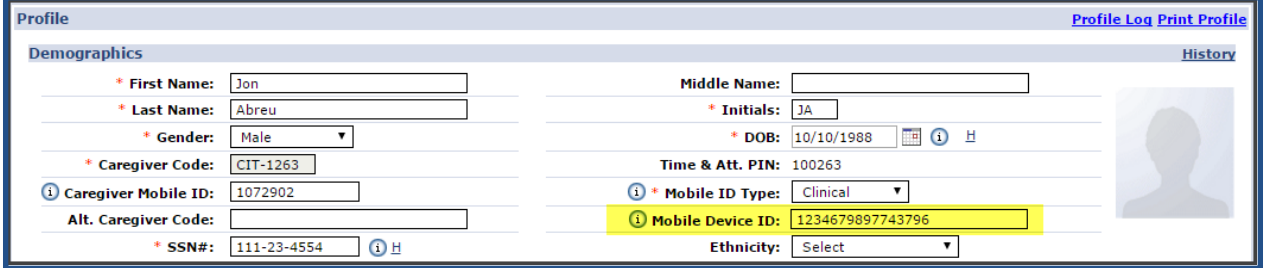

**Caregiver Profile: Mobile Device ID**

Once a value is entered in this field, the system validates the **Mobile Device ID** each time the Caregiver logs in to the app. If the **Mobile Device ID** and **Caregiver Mobile ID** do not match, the system does not allow the Caregiver to log in.

*Note: The Mobile App displays the Mobile Device ID when Caregivers login.*

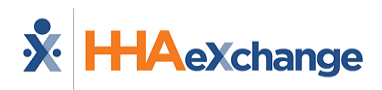

## <span id="page-17-0"></span>**Limiting Mobile App Access by Device**

Caregivers may access the Mobile App from any iPhone or Android with the installed application. Some Agencies would prefer to limit Caregiver Mobile App access to a specific device. In these cases, the device must be linked to the HHAX system.

When initially registering on the Mobile App, the Caregiver receives a **Caregiver Mobile ID** that must be provided to the Agency to link the Caregiver with the HHAeXchange system. In addition, the app also assigns a **Mobile Device ID** accessed via the Profile options (as illustrated in the images below).

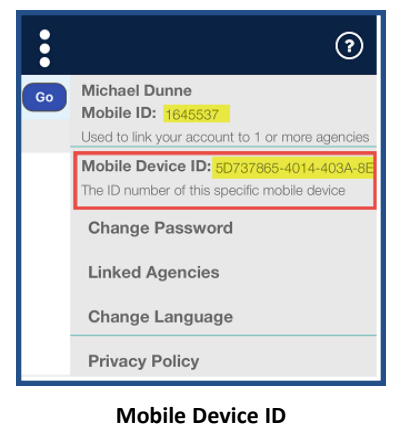

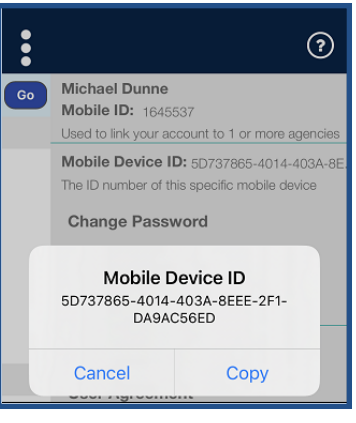

**Mobile Device ID**

Note: In the example above, 5D737865-4014-403A-8E is entered in the Mobile Device ID field in the Caregiver's *Profile.*

To limit Mobile App Access, navigate to the Caregiver's Profile and enter the **Mobile Device ID** exactly as displayed in the Mobile App (as seen in the image below). Once saved, the Caregiver only has access to HHAeXchange through the Mobile App on the corresponding device.

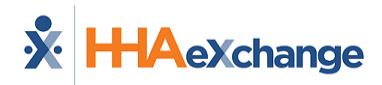

| <b>Caregiver Info Active</b>                                            |                                                                                               |                                                                          |                                                                   |
|-------------------------------------------------------------------------|-----------------------------------------------------------------------------------------------|--------------------------------------------------------------------------|-------------------------------------------------------------------|
| Name: Dunne Michael<br><b>Team: Select</b><br>Address: MIAMI, FL, 33130 | <b>Caregiver Code: LIS-2357</b><br><b>Provider: Northeast Homecare Services</b><br>Languages: | <b>Office:</b> Lisset's Office<br><b>Phone:</b><br>DOB: $10/19/1975$ (i) | <b>Availability Updated:</b><br>Caregiver Hours: H: 0 (1)<br>V: 0 |
| <b>Profile</b>                                                          |                                                                                               |                                                                          | <b>Profile Log Print Profile</b>                                  |
| <b>Demographics</b>                                                     |                                                                                               |                                                                          | History                                                           |
| * First Name:                                                           | Michael                                                                                       | <b>Middle Name:</b>                                                      |                                                                   |
| * Last Name:                                                            | Dunne                                                                                         | * Initials:                                                              | <b>MD</b>                                                         |
| * Gender:                                                               | Male<br>٠.                                                                                    |                                                                          | $\Box$<br>$\bigcirc$ $\bigcirc$<br>* DOB: 10/19/1975              |
| * Caregiver Code:                                                       | LIS-2357                                                                                      | <b>Alt. Caregiver Code:</b>                                              |                                                                   |
| Caregiver Mobile ID:                                                    | 1645537                                                                                       | <sup>1</sup> Mobile Type:                                                | $\checkmark$<br>Select                                            |
| <b>C</b> Enable Mobile Chat:                                            |                                                                                               | <b>O</b> Mobile Device ID:                                               | 5D737865-4014-403A-8E                                             |
| Time & Att. PTN: 101357                                                 |                                                                                               | (1) Enable Mobile App Biometric Two Factor<br><b>Authentication:</b>     |                                                                   |
|                                                                         | $\Omega$<br>* $SSN#$ : 101-11-1111                                                            | <b>Ethnicity:</b>                                                        | Select                                                            |
| Rehire:                                                                 | (e.g. xxx-xx-xxxx)<br>To.<br><b>Rehire Date:</b><br>n                                         | <b>Country of Birth:</b>                                                 |                                                                   |

*Mobile Device ID* **Field, Caregiver Profile Page**

If left blank, then the system does not validate the mobile device used to access the app.

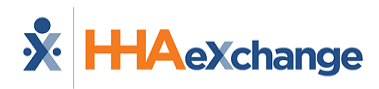

## <span id="page-19-0"></span>**Caregiver Availability**

Agencies/Offices have the option to allow Caregivers to edit their availability preferences using the Mobile App. Follow the steps below to enable this functionality.

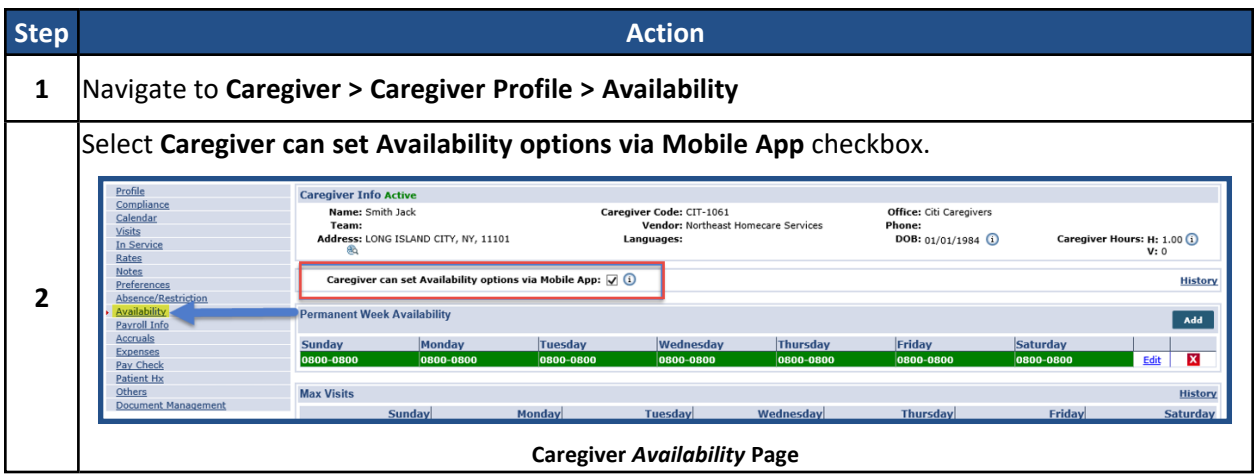

*Note: This is enabled on an individual basis. Repeat to enable per Caregiver.*

## <span id="page-20-0"></span>**Capture Patient Signature**

When the **Capture Patient Signature** function is activated, Caregivers are prompted to provide a Patient signature when Clocking In and/or Out of a visit. Even if required, Patient signatures do not serve as a valid EVV compliance measure. Visits that require a **Patient Signature** are not sent to the Call Maintenance Exception page (when not provided). Additionally, the system cannot determine whether the signature is authentic.

It is up to the Agency to configure these settings, based on a Contract Level via the **Scheduling/Confirmation** tab in the **Contract Setup** page (*Admin > Contract Setup > Search Contract > Scheduling/Confirmation*) and with the **Reference Table Management** function (*Admin > Reference Table Management*).

Changes can be applied to both Internal and Linked (Payer) Contracts. Under the *Visit Confirmation Options* section, two checkboxes become available once '**At Clock In**' and/or '**At Clock Out**' checkboxes are selected under the **Capture Patient Signature on Mobile App** field titled **Allow Signature Skip** and **Require Timesheet if EVV linked to visit w/o Signature**, as seen in the instructions below.

**Step Action 1** Navigate to the *Admin > Contract Setup > Search Contract*. **2** Select the *Scheduling/Confirmation* tab and navigate to the *Visit Confirmation Options* section. On the **Capture Patient Signature on Mobile App** field, select *At Clock In* and/or *At Clock Out* checkboxes. From here, select options to **Allow Signature Skip** and **Require Timesheet if EVV linked to Visit w/o Signature** (as described in the table below the image). **Billing Rates** Billing/Calls **Sighility** Quickbooks Notes/Uplands ding Configuration ノノマナロマント o o トナナナナナ アツツツツ かととと ھ s 8 **An** a Contrast Compliance (D) sical Documentation Required<br>(Skilled Vielte): POC Duty Compliance:<br>POC Duty Compliance:<br>POC Duty Compliance:<br>Patient POC Compliance: Sufficient Documentation: E-Doc in Status (C) **3** ed Duties Toward<br>Jongliance Totals: Inking of EVV verifications not  $\equiv \mathbb{Q}$ <br>sprized as belonging to Patient: U Vialt Edit Resson @ E Schedule Times E Pay Code (D) Action Taken (D) E Han of Care (2) 84 1×5 1×6 **Info** III Vented By uire Note when Editing Visit: if 0.1 To (Contract) Date and Time Verified ing Posts E Service Co<br>El Caragiust () Supervisor Capture Patient Signature on Mobile (i) At Orck In (ii)<br>App: (g) At Orck Out Validate Visit Confirmation Matches ( ) ①<br>Duty Minutes: ( ) 2 Allow Signature Skip **Disable Vielt Confirmation Rounding: # 0** \*\*\*\*\*\*\*\*\*\*\*\*\*\*\*\*\*\*\*\*\*\*\*\*\*\*\*\*\*\* **Capture Patient Signature .** Select **Allow Signature Skip:** This option allows a Caregiver to skip the Patient Signature;

Complete the following steps to activate and review **Patient Signatures**.

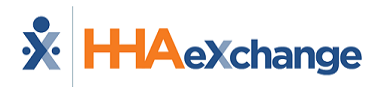

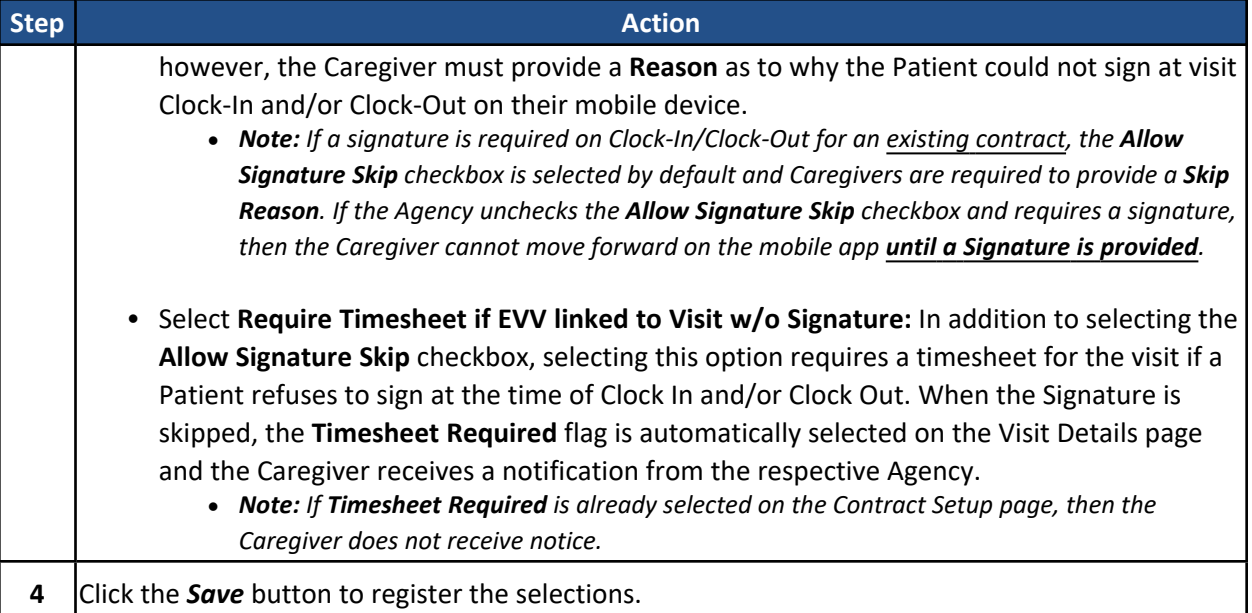

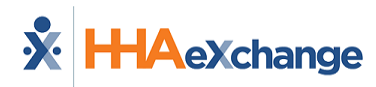

## <span id="page-22-0"></span>**Skip Signature Reasons: Reference Table Management**

To create or edit Skip Signature reasons, go to the Reference Table Management (*Admin > Reference Table Management*) and select the *Patient Signature Required Skip Reason* in the **Reference Table** field, under the Visit category. Active options appear on the Caregiver's mobile device.

Although Skip Reasons are Agency-specific, there are two standard default options for all Agencies: **Patient Refused** and **Patient Unable to Sign**.

| <b>Search</b>                                |                                                      |                                      |                         |
|----------------------------------------------|------------------------------------------------------|--------------------------------------|-------------------------|
|                                              | Reference Table: Patient Signature Required Skip R ▼ | Search                               | Legend                  |
| <b>Reason:</b><br><b>Search Results (58)</b> |                                                      | <b>Reason Description:</b><br>Search | Status: All             |
|                                              |                                                      |                                      | Page 1 of 3   Next Last |
| <b>Reason ID</b>                             | <b>Reason</b>                                        | <b>Reason Description</b>            | <b>Status</b>           |
|                                              | <b>Patient Refused</b>                               | <b>Patient Refused</b>               | Active                  |
|                                              | Patient Unable to Sign                               | Patient Unable to Sign               | Active                  |
| 2                                            | <b>Feeling Weak2</b>                                 | Due to fever not feeling well        | Active                  |
| ₫                                            | <b>Patient Not Interested</b>                        |                                      | Active                  |
|                                              | <b>Running Late For Bank</b>                         | Test                                 | Inactive                |
| $\underline{6}$                              | <b>Patient Test</b>                                  |                                      | Active                  |
|                                              | Patient is busy with family                          | Patient is busy with family          | Inactive                |
| $\frac{15}{16}$                              | <b>Patient Family Refused</b>                        |                                      | Active                  |
|                                              | <b>Patient Not Avaiable</b>                          |                                      | Active                  |
|                                              | <b>Patient Test1</b>                                 | <b>Patient Test1</b>                 | Active                  |
|                                              | ddddw2                                               |                                      | Active                  |
| $\frac{17}{18}$<br>$\frac{18}{19}$           | <b>Patient Test Test Sign</b>                        | <b>Patient Test Test Sign</b>        | Active                  |

**Reference Table: Patient Signature Reqired Skip Reasons**

To add a Skip Reason, click the *Add* button on the Reference Table page to open the Patient Signature Required Skip Reason window. Enter a **Reason** title (required) and a **Reason Description** in the open text field. Ensure the **Status** is set to *Active*.

Click *Save* to add to the options.

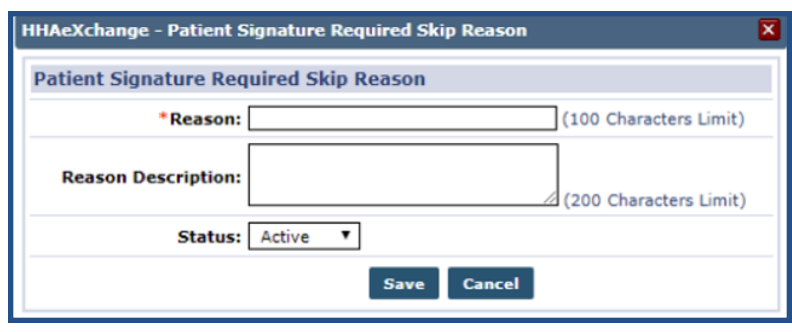

**Create Skip Reason**

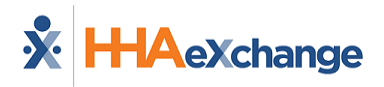

### <span id="page-23-0"></span>**Caregiver Note**

When a Patient Signature is required and the Patient refuses or cannot sign, a Caregiver Note is created and stored in the Caregiver Notes page (*Caregiver > Notes*), as seen in the image below. The note provides the visit details and informs the Caregiver that a Timesheet is required. This message also displays on the Mobile App in the *Message* section.

| Profile<br>Compliance<br>Calendar<br><b>Visits</b><br>In Service<br>Rates-    | <b>Caregiver Info Active</b><br>Name: Amy Adams<br>Team: Blue Team<br><b>Address: XXX</b><br>B& XXX |   | Languages:            | Caregiver Code: HHA-197<br>Vendor: Excellence                                                                                                    | <b>Office: HHAeXchange Office</b><br>Phone:<br><b>DOB:</b> $XX/XX/XXXX$ |              | Caregiver Hours: H: 0 (1) | V: 0 |              |
|-------------------------------------------------------------------------------|----------------------------------------------------------------------------------------------------|---|-----------------------|----------------------------------------------------------------------------------------------------|-------------------------------------------------------------------------|--------------|---------------------------|------|--------------|
| Notes<br><b>Frorerchces</b>                                                   | <b>Notes</b>                                                                                        |   |                       |                                                                                                    |                                                                         |              |                           |      |              |
| <b>Absence/Restriction</b><br><b>Availability</b><br>Pavroll Info<br>Expenses | <b>From Date:</b>                                                                                   |   | ты                    | <b>To Date:</b><br>Search                                                                                                    |                                                                         | Type: - All- | $\vee$                    |      |              |
| Pay Check<br><b>Patient Hx</b>                                                | <b>Date</b>                                                                                         |   | Subject               | Note                                                                                                    |                                                                         | User Name    | Patient                   | Add  |              |
| Others<br><b>Document Management</b><br><b>Search</b>                         | 9/25/2018 9:56:55 AM                                                                                | ⇨ | Mobile/Text Message1  | Dear Amy As a result of Skipping the Signature for ramyaas<br>Pandey in NEW YORK on 09/25/2018 from 0930 - 0945 you are Caregiver<br>now required to provide a Timesheet. Sincerely, Excellence |                                                                         |              |                           | Edit |              |
| First Name:<br>Last Name: I                                                   | 9/24/2018 7:34:35 AM                                                                                | ⇨ | [Mobile/Text Message] | Dear Amy As a result of Skipping the Signature for ramyaas<br>Pandey in NEW YORK on 09/24/2018 from 0730 - 0745 you are Caregiver<br>now required to provide a Timesheet. Sincerely, Excellence |                                                                         |              |                           | Edit | $\mathbf{x}$ |

**Caregiver Notes – Skipped Signature Note**

*Note: If Timesheet Required is selected at the Contract level, the Caregiver does not receive the alert.*

## <span id="page-24-0"></span>**Call Maintenance, Link-Unlink Call In/Out Related Changes**

Regardless of whether the call appears on the Call Dashboard, if the Caregiver has skipped the signature, a **Note** is generated and a **Timesheet Required** flag is set on the *Visit Details* page. The system can generate a **Patient Signature** report (*Report > Visit > Visit > Patient Signature*) capturing reasons when a required signature is skipped.

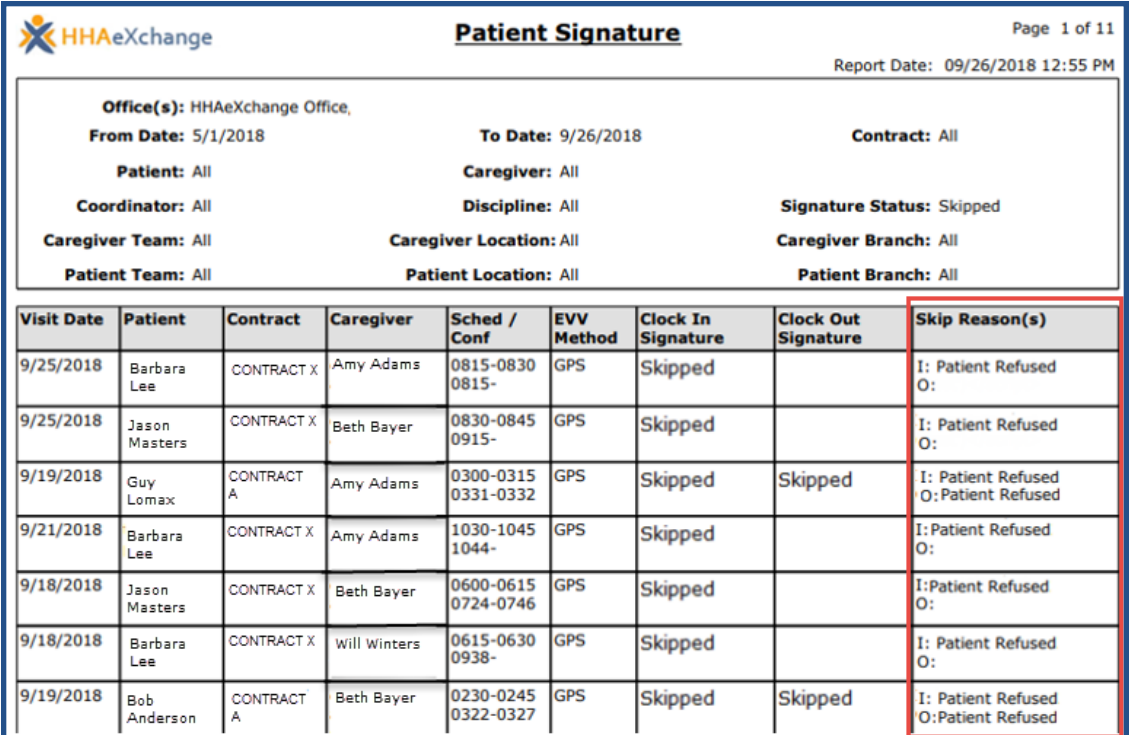

**Patient Signature Report**

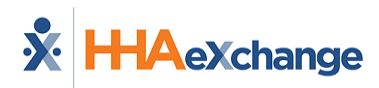

## <span id="page-25-0"></span>**Mobile Application Recipient**

The Mobile App communication functionality allows Caregivers and system users to communicate via HHAX's internal correspondence tools. To use this functionality, Agencies must create *Mobile Application Recipient Groups* (group of message recipients) via the **Reference Table Management** function.

Complete the steps below to *add* or *edit* a Mobile Application Recipient Group.

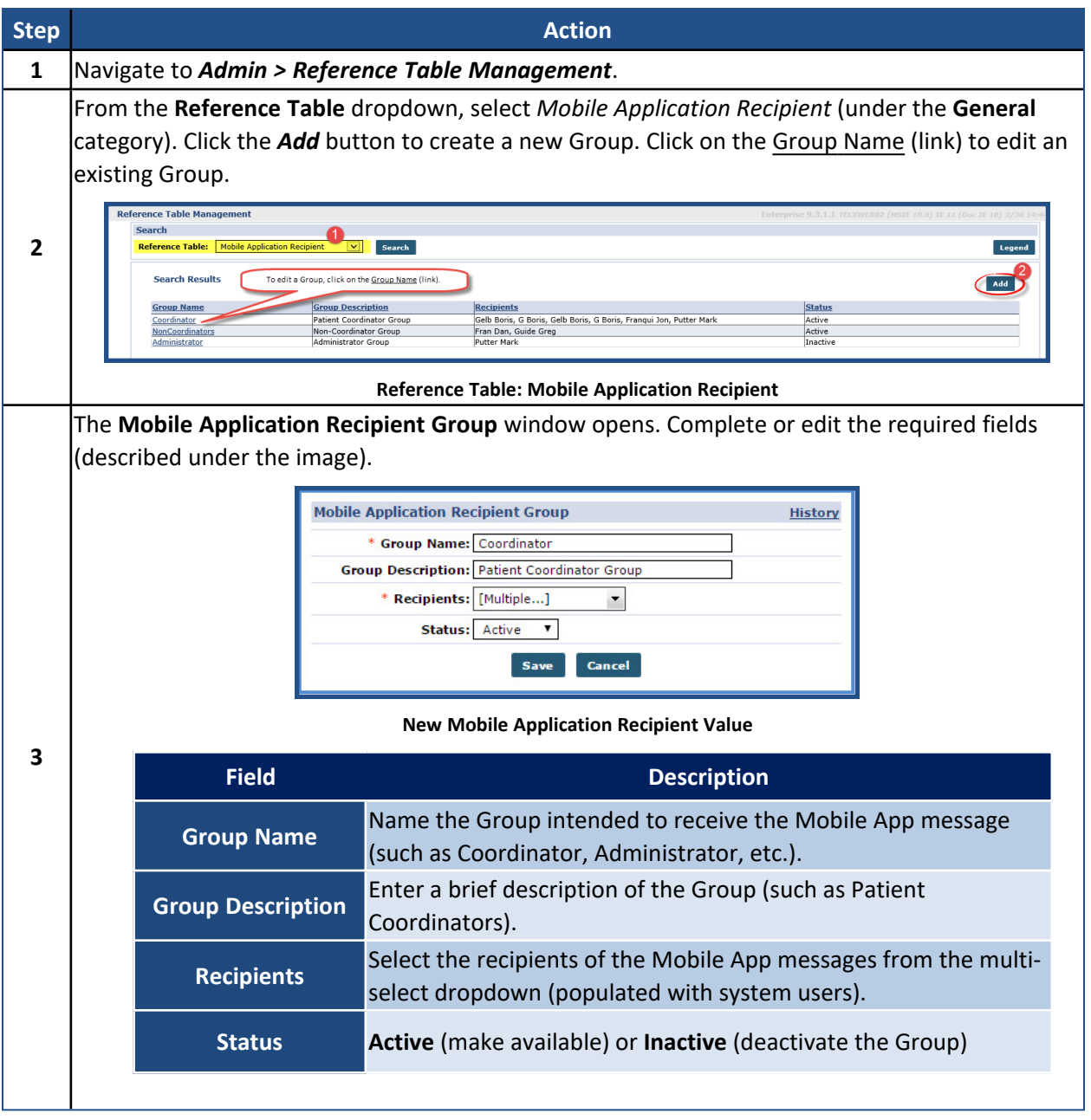

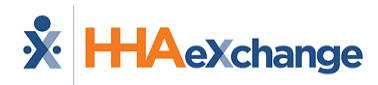

#### **The** *Enterprise* **System**

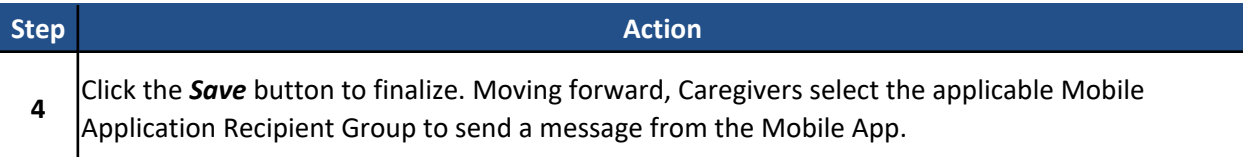

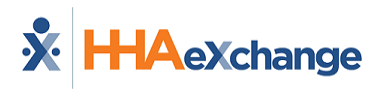

## <span id="page-27-0"></span>**Reviewing Mobile App Messages**

Mobile App messages can be reviewed on the *Notifications* tab on the Home page or on the **Note** page of the Caregiver Profile (as illustrated in the images below).

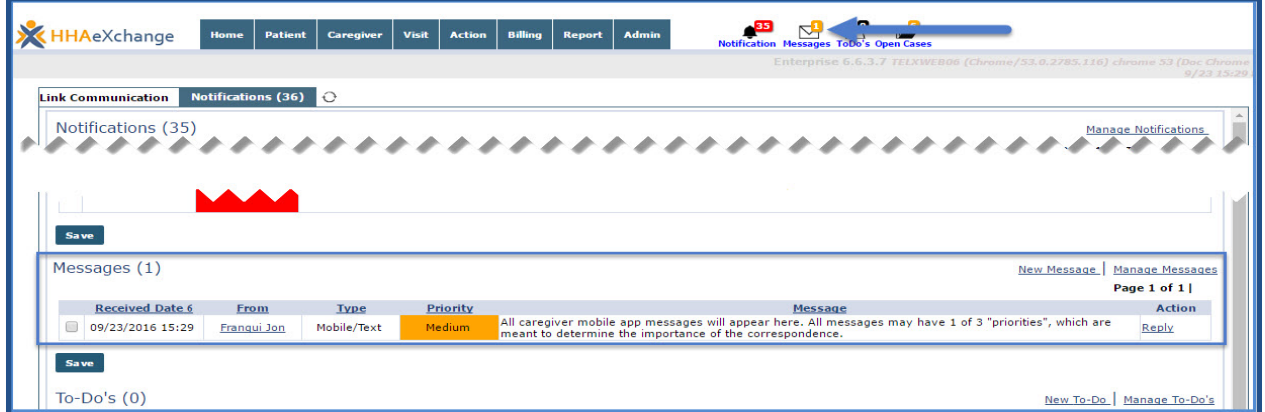

#### **Mobile App Message, Home Module**

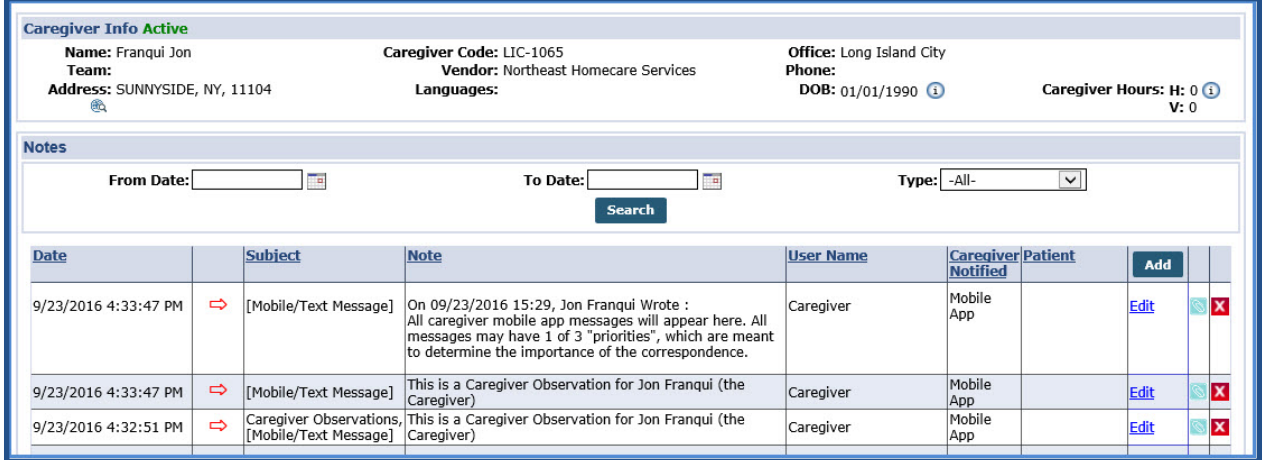

**Mobile App Message, Notes Page**

## <span id="page-28-0"></span>**Call Maintenance**

Issues with GPS-based EVV placements are routed to the **Call Maintenance** page. The following are three status issues regarding GPS confirmation. Any GPS EVV routed to Call Maintenance with any of the below-listed status cannot be linked to a visit.

The only course of action with these issues is to *reject* the EVV.

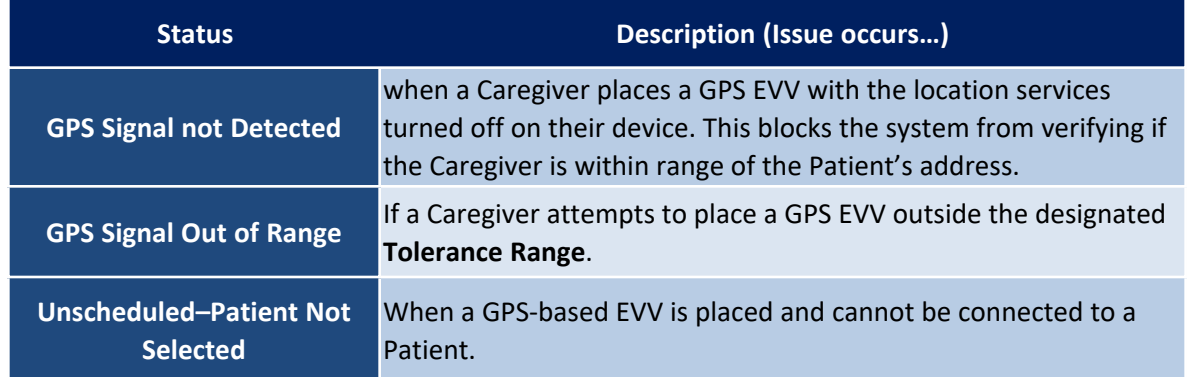

Aside from the above-listed status, other GPS-based EVV (such as **No Schedule on Calendar** or **Potential In/Out Mistake)** may end up on the **Call Maintenance** page. To distinguish GPS issues on the **Call Maintenance** page, a GPS icon displays to the left of the status (as illustrated in the image below).

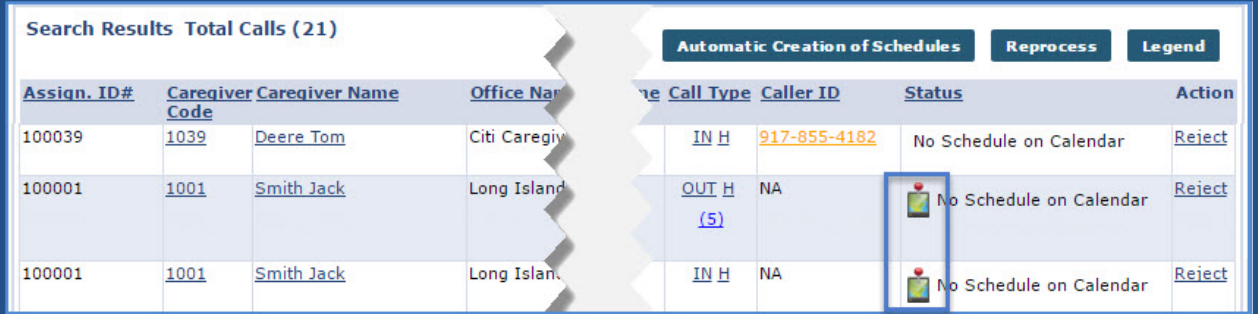

**The GPS Icon on Call Maintenance**

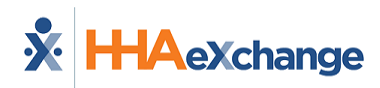

### <span id="page-29-0"></span>**Caregiver Visit Notes**

When a Caregiver enters a visit note from the Visit Detail page of the Mobile App (Visit Text Note, Visit Voice Note, or Visit Image Note), a Visit Note icon appears on the Calendar for that visit (as seen on the image to the right).

**Calendar: Visit Note icon**

The Visit Note can be viewed in at the bottom of the *Visit Info Tab* (**Mobile App Multimedia** section) or at the bottom of the Patient's *General* page (**Notes** section), as illustrated in the images below.

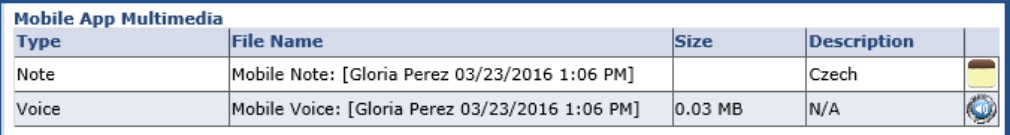

#### **Visit Info Tab,** *Mobile App Multimedia* **Section**

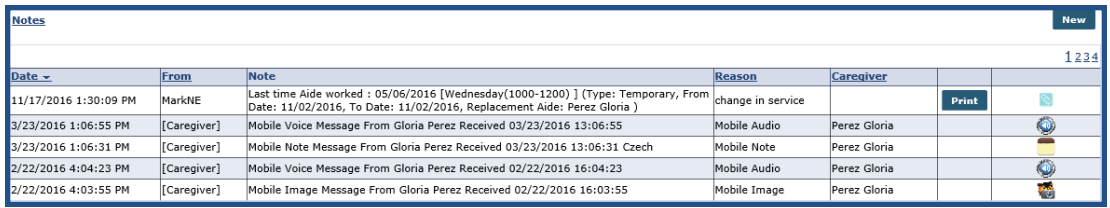

*Patient > General Page: Notes section*

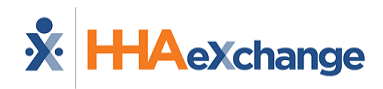

## <span id="page-30-0"></span>**Signature Report**

Although the **Patient Signature** is not a valid EVV compliance measure, it may be used as an auditing tool. Running the **Patient Signature** report allows an Agency to ensure Patients are providing signatures when required. Moreover, the report provides Patient signatures to be verified for consistency measures.

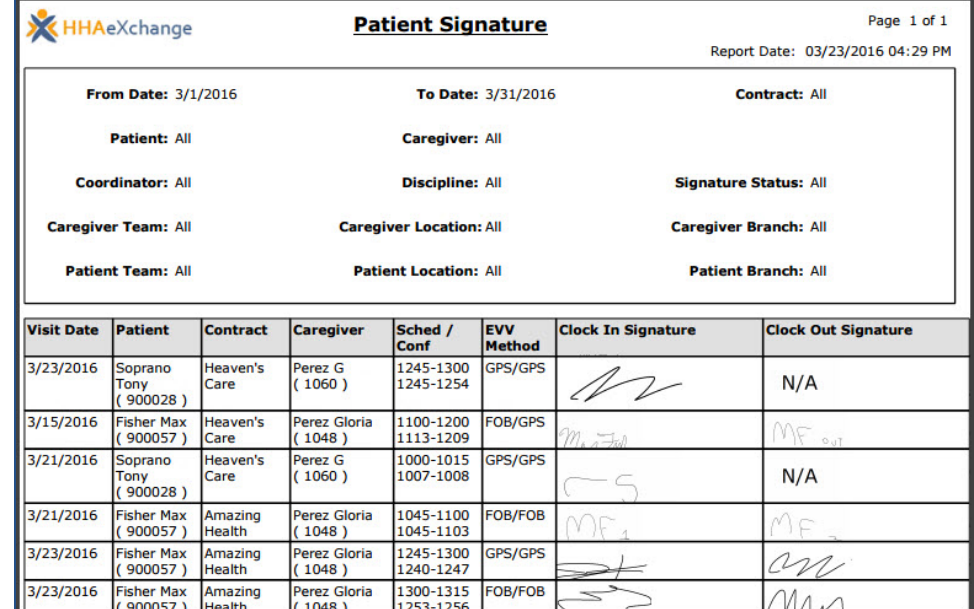

To run and review a **Patient Signature** report, navigate to **Report > Visit > Visit > Patient Signature:**

#### **Patient Signature Report**

In addition to the Patient signatures, the report provides Visit Date, Patient, Contract, Caregiver, and Hours (Scheduled/Confirmed).

Note: If either the Clock In Signature or Clock Out Signature fields contains an N/A value indicates that a signature *is not required.*

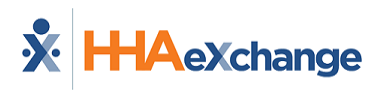

### <span id="page-31-0"></span>**Case Broadcasting via Mobile App**

The **Mobile App Case Broadcasting** functionality enables Coordinators to set Broadcasts of a single visit (Single shift) or a Master Week (Permanent shift) to their Agency's Caregivers. Caregivers see these Broadcasts on their Mobile App where they can view and press the checkmark (express interest) or the X (uninterested) to open work shifts, as seen in the image to the right.

- When *interested* in an open shift  $(\checkmark)$ , the request is logged in Enterprise and sent to the Broadcast Dashboard for further assignment by the Coordinator.
- When *uninterested* in an open shift (X), the open shift no longer displays on the Caregiver's Mobile app and Enterprise application.

Coordinators sort through past Broadcasts and Caregiver requests, and either revoke or rebroadcast a past broadcast; *or* assigns or rejects the Caregiver's requests.

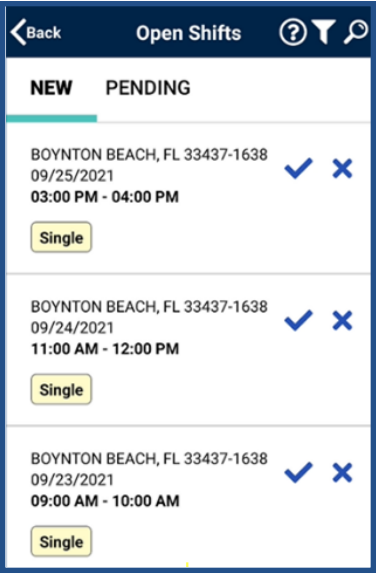

**Broadcasted Shifts on Mobile App**

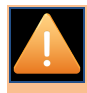

Note: The Caregiver must be logged in to the Mobile App to review Case Broadcasts in the Open Shifts *screen.*

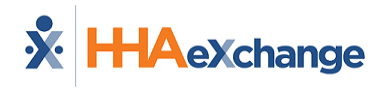

#### <span id="page-32-0"></span>**Broadcast Dashboard**

The **Broadcast Dashboard** page is where a Coordinator reconciles all existing requests, sorted by visit. This page loads based on a set of search filters (such as the Visit Search page).

Each broadcasted visit lists every Caregiver who has requested visits. From this page, a Coordinator can:

- 1. **Assign a Request** Assigns the shift to a Caregiver and all other requests for the shift are rejected; OR
- 2. **Reject the Request** Provides a **Rejection Reason** which is sent to the rejected Caregiver(s).

<span id="page-32-1"></span>Broadcast buttons are available in various locations throughout the system allowing users to perform a **Quick Broadcast** (sent to all Caregivers) or **Matching Caregivers** (sent to select/applicable Caregivers).

#### **Reference Table Management**

In the *Reference Table Management* functionality, use the **Broadcast Reject Reason** dropdown field to create and manage the Broadcast Rejection Reason on open shifts.

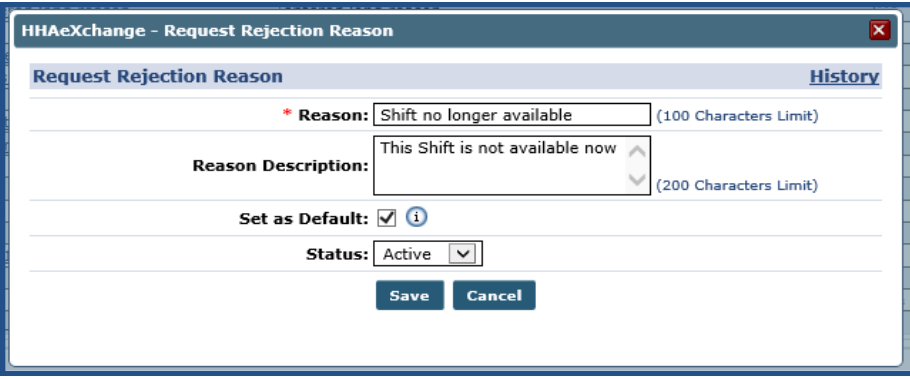

**Creating a Request Rejection Reason**

The Reject Reason is required and at least one reason must be selected as default. If only one reason exists, it is automatically selected. Once a default reason is set, this reason is the automatic response sent from the system for rejected cases.

If a case has been assigned, then all remaining requests for that visit are automatically rejected. If a Coordinator chooses to reject each request individually, other reasons may be selected (as created in the Reference Table). The Reference Table search page indicates which rejection reason is the default indicating "Yes" under the Default column, as illustrated in the following image.

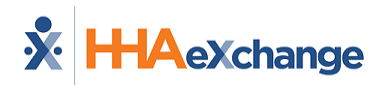

| <b>Reference Table Management</b> |                                                           |                                        |            | TELXQAUATD03.0] IE 11 (Doc IE 10) 1/25 16:5 |
|-----------------------------------|-----------------------------------------------------------|----------------------------------------|------------|---------------------------------------------|
| <b>Search</b>                     |                                                           |                                        |            |                                             |
| <b>Reference Table:</b>           | <b>Broadcast Reject Reason</b><br>$\vee$<br><b>Search</b> |                                        |            | Legend                                      |
| <b>Search Results (20)</b>        |                                                           |                                        |            | Add                                         |
|                                   |                                                           |                                        |            |                                             |
|                                   |                                                           |                                        |            | Page 1 of 1                                 |
| <b>Reason ID ▲</b>                | <b>Reason</b>                                             | <b>Reason Description</b>              | Default    | <b>Status</b>                               |
|                                   | Shift no longer available                                 | This Shift is not available now        | Yes        | Active                                      |
|                                   | <b>Broadcast Rejection Reasons</b>                        | This is for test purpose               | <b>INO</b> | Active                                      |
|                                   | test testt                                                | THis is test                           | No         | Active                                      |
|                                   | hst<br>$-50$                                              |                                        |            |                                             |
| 80                                | test 123                                                  | fasdfasdfas tghdfghdfg fghjfghjf drghd | No         | Active                                      |

**Reference Table Management: Broadcast Reject Reason**

#### <span id="page-33-0"></span>**Office Setup**

Navigate to *Admin > Office Setup* to access the Mobile settings and select the applicable fields in the **Open Case Settings** section, as illustrated in the image below.

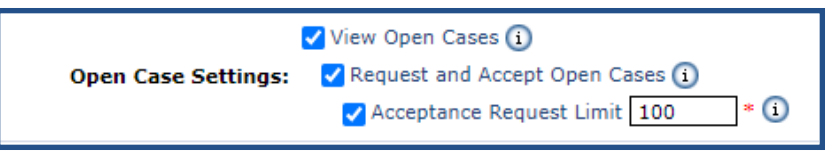

**Office Setup: Open Case Settings**

These settings determine the configuration for all new Caregivers, who have a matching set of options on the Caregiver level. The following table provides a description for these settings.

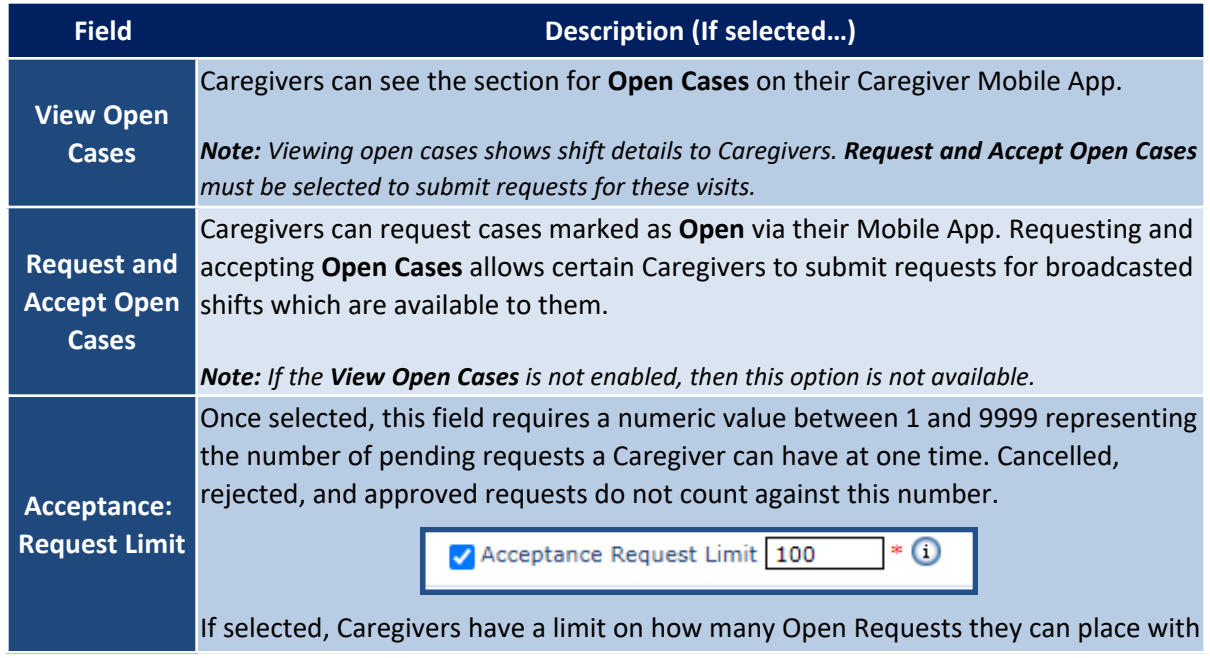

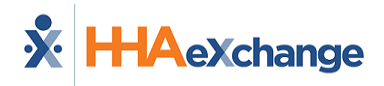

the Office before the function is disabled. The **Request and Accept Open Cases** must be selected for this option to be available.

#### <span id="page-34-0"></span>**Caregiver Setup**

To setup the Caregiver Mobile App in the system, navigate to **Caregiver > Availability** page, as illustrated in the image below. The Caregiver-level fields are populated based on the default settings in the Office Setup. These settings are adopted for any new Caregivers created in the system.

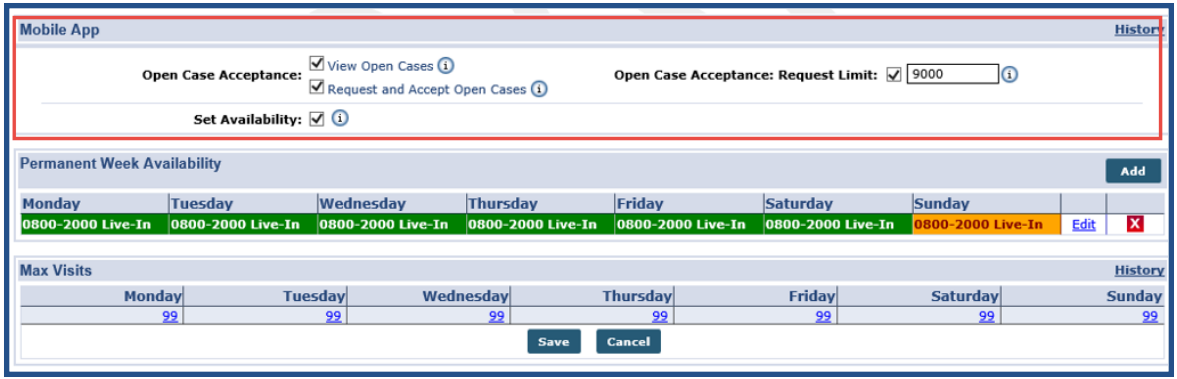

**Caregiver Availability page: Mobile App Settings**

Note: Changes at the Office Setup does not impact existing Caregiver-level settings. Enabling the Set Availability *field allows the Caregiver to set their availability via their Mobile App.*

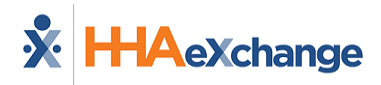

## <span id="page-35-0"></span>**Broadcasting**

Broadcasting functions operate similar for Single Shifts and Master Weeks, although opportunity to Broadcast vary slightly. While Single Shifts have the broadcasting functionality available throughout the system, a Master Week has the Broadcasting functionality only on the editing page.

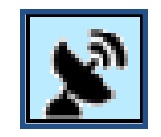

Selecting the **Broadcasting** icon (as illustrated on top, right) provides the options to either **Quick Broadcast** or select **Matching Caregivers**. (as illustrated on the bottom-right).

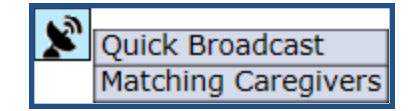

The following conditions must be met for the Broadcast icon to be available:

#### **Single Shifts**

- User has the "Broadcast Open Case" permission enabled
- Visit date must be either the Current Date or Future Date only
- Visit is not Confirmed
- Visit is not Billed

#### **Master Week**

- User has the "Broadcast Open Case" permission enabled
- The Master Week End date is not a past date. Either the Master Week's End Date is Blank, with Current or Future Date only.

If attempting to create a Broadcast for a previously broadcasted shift (duplicate), the system alerts that the same shift has already been created by another user. In this case, refresh the page and create another broadcast for a different shift.
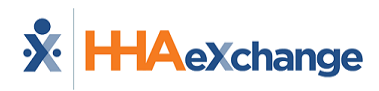

# **Master Week Broadcasting**

**Tip:** Press the **Ctrl-F** keys to search this topic.

Users can Broadcast a Master Week by way of the edit (Hours) link (as indicated on the following image).

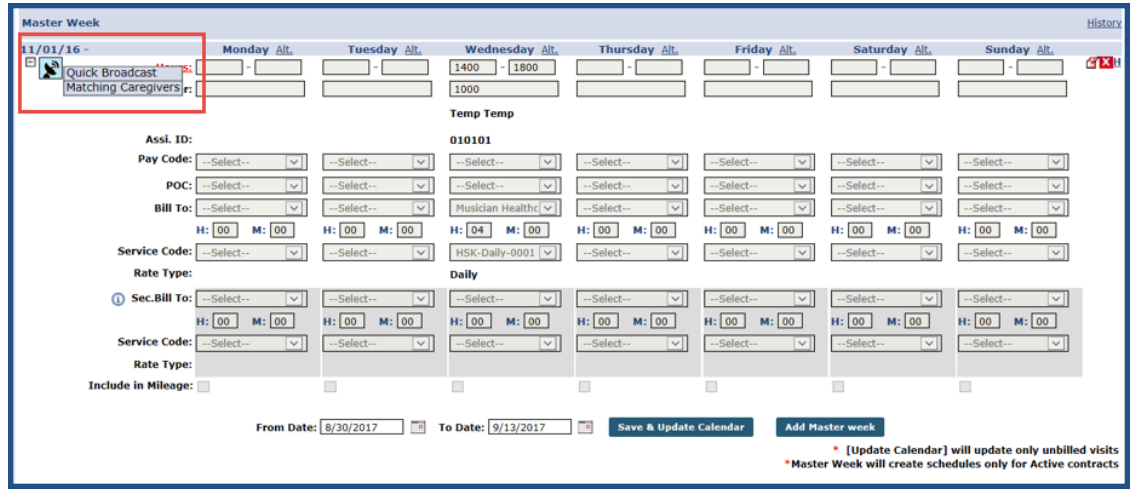

**Master Week Broadcasting**

When selecting the **Quick Broadcast** option, the *Quick Broadcast* window opens prompting User to create a note (such as Open Shift information) and click the *Broadcast* button to broadcast the visit.

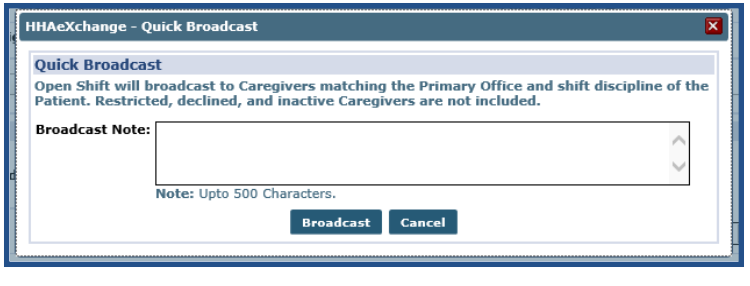

**Quick Broadcast window**

Once the Broadcast is issued, the **Quick** icon turns green indicating that the Broadcast is live. The Broadcast is issued to Caregivers who meet the following criteria:

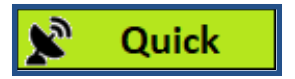

- Enabled to View Open Cases
- Matches the Patient's Primary Office
- Matches all Master Week disciplines (such as HHA and/or PCA). Only Caregivers having required disciplines selected on their Caregiver Profile can see this Broadcast.
- **•** Are not listed as *Restricted* (shift Contract), *Declined* (shift Patient), or has an *Inactive* profile.

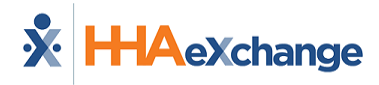

*Note: Caregivers added or updated to match criteria after broadcast still see matching cases.*

If **Matching Caregivers** is selected, the *Matching Caregivers* window populates as illustrated in the image below. From here, users can select scheduling requirements or preferences as per available fields (such as **Language**, **Gender** or **Location**). The criteria listed above applies for this option as well.

The **Availability Preference** field (denoted with a red asterisk) is required for Broadcasting with this option. The default selection is *Preferred*, however, other options such as *Might Work*, or *Do not factor in availability* may be selected.

Once complete, click the *Broadcast* button.

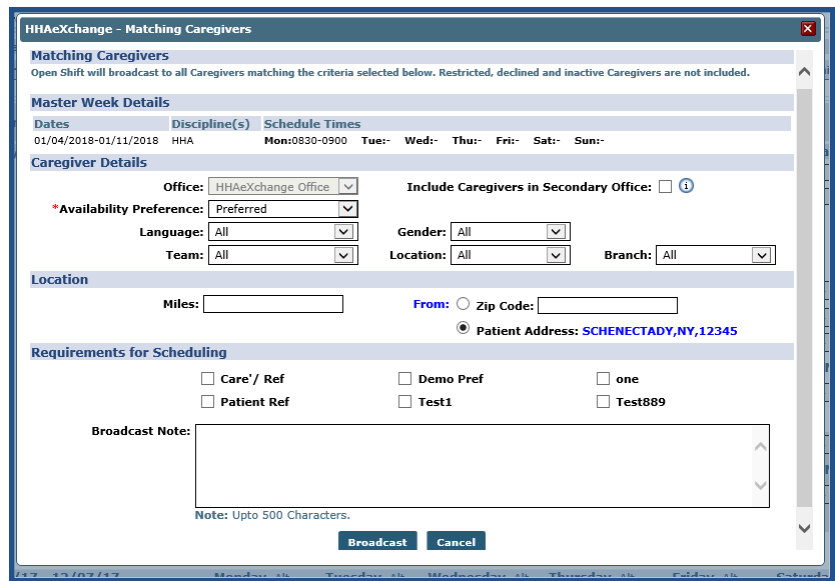

**Matching Caregivers window**

Note: The system filters any selected criteria (such as Team, Branch, Miles) to match Caregiver database.

Once the Broadcast is issued, the **Matching** icon turns green indicating that the Broadcast is live.

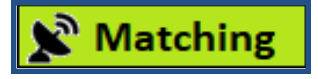

### <span id="page-37-0"></span>**Options After Broadcast**

The green **Quick** and **Matching** buttons are selectable once a Broadcast has been issued providing the user with options as illustrated below and described under the image.

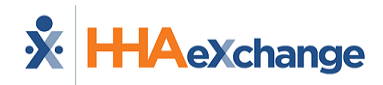

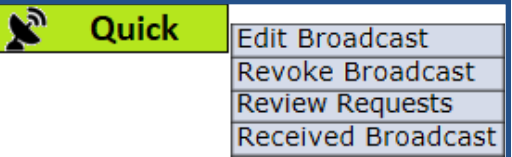

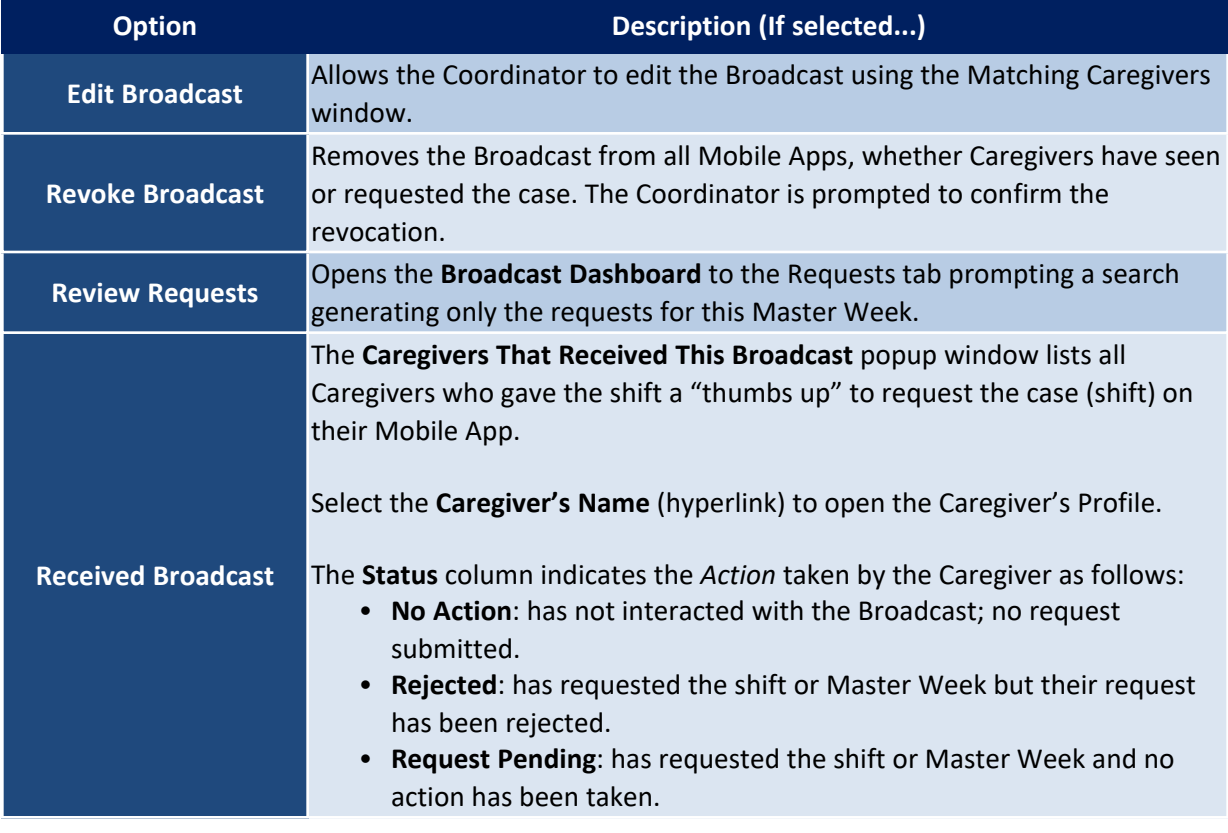

*Note: Once a Request has been assigned, the broadcast closes and the menu is no longer available.*

## **Other Notes Regarding Master Week Broadcast Master Week with Mixed Disciplines (Skilled and Non-Skilled Discipline Types)**

The system does not allow the Broadcast of a Master Week with a combination of Skilled and Non-Skilled disciplines. Broadcasts only reach Caregivers with the matching criteria to include the Employment Type disciplines in their profile as well as those disciplines indicated on the Patient's authorization.

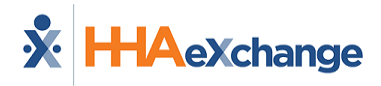

### **Master Week > Change Caregiver**

With the exception of **Temp Caregiver (1000)**, the system does not allow users to manually change a Caregiver on any shift once a successful Master Week Broadcast has been created. To correct this, the user would have to **Revoke the Broadcast** and re-create to change Caregiver details.

### **Master Week > Alternate Shift**

System does not allow users to create a Master Week Broadcast with an Alternate Shift.

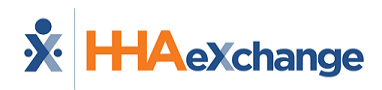

# **Single Shift Broadcasting**

**Tip:** Press **Ctrl-F** keys to search this topic.

**Single Shift Broadcasting** options are found in the *Visit Schedule tab* and the *Visit Search Page*. As with the Master Week, the Broadcast icon appears in these pages allowing users to access the Broadcast functionality. Refer to the previous sections, **[Broadcasting](#page-35-0)** and **Options after [Broadcast](#page-37-0)** to review.

# **Visit Info Schedule tab Location**

The Broadcasting icon is available under the Caregiver field in the Visit Schedule tab, as illustrated in the following image. The icon appears in blue if a Broadcast has not been issued for this Visit.

| <b>Non Skilled Visit:</b>                                                   | <b>User update</b>                                                                                        |
|-----------------------------------------------------------------------------|----------------------------------------------------------------------------------------------------|
| <b>Admission ID: 001-900014</b>                                             | <b>Patient Name: Novac Caroline</b>                                                                       |
| <b>Visit Date: 08/24/2017</b>                                               | Patient Phone #: 212-123-4567                                                                             |
| <b>Assignment ID: 010101</b>                                                | Coordinators: Joshua Lukovsky                                                                             |
| Schedule<br>Visit Info<br><b>Bill Info</b>                                  |                                                                                                    |
| Schedule:                                                                   | <b>History</b>                                                                                            |
| ✔ Temporary<br>* Schedule Time:<br>1000<br>1300<br>$\overline{\phantom{a}}$ | <b>Caregiver Code: 1000</b><br>$\blacktriangleright$ Temporary<br>Temp Temp                               |
| POC:<br>$\overline{\mathbf{v}}$<br>$-Select-$                               | <b>Assignment ID: 010101</b><br>--Select--<br>Pay Code:<br>$\checkmark$                                   |
| * Primary bill to:<br><b>Private Pay</b><br>$\checkmark$                    | $\blacktriangledown$<br>$\mathbf \Omega$<br><b>Secondary bill to:</b><br>--Select--<br>History<br>History |
| * Service Code:<br>The Service Code<br>$\blacktriangleright$                | <b>Service Code:</b><br>$\overline{\smile}$<br>--Select--                                                 |
| * H: 03 M: 00                                                               | M:<br>H.                                                                                                  |
| <b>Bill Type: Hourly</b>                                                    | <b>Bill Type:</b>                                                                                         |
|                                                                             |                                                                                                    |

**Visit Info: Schedule tab**

# **Visit Search Page Location**

On the *Visit Search* page, view visits and if a Broadcast has been issued; Broadcast icons denoted in green indicate an issued Broadcast for the visit. Hovering over the icon indicates whether the Broadcast is **Quick** or **Matching Caregivers**.

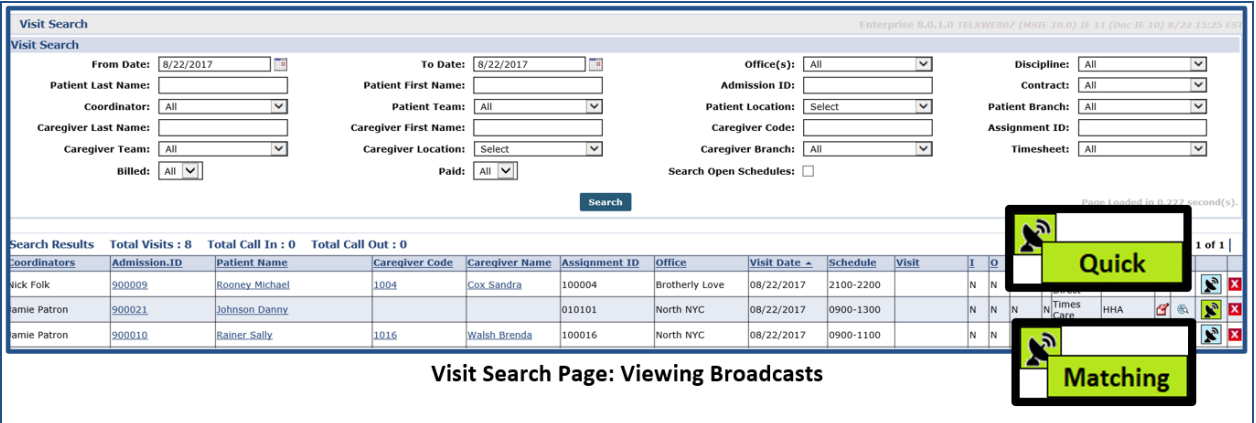

# **Other Notes Regarding Single Shift Broadcast**

### **Visits > Change Caregiver**

Once a successful Open Case Broadcast has been created, a Caregiver Change causes the system to save the specific Caregiver on the schedule and revoke the Broadcast. If the change is confirmed, all Caregivers who requested the shift are declined.

If the change is for a Caregiver who is currently Pending Request the change is saved, the confirmation message is sent via the Case Acceptance process. If the newly scheduled Caregiver has requested for Broadcast, then the system accepts the Broadcast and all other Caregiver requests are rejected with Default Rejection Reason.

Note: In this case, Users can change the Caregiver to Temp Caregiver (1000) without having to confirm or revoke *Broadcast.*

# **Broadcast Dashboard**

**Tip:** You can press **Ctrl-F** on your keyboard to search this topic.

Navigate to *Action > Broadcast Dashboard* to access the dashboard. The Broadcast Dashboard is divided in two views according to selected radio button (either *Single Shifts* or *Master Week*).

## **Single Shifts View**

The image below illustrates a **Single Shift** view, providing search filters associated with single shifts.

The following criteria apply to the results on this dashboard:

- Broadcast is not Revoked
- Visit Date is Current or Future Date
- Visit is not Confirmed
- Visit is not Billed

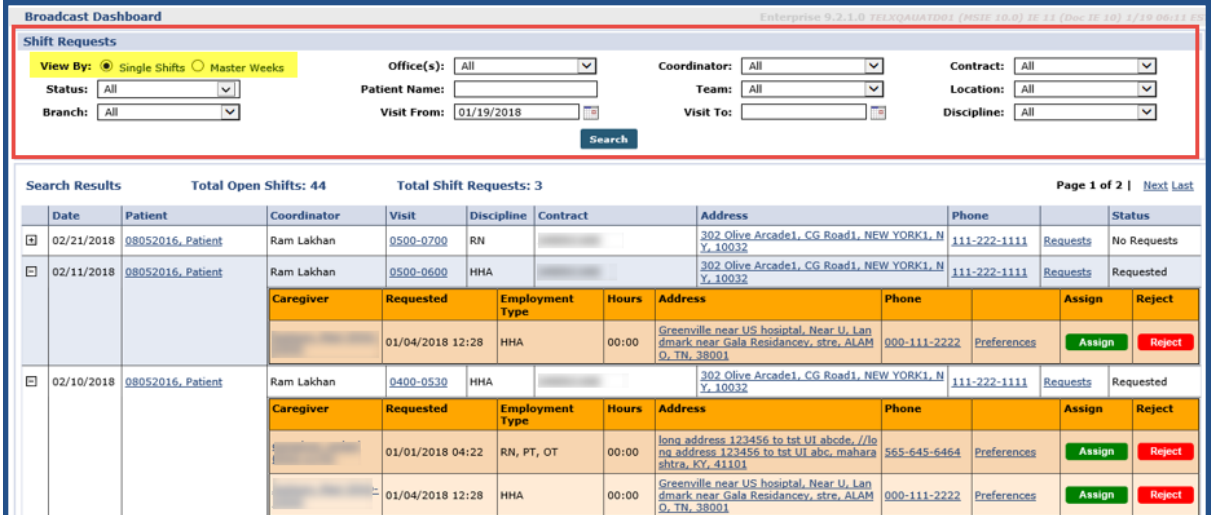

**Broadcast Dashboard: Single Shift View**

Above the results grid, the system summarizes and provides the **Total (Number) of Open Shifts** and the **Total (Number) of Shift Requests**.

Each line item contains information as described in the following table (one row, per Patient, per Open Shift).

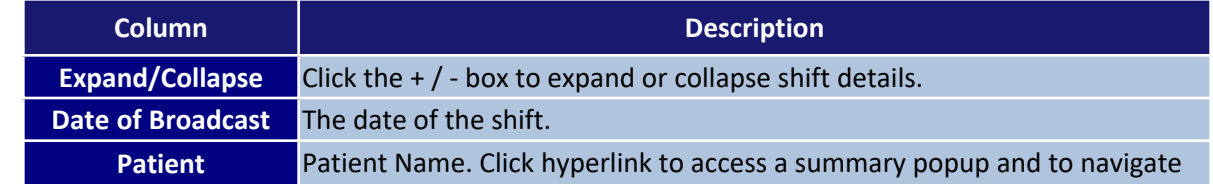

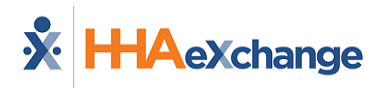

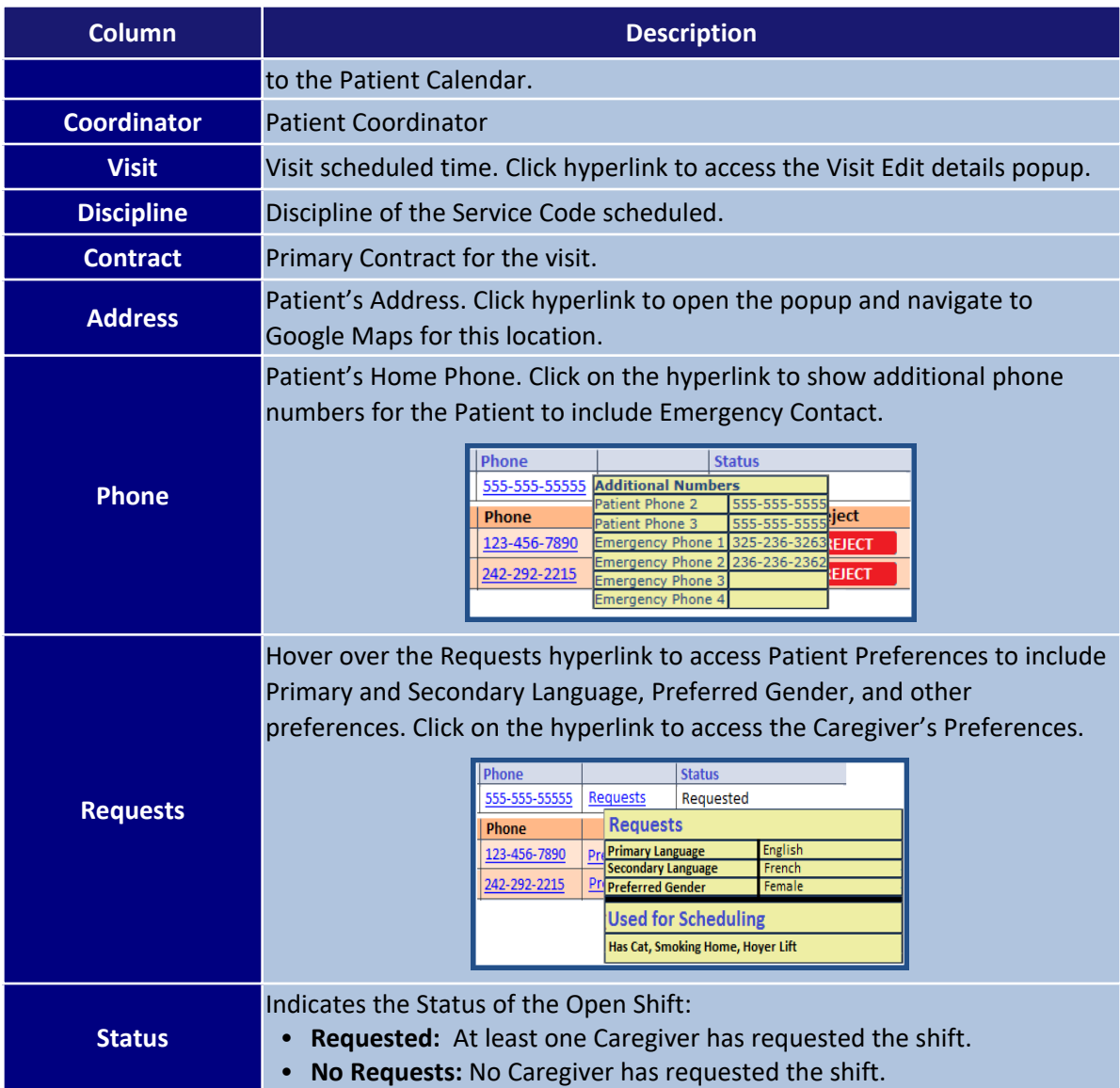

If a Caregiver has requested an Open Shift, the records are illustrated underneath the Open Shift. Click the **+** / **-** box to expand/collapse the details. Each line item is described in the table underneath the image.

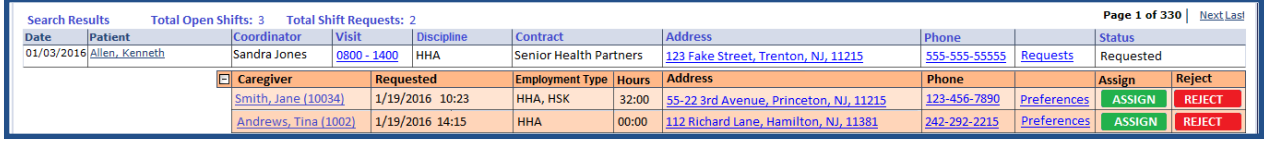

#### **Caregiver Requested Open Shift**

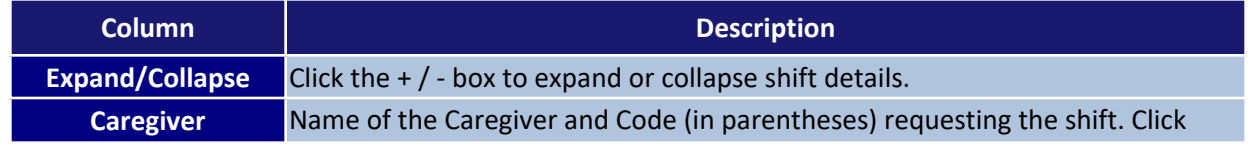

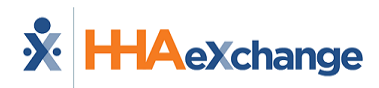

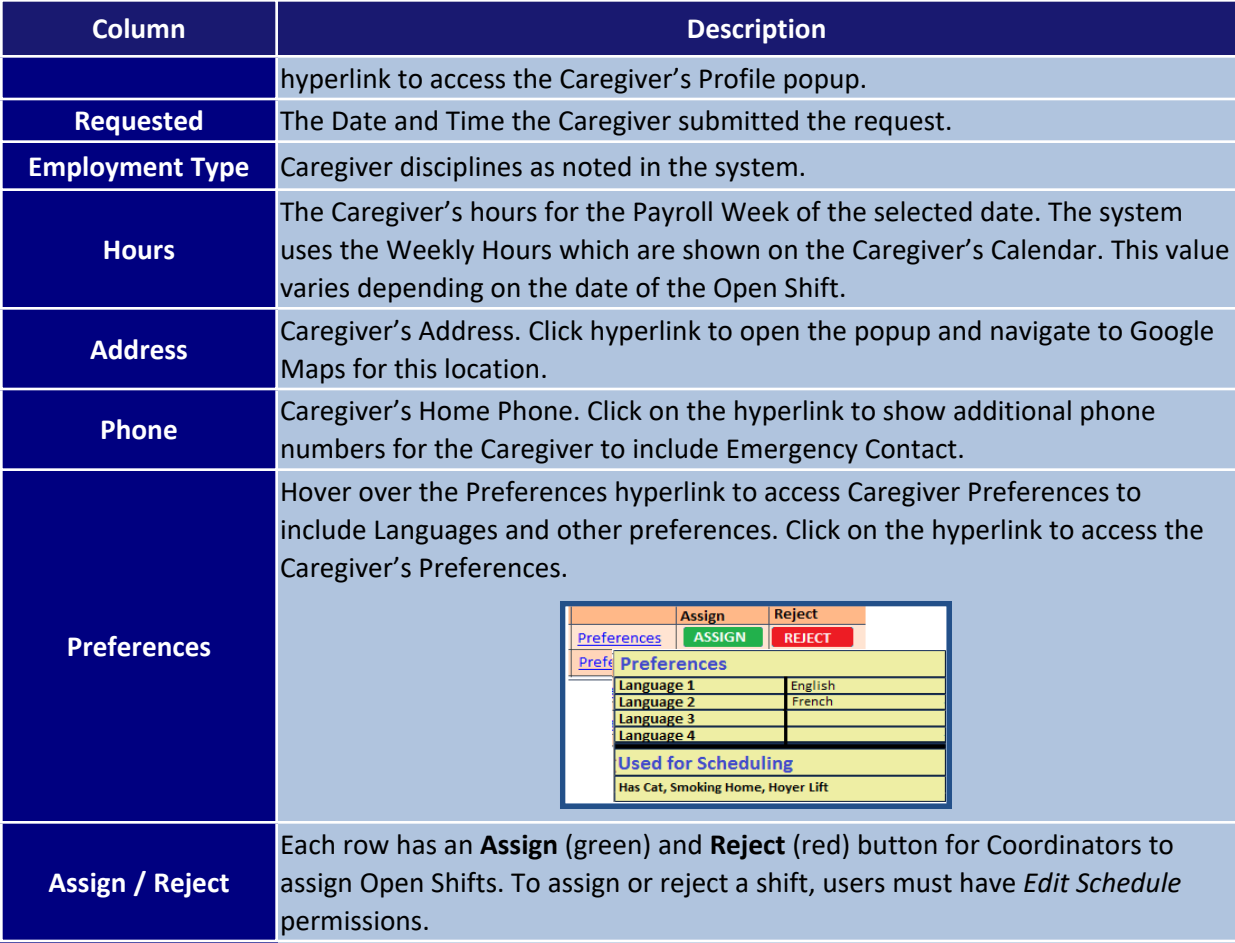

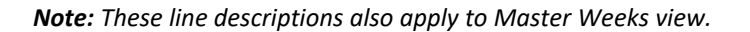

### **Assigning a Shift Request**

When selecting  $\frac{m_{\text{max}}}{m_{\text{max}}}$ , the system attempts to match all Broadcast criteria with the Caregivers who have requested the shift. If a Caregiver Request does not match the Broadcast, the system generates a message informing the user of the mismatch. On the confirmation:

- Select the OK (button) to open the *Edit Visit* window.
- **•** Select the **Cancel** (button) and the system closes the confirmation window and returns user to the *Broadcast Dashboard* with no action taken.

The Visit window opens to the *Visit Schedule* tab with the selected Caregiver. The Broadcast icon appears unavailable and the schedule **Start Time**, **End Time**, and **Caregiver** fields are un-editable. Click the *Save* button to proceed.

If the Caregiver is scheduled successfully (*Assigned*), then the system sends a confirmation to the Caregiver via the Mobile App with the visit details (Date, Times, Address, etc.). The system then rejects

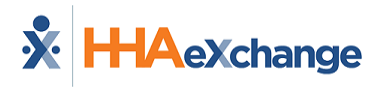

all other requests with the Default Reject Reason and returns user to the Shift Request page. The Accept shift is removed from the Open Shifts.

Note: The system does not save if the Caregiver cannot be scheduled or if Cancel is selected which routes the user *back to the Shift Request page.*

### **Rejecting a Shift Request**

When selecting  $\frac{f_{\text{total}}}{f_{\text{total}}}$ , the selected row is removed, and the Rejection Reason window opens. If all rows are rejected, then the Caregiver Requests grid is removed and the Status switches to "No Requests."

Once a Patient visit begins, a rejection message is automatically issued to all Caregivers who have requested this visit, with the default Rejection Reason (such as "Shift no longer available"), as illustrated in the image below.

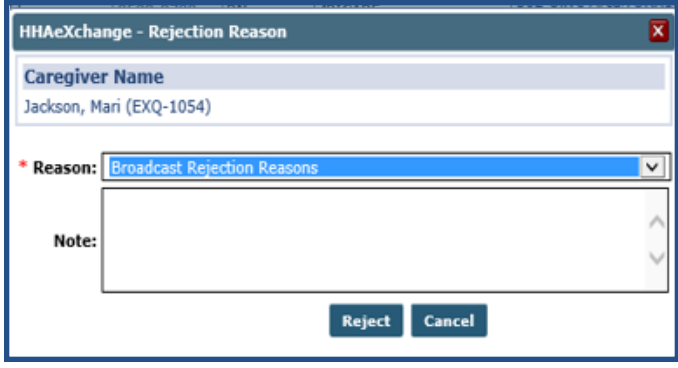

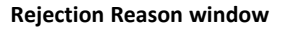

### **Master Weeks View**

The image below illustrates a **Master Weeks** view, providing search filters associated with Master Week shifts. The following criteria apply to the results on this dashboard:

- Broadcast is not Revoked
- End Date of Master week is either blank, Current Date or Future Date.

| <b>Shift Requests</b>                                                                            |                                   |                                                  |                                                                |                      |                                                  |                                           |                                                                               |              |                                                          |                 |                                            |
|--------------------------------------------------------------------------------------------------|-----------------------------------|--------------------------------------------------|----------------------------------------------------------------|----------------------|--------------------------------------------------|-------------------------------------------|-------------------------------------------------------------------------------|--------------|----------------------------------------------------------|-----------------|--------------------------------------------|
| <b>View By:</b> $\bigcirc$ Single Shifts $\bigcirc$ Master Weeks<br>Status:   All<br>Branch: All |                                   | $\checkmark$<br>$\checkmark$                     | Office: All<br><b>Patient Name:</b><br><b>Start Date From:</b> | $\checkmark$         |                                                  | Coordinator: All<br><b>Start Date To:</b> | $\blacktriangledown$<br>Team: All<br>$\checkmark$                             |              | Contract: All<br><b>Location:</b> All<br>Discipline: All |                 | ×.<br>$\checkmark$<br>$\blacktriangledown$ |
|                                                                                                  |                                   |                                                  |                                                                |                      | Search                                           |                                           |                                                                               |              |                                                          |                 |                                            |
| <b>Search Results</b>                                                                            | <b>Total Open Master Weeks: 3</b> |                                                  | <b>Total Master Week Requests: 2</b>                           |                      |                                                  |                                           |                                                                               |              |                                                          | Page 1 of 330   | <b>Next Last</b>                           |
| <b>Date</b>                                                                                      | Patient                           | Coordinator<br><b>Visit</b>                      | <b>Discipline</b>                                              | <b>Primary Payer</b> | <b>Contract</b>                                  |                                           | <b>Address</b>                                                                |              | Phone                                                    |                 | <b>Status</b>                              |
| 04/01/2017 - 04/11/2017                                                                          | Allen, Kenneth                    |                                                  | Sandra Jones M:0800 - 1400 W:0800 - 1400 HHA, HSK, HMK         | Bergen               |                                                  | <b>Senior Health Partners</b>             | 123 Fake Street, Trenton, NJ, 11215                                           |              | 555-555-55555                                            | <b>Requests</b> | Requested                                  |
|                                                                                                  | $\boxed{\fbox{}}$ Caregiver       |                                                  | <b>Requested</b>                                               |                      | <b>Employment Type Master Week Hours Address</b> |                                           |                                                                               | Phone        |                                                          | Assign          | <b>Reject</b>                              |
|                                                                                                  | Smith, Jane (10034)               |                                                  | 1/19/2016 10:23                                                | HHA, HSK, HMK 32:00  |                                                  |                                           | 55-22 3rd Avenue, Princeton, NJ, 11215                                        | 123-456-7890 | <b>Preferences</b>                                       | <b>ASSIGN</b>   | <b>REJECT</b>                              |
|                                                                                                  | Andrews, Tina (1002)              |                                                  | 1/19/2016 14:15                                                | HHA, HSK, HMK 00:00  |                                                  |                                           | 112 Richard Lane, Hamilton, NJ, 11381                                         | 242-292-2215 | <b>Preferences</b>                                       | <b>ASSIGN</b>   | <b>REJECT</b>                              |
| 04/01/2017 - 04/11/2017                                                                          | Allen, Kenneth                    | Sandra Jones M: 0800 - 1400 W: 0800 - 1400 HHA   |                                                                |                      |                                                  |                                           | Manhattan Partners Senior Health Partners 123 Fake Street, Trenton, NJ, 11215 |              | 555-555-5555                                             | <b>Requests</b> | <b>No Requests</b>                         |
| 04/01/2017 - 04/11/2017                                                                          | Jones, William                    | Randy March M:0800 - 1400 W:0800 - 1400 PCA, HMK |                                                                | Bergen               | Guildnet                                         |                                           | 762 Flower Lane, Lawrenceville, NJ, 08648                                     |              | 245-135-1315                                             | <b>Requests</b> | <b>No Requests</b>                         |

**Broadcast Dashboard: Master Weeks View**

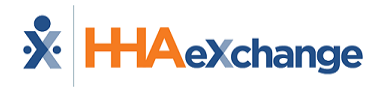

Above the results grid, the system summarizes and provides the **Total (Number) of Open Master Weeks** and the **Total (Number) of Master Week Requests**.

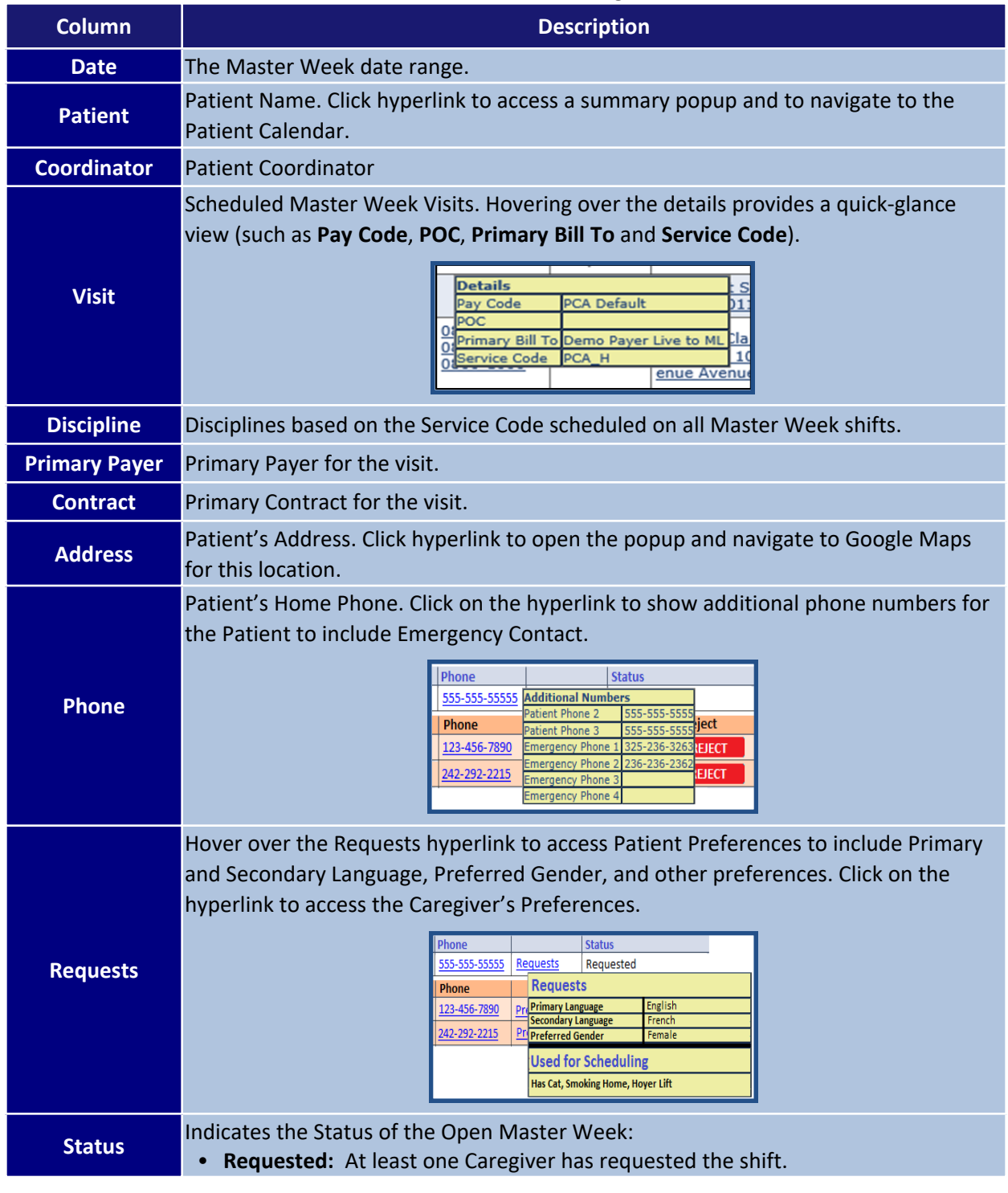

Each line item contains information as described in the following table.

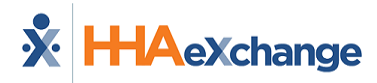

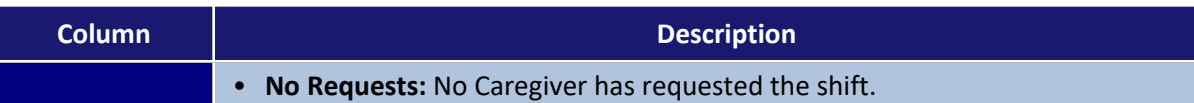

Caregivers who have made a Master Week request are listed underneath the Open Master Week, as illustrated in the image below. Click the **+** / **-** box to expand/collapse the details. Refer to the Caregiver Single Shifts View table for the descriptions to each line item.

| <b>Search Results</b>                  | <b>Total Open Master Weeks: 3</b> |                   | <b>Total Master Week Requests: 2</b>               |                                                          |                      |                                                  |                                                                               |              |               |                 | Page 1 of 330 Next Last |
|----------------------------------------|-----------------------------------|-------------------|----------------------------------------------------|----------------------------------------------------------|----------------------|--------------------------------------------------|-------------------------------------------------------------------------------|--------------|---------------|-----------------|-------------------------|
| <b>Date</b>                            | Patient                           | Coordinator Visit |                                                    | <b>Discipline</b>                                        | <b>Primary Paver</b> | Contract                                         | <b>Address</b>                                                                |              | <b>Phone</b>  |                 | <b>Status</b>           |
| 04/01/2017 - 04/11/2017 Allen, Kenneth |                                   |                   |                                                    | Sandra Jones M: 0800 - 1400 W: 0800 - 1400 HHA, HSK, HMK | Bergen               |                                                  | Senior Health Partners   123 Fake Street, Trenton, NJ, 11215                  |              | 555-555-55555 | Requests        | Requested               |
|                                        | $\Box$ Caregiver                  |                   | <b>Requested</b>                                   |                                                          |                      | <b>Employment Type Master Week Hours Address</b> |                                                                               | Phone        |               | Assign          | <b>Reject</b>           |
|                                        | Smith, Jane (10034)               |                   | 1/19/2016 10:23                                    |                                                          | HHA, HSK, HMK 32:00  |                                                  | 55-22 3rd Avenue, Princeton, NJ, 11215                                        | 123-456-7890 | Preferences   | <b>ASSIGN</b>   | <b>REJECT</b>           |
|                                        | Andrews, Tina (1002)              |                   | 1/19/2016 14:15                                    |                                                          | HHA, HSK, HMK 00:00  |                                                  | 112 Richard Lane, Hamilton, NJ, 11381                                         | 242-292-2215 | Preferences   | <b>ASSIGN</b>   | <b>REJECT</b>           |
| 04/01/2017-04/11/2017 Allen, Kenneth   |                                   |                   | Sandra Jones M: 0800 - 1400 W: 0800 - 1400 HHA     |                                                          |                      |                                                  | Manhattan Partners Senior Health Partners 123 Fake Street, Trenton, NJ, 11215 |              | 555-555-5555  | <b>Requests</b> | No Requests             |
| 04/01/2017 - 04/11/2017 Jones, William |                                   |                   | Randy March M: 0800 - 1400 W: 0800 - 1400 PCA, HMK |                                                          | Bergen               | Guildnet                                         | 762 Flower Lane, Lawrenceville, NJ, 08648                                     |              | 245-135-1315  | Requests        | No Requests             |

**Caregiver Requested Open Master Week**

Note: The Caregiver's hours based on the current Master Week schedule. The system uses the existing Master Week *Hours on the Caregiver's Master Week Report (navigate Caregiver Profile > Calendar > Caregiver Master Week link to view).*

### **Assigning a Master Week Request**

When selecting  $\frac{f_{\text{total}}}{f_{\text{total}}}$ , the system attempts to match all Broadcast criteria with the list of Caregivers who requested the Master Week shift. If a Caregiver Request does not match the Broadcast, the system generates a message informing the user of the mismatch. On the confirmation:

- Select the *OK* (button) to open the *Edit Master Week* window.
- Select the **Cancel** (button) and the system closes the confirmation window and returns user to the *Broadcast Dashboard* with no action taken.

The *Edit Master Week* window opens with the selected Caregiver. The Broadcast icon becomes unavailable and the schedule **Start Time**, **End Time**, **Caregiver**, the **Masterweek From** and **To Dates** as well as the *Copy Masterweek* link and *Hours* link are un-editable. Click the *Save* button to proceed.

If the Caregiver is scheduled successfully (*Assigned*), then the system applies a rollover of the same Master Week (based on the settings of the Master Week). The system sends a confirmation to the Caregiver via the Mobile App with the details (Date, Times, Address, etc.). The system then rejects all other requests with the Default Reject Reason and returns user to the Shift Request page. The Accept shift is removed from the Master Weeks Open Shifts.

If a Caregiver's Master Week Request is approved during a current Master Week shift, then the Caregiver is assigned to begin the assigned shift at the beginning of the next whole shift; partial shifts are never assigned.

Note: The system does not save if the Caregiver cannot be scheduled or if Cancel is selected which routes the user *back to the Shift Request page.*

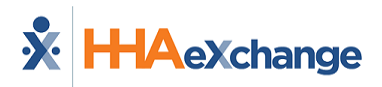

### **Rejecting a Master Week Request**

When selecting  $\frac{N_{\text{total}}}{N_{\text{total}}}$ , the selected row is removed, and the Rejection Reason window opens. If all rows are rejected, then the Caregiver Requests grid is removed and the Status switches to "No Requests."

Once a Master Week has ended, a rejection message is automatically issued to all Caregivers who have requested the Master Week, with the default Rejection Reason (such as "Shift no longer available").

## **Case Broadcasting – Reporting Tool Data Source**

Case Broadcasting data is captured via the Reporting Tool using the "Case Broadcast" data source file. The following are some examples of what information can be retrieved:

- Date Ranges (Sent, Received, Assigned Cases)
- Number of Broadcasts (Sent, Received, Assigned Cases)
- Number of Shifts assigned per Broadcast (Assigned, Rejected)

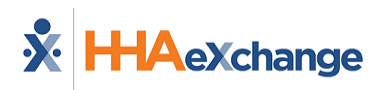

# **Patient Phone Number Descriptions**

Patient phone number descriptions corresponding to the descriptions entered in the **Phone 2** and **Phone 3** fields in the Patient Profile in the HHAX system are seen on the Mobile app (as illustrated in the top image). The second image illustrates the labels as seen in the Mobile app.

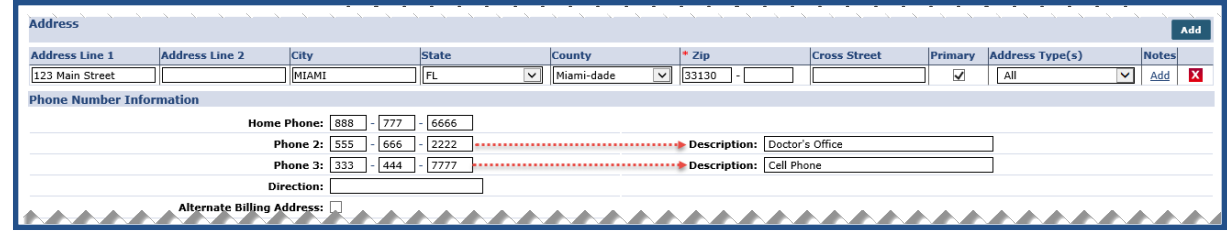

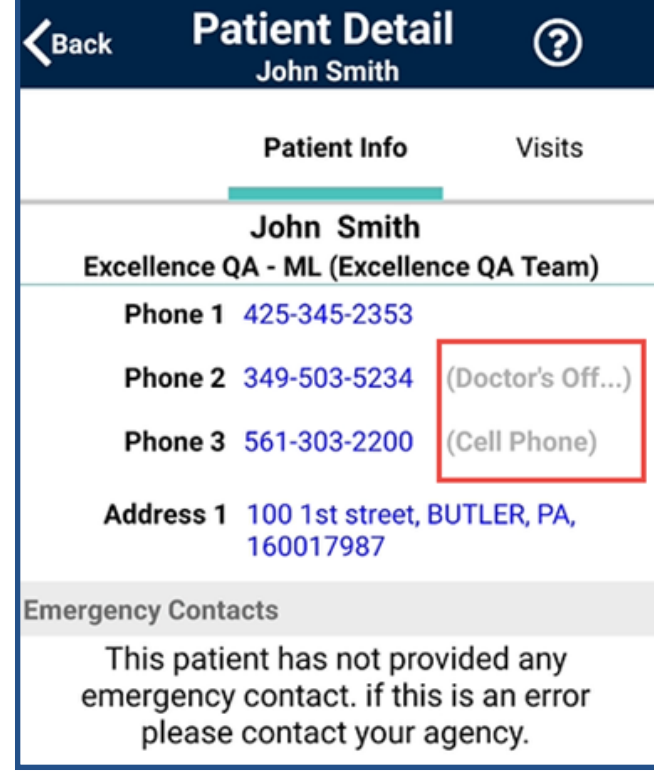

**Patient Profile: Address Section**

#### **Phone Number Description Labels**

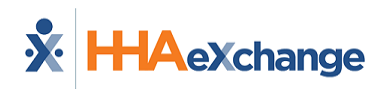

# **Mobile App Offline Mode**

This feature allows Caregivers to use the Mobile App when there is no internet connectivity; later to synchronize when connectivity is restored.

To manage the feature, navigate to *Admin > Office Setup > Search Office*. In the *Mobile* section, select the **Enable Mobile App Offline Mode** checkbox to enable the function for the selected Office. To set the sync period, specify the number of hours in the **Mobile Offline Sync Period** field to accept the sync period (range between 24-120 hours).

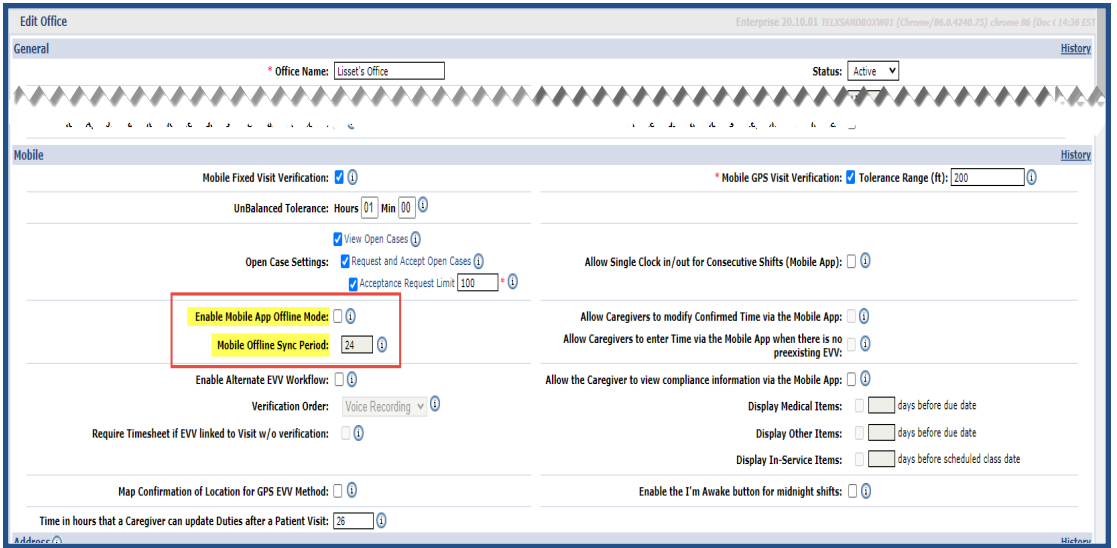

**Mobile App Offline Mode Settings**

Note: By default, the Enable Mobile App Offline Mode field is unselected. The default sync period is set to 24 hours.

The **Mobile Offline Sync Period** is used to determine how much Patient and visit data is transferred to the mobile device when the Caregiver logs in when online.

- If the Office is servicing an area with relatively stable Internet via Wi-fi or cell, then a lower sync period is recommended.
- If the Office is located in a rural area with unstable Internet, then a higher sync period is recommended.

For example, if the **Mobile Offline Sync Period** is set to *48* hours, then two full days of visit data are transferred to the Caregiver's device every time they log in when online. If they go offline immediately after, then they can perform visits for 2 full days before having to go back online again for additional visits.

With this feature enabled at the Office level, Caregivers can Clock IN/OUT successfully while offline. Once the internet connectivity is restored, the Mobile App synchronizes with the HHAX system and new

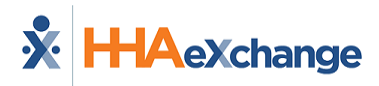

and modified visit information is exchanged between the HHAeXchange System and the Caregiver Mobile App according to the sync period.

## **Caregiver Mobile App: Offline Mode**

Synchronization occurs for the Caregiver on the Mobile App when any of the following actions take place online:

- Logging In
- Switching Agencies
- Changing Languages

During synchronization, the Mobile App downloads the next visits for the synchronization period as defined by the Agency at the Office Level. This value can range from 24 hours to 120 hours with 24 hours as the default.

The only indicator that the Caregiver has when in Offline mode is the Offline Mode Active message alert that appears at the bottom of the Home screen.

When in Offline Mode, the Caregiver can access visits via the **Today's Schedule** screen and perform the following:

- Clock-IN/OUT
- Signature with Skip, and
- Enter Duties

Outside of the actions listed above, all other Mobile App functions are unavailable (NOT supported) in Offline Mode, such as:

- My Availability
- Open shift
- Messages
- Patients
- $\cdot$  Sign up
- Forgot Password
- Change Password
- Change Language
- Change Agencies
- Notes
- Care Insights
- Caregiver Time Edit Request

## **Offline Mode Cautions**

Note the following caveats regarding the behavior of the Mobile App while in Offline Mode:

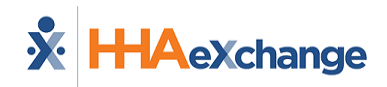

- 1. When online, visits created on the same day by the Agency are almost immediately available to the Mobile App when the Caregiver goes to **Today's Schedule**. In Offline Mode, this behavior changes and new and modified visit data is not available until synchronization occurs (i.e., when the user *logs in*, *switches agencies*, *switches languages* or clicks on *Unscheduled Visit*, *Visits* or *Patients*).
- 2. If the Caregiver is in **Today's Schedule** when online and then goes offline, then the Caregiver is redirected back to the home page where the **Offline Mode Active** message appears. Note that once offline, the Caregiver may start a visit which is then altered by the Agency. In this case, any reconciliation of that visit must be performed manually by the Agency after the Caregiver goes back online and synchronization takes place.
- 3. When offline, the Confirmed Time of a completed visit is calculated using the device's local time and reconciled with the HHAeXchange Enterprise system once Internet connectivity is restored.
- 4. When an Agency has the **Enable Offline Mode** selected, if the Caregiver performs a Clock In through an **Unscheduled Visit**, then the Clock Out must be performed using **Today's Schedule**.

*Note: To prevent disruption to the Caregiver synchronization process, it is recommended that Mobile Offline Support for your Office be enabled outside of regular business hours.*

## **Offline Authentication**

Because credentials cannot be authenticated with the HHAeXchange system when offline, the Mobile app securely stores the last known credentials on the mobile device for the Caregiver to log in when in Offline Mode. The user is allowed up to 3 attempts to login before they are prompted to wait 3 minutes to retry.

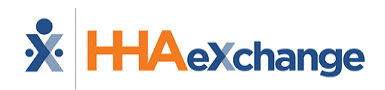

# **Mobile User Management**

The **Mobile User Management** function facilitates the search and management of Mobile App users. This function allows users to update Mobile User information to include password reset without having to contact HHAX Support.

*Note: Applying updates via this function does not affect any fields in the HHAX Caregiver Profile.*

There are two modes to operate the Mobile User Management, depending on the version available to the Agency (**Classic** or **HHAeXchange+**), as follows:

- Click on Classic [version,](#page-53-0) for details and instructions on the Mobile User Management classic version
- Click on [HHAeXchange+](#page-55-0) version for details and instructions on the HHAeXchange + version.

### <span id="page-53-0"></span>**Mobile User Management - Classic**

The *Mobile User Management* page (*Admin > Mobile User Management*) is comprised of two sections: **Search** and **Search Results**, as illustrated in the following image. On the Search Results, each record contains Mobile User information (such as the *Office Name*, *Caregiver Name*, *Mobile ID*, *Email Address*, and *SSN*). The right-most columns include an Edit (link) to update Mobile User information and Reset to reset the user's password.

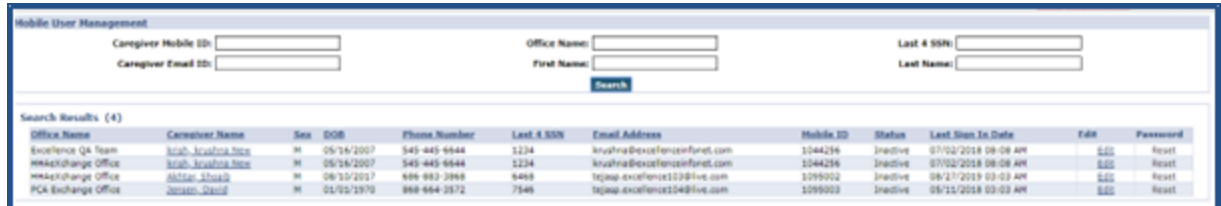

**Mobile User Management**

A Mobile User must have an *Active* **Status** for the Edit and Reset links to be available. In addition, a user must have permissions enabled for **Edit Mobile User Profile** and **Reset Mobile Passwords**. Refer to the [Permissions](#page-55-1) for Classic section below for further details.

Upon clicking on Reset, an email or text message is sent to the mobile user prompting for a Password Reset.

Editing information in a Mobile User Profile is permission-based. In addition, Caregivers linked to multiple Agencies cannot be edited in the system, as illustrated in the image below. In this case, contact the HHAX Support Team for further assistance.

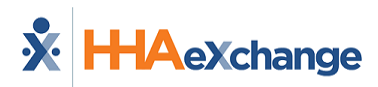

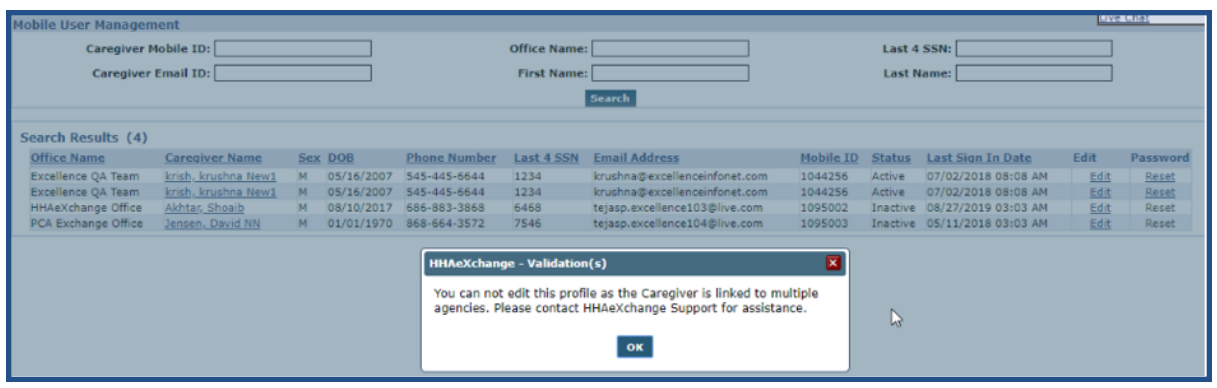

**Mobile User Management: Edit Validation**

**DISCLAIMER**

Editing Mobile User Information via the Mobile User Management function *inactivates* the User's Mobile/Portal ID (in the Mobile App). The **Mobile/Portal ID** must be changed to *Active* thereafter in the Caregiver Profile page.

### **Mobile User Management - History**

When editing a Caregiver's information via the Mobile User Management function, a History link is available on the *Edit Caregiver Profile Information* window (as seen in the following image) to view a history of any Mobile User Management function for the Caregiver.

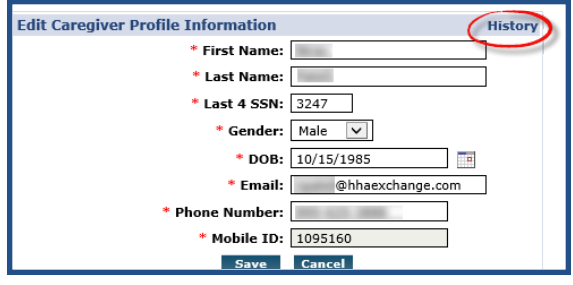

**Edit Caregiver Profile Information Window – History Link**

When clicking on the History link, the system prompts for a **Field Name** as well as a **From/To Date** range (as seen in the image below). Based on the selected **Field Name**, the Search Results show a Caregiver Mobile Management change log providing information such as the User who made the edit, the date, the Caregiver Name and the old and new values.

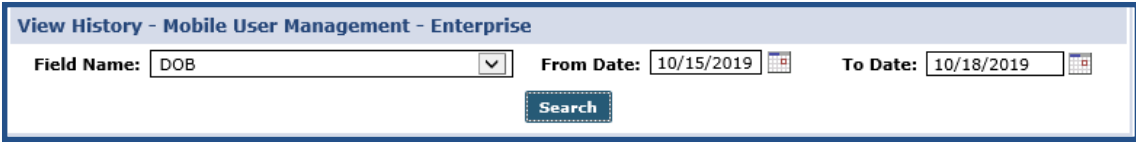

**Mobile User Management: View History**

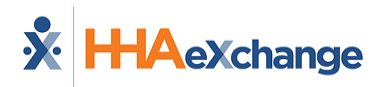

### <span id="page-55-1"></span>**Permissions for Mobile User Management - Classic**

Role permissions must be enabled for users for this function. To grant permission to a role, navigate to *Admin > User Management > Edit Roles*. Select *Admin* from the **Section** field dropdown and the applicable role(s) from the **Roles** dropdown.

Scroll to Mobile User Management and select *Mobile User Management* for the respective role(s).

- **Select Edit Mobile User Profiles to allow a role to view and edit profiles.**
- **Select** *Reset Mobile Password* **to allow the role to reset a Mobile User's passwords.**

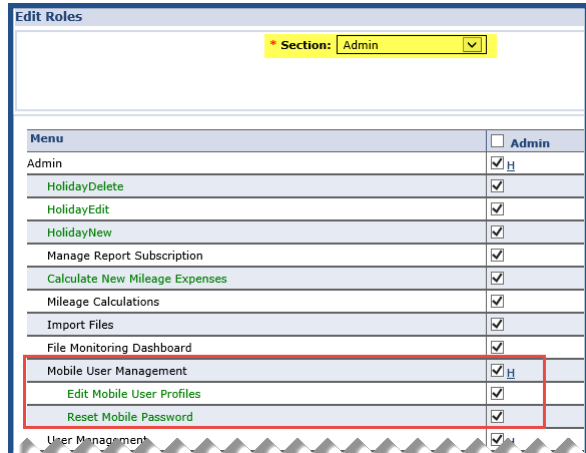

**Mobile User Management Permission**

## <span id="page-55-0"></span>**Mobile User Management (+) - HHAeXchange+**

The **Mobile User Management** page (*Admin > Mobile User Management (+)*) is comprised of two sections: **Search** and **Search Results**, as illustrated in the following image. On the Search Results, each record contains Mobile user information (such as the *Office Name*, *Caregiver Name*, *DOB*, *Phone Number*, *Last 4 SSN*, and *Email Address*). The right-most columns include the Status, an edit pencil icon (

) to update Mobile user information and **Reset** link to reset the user's password.

|                                         | <b>Mobile User Management</b> |                      |                     |                           |                              |                   |     |                 |
|-----------------------------------------|-------------------------------|----------------------|---------------------|---------------------------|------------------------------|-------------------|-----|-----------------|
| <b>Management Search</b><br>Office Name |                               | Laut 4 SSN           |                     | <b>Caregiver Email 3D</b> |                              | <b>First Name</b> |     |                 |
| <b>Last Name</b>                        |                               |                      |                     |                           |                              |                   |     |                 |
| <b>Search</b>                           |                               |                      |                     |                           |                              |                   |     |                 |
|                                         |                               |                      |                     |                           |                              |                   |     |                 |
|                                         |                               |                      |                     |                           |                              |                   |     |                 |
| Search Results (6)                      |                               |                      |                     |                           |                              |                   |     |                 |
| <b>Office Name</b>                      | <b>Caregiver Name</b>         | 008                  | <b>Phone Number</b> | <b>Lent 4 SSN</b>         | <b>Email Address</b>         | <b>Status</b>     | ten | <b>Password</b> |
| 3k1                                     | garol 3k1caregiver37          | 1/1/2000 12:00:00 AM |                     | 2621                      | garo43k1caregiver37@grr.la   | Active            | œ   | Reset           |
| New office                              | jeet shah.                    | 6/1/2023 12:00:00 AM |                     | 5655                      | umachat@grr.la               | Active            | œ   | Reset           |
| New office                              |                               | 1/1/0001 12:00:00 AM |                     |                           | rcDyopmail.com               | Active            | ×   | Repet           |
| New office                              | Jeet Shah                     | 4/4/2023 12:00:00 AM | 990-990-1234        | 7555                      | jeetsb@grr.la                | Active            | œ   | Reset           |
| New office                              | test pass                     | 7/2/2001 12:00:00 AM |                     | 3232                      | testresetpass123@yopmail.com | Active            | œ   | Reset           |

**Mobile User Management (+)**

A Mobile user must have an *Active* **Status** for the edit function and **Reset** link to be available. In addition, a user must have permissions enabled for **Edit Mobile User Profile** and **Reset Mobile Passwords**. Refer to the Mobile User [Managment\(+\)](#page-57-0) Permissions section below for further details.

Clicking on **Reset** generates an email or text message that is sent to the mobile user prompting for a *Password Reset*.

Editing information in a Mobile User Profile is permission-based. In addition, Caregivers linked to multiple Agencies cannot be edited in the system. In this case, submit a service request to the HHAX Client Support Portal for further assistance.

#### **DISCLAIMER**

Editing Mobile User Information via the Mobile User Management(+) function may *inactivate* the user's Profile in the Mobile App. To reactive, the Last 4 SSN and DOB must match in the Caregiver Profile. Additionally, the Caregiver may require a new activation code to be generated and sent from the Caregiver Profile. Refer to the Linking Caregiver Profile, [HHAeXchange+](#page-8-0) topic for instructions.

### **Mobile User Management(+) History**

When editing a Caregiver's information via the Mobile User Management function, a **History** link is available on the *Edit Caregiver Profile Information* window to view a history of any Mobile User Management function for the Caregiver.

When clicking on the **History** link, the system prompts for a **Field Name** as well as a **From/To Date** range. Based on the selected **Field Name**, the Search Results show a Caregiver Mobile Management change log providing information such as the User who made the edit, the date, the Caregiver Name and the old and new values.

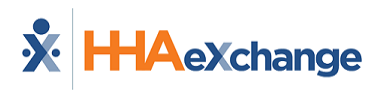

### <span id="page-57-0"></span>**Permissions for the Mobile User Managment(+) - HHAeXchange+**

Role permissions must be enabled for users for this function. To grant permission to a role, navigate to *Admin > User Management > Edit Roles*.

Select *Admin* from the **Section** field dropdown and the applicable role(s) from the **Roles** dropdown. Scroll to Mobile User Management and select *Mobile User Management(+)* for the respective role(s).

- **Select** *Edit Mobile User Profiles* to allow a role to view and edit profiles.
- **Select** *Reset Mobile Password* to allow the role to reset a Mobile User's passwords.

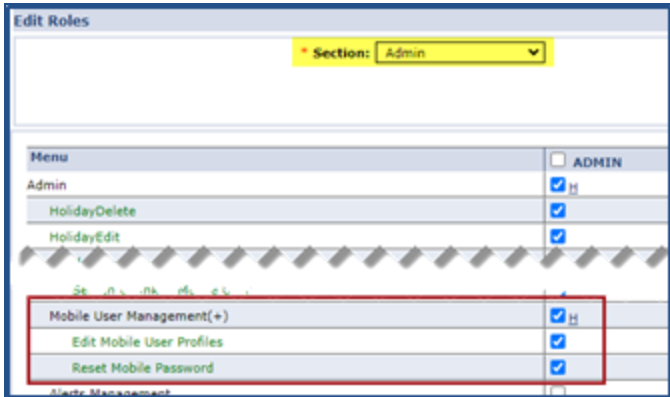

**Mobile User Management(+) Permissions**

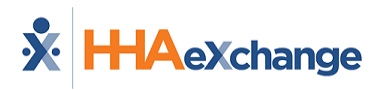

# **Mobile App Password Reset**

### **Forgot Password?**

A Caregiver can reset their own password directly from the Login screen as shown in the sequence below, from top to bottom.

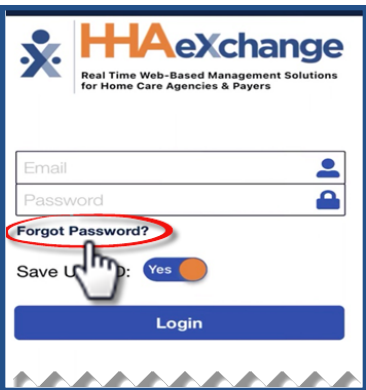

Click on the **Forgot Password?** link.

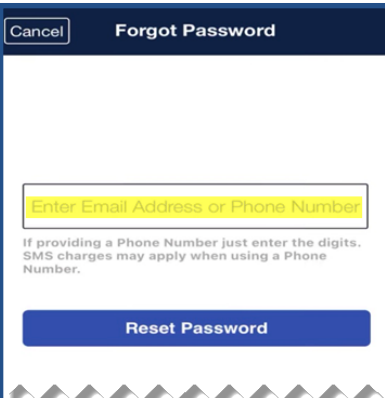

Enter the **Email** or **Phone Number** associated with the account; where a temporary password is sent. Click *Reset Password*.

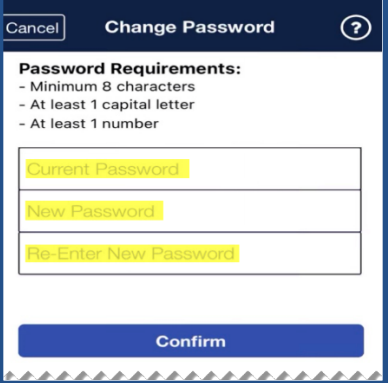

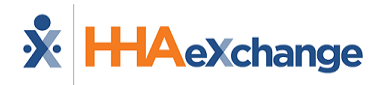

The app prompts the Caregiver to enter the **Current Password** (enter the temporary password received), a **New Password**, and **Re-Enter New Password** (to confirm). Click *Confirm* to log in to the app.

Note: A Caregiver can request a password reset via the Forgot Password? link whether linked to an Agency or not.

## **Account Locked**

The Mobile App issues a temporary password (via the last used delivery method, such as text or email) if a Caregiver is locked out after 3 failed login attempts (as seen in the images below).

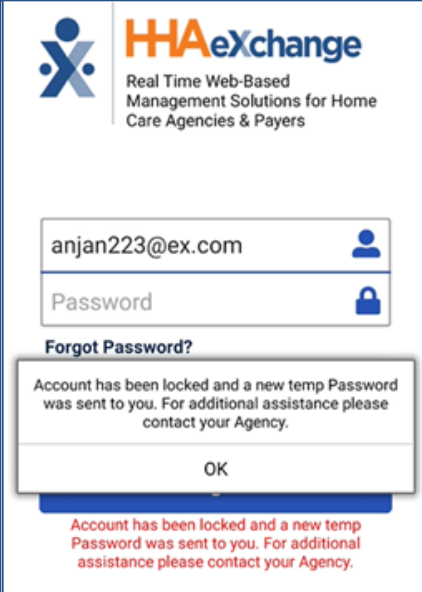

**Account Locked**

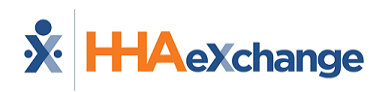

# **Mobile App Caregiver Time Edit Corrections**

**Tip:** Press the **Ctrl-F** keys to search this topic.

The HHAX Mobile App currently captures real-time Caregiver EVV via FOB or GPS methods. If EVV confirmations are missed, or do not accurately reflect the Start/End times of services, then Agencies can allow Caregivers to submit a request using the Mobile App to update Start and/or End times for service.

In the request, the Caregiver must provide the reason for their manual time correction, with any additional notes. A Patient signature is also captured at the time of the correction. These requests are received in the system where an authorized Office User approves or rejects the request.

- If *approved*, then the visit is updated with the requested times and the visit reason and the new Confirmed Time is approved.
- If *rejected*, then the Caregiver receives a note on the Mobile App, and the Confirmed Time remains unchanged.

### **Time Edit Corrections: Office Level Configuration**

To allow Caregivers to request Mobile App EVV Time Edits, navigate to the *Edit Office* page (*Admin > Office Setup*). Under the *Mobile* section, select the **Allow Caregivers to Modify Confirmed Time via Mobile App** and/or **Allow Caregivers to enter Time via the Mobile App when there is no preexisting EVV**, as seen in the image below and described in the table underneath.

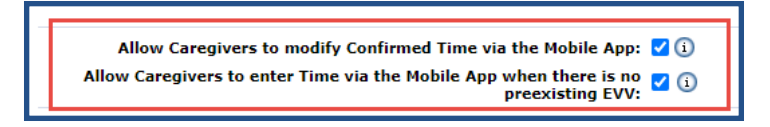

#### **Edit Office: Caregiver Time Edit Correction Options**

*Note: These are not default settings; Agencies must enable accordingly.*

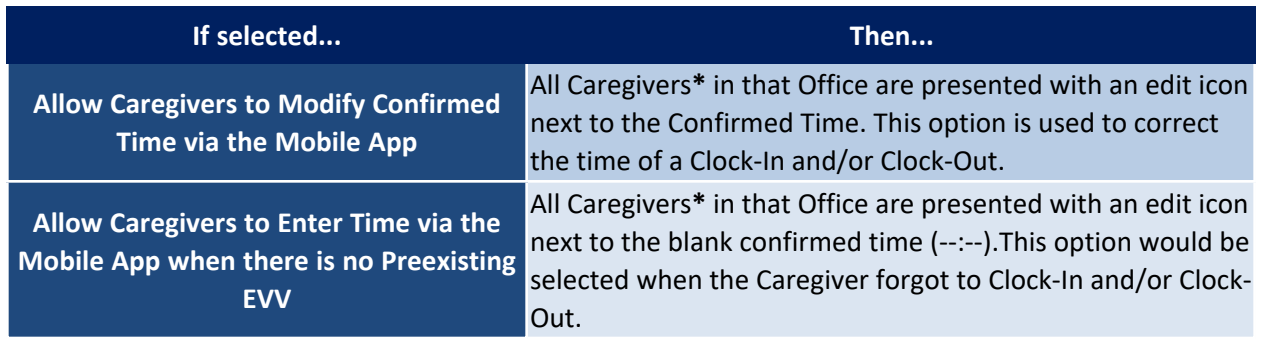

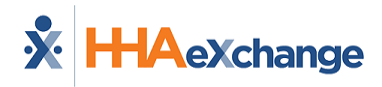

\*Note: The Office Level setting for Caregiver Time Edit can be overridden by enabling this feature per Caregiver. If disabled at the Office Level, specific Caregivers can be enabled and if enabled at the Office Level specific Caregivers *can be disabled.*

## **Time Edit Corrections: Caregiver Level Configuration**

If this function has been enabled at an Office level, then they are automatically checked at the Caregiver level. To override Office level settings, go to the Caregiver *Availability* page (*Caregiver > Availability*) and select **Caregiver Time Modification Agency Office Level Override** checkbox at the Caregiver Time Corrections settings.

If this feature is not enabled at the Office level, then select the desired **Caregiver Time Correction** options, as seen in the following image and described in the table underneath.

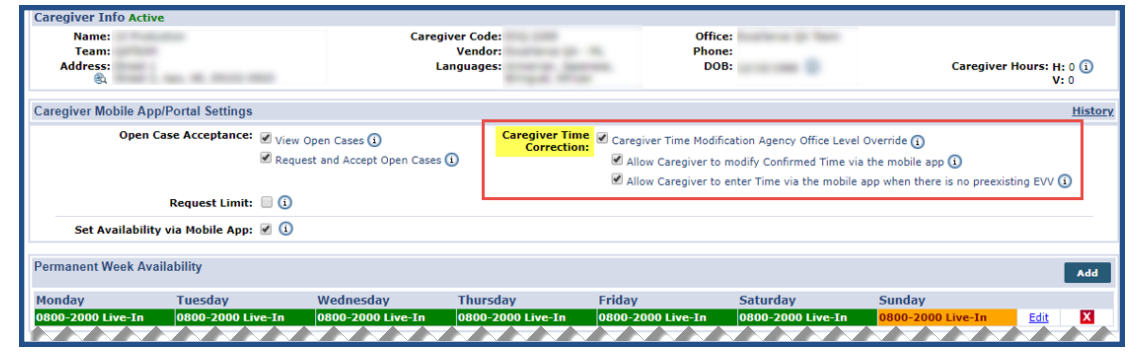

**Caregiver Availability Page: Caregiver Time Edit Correction Options**

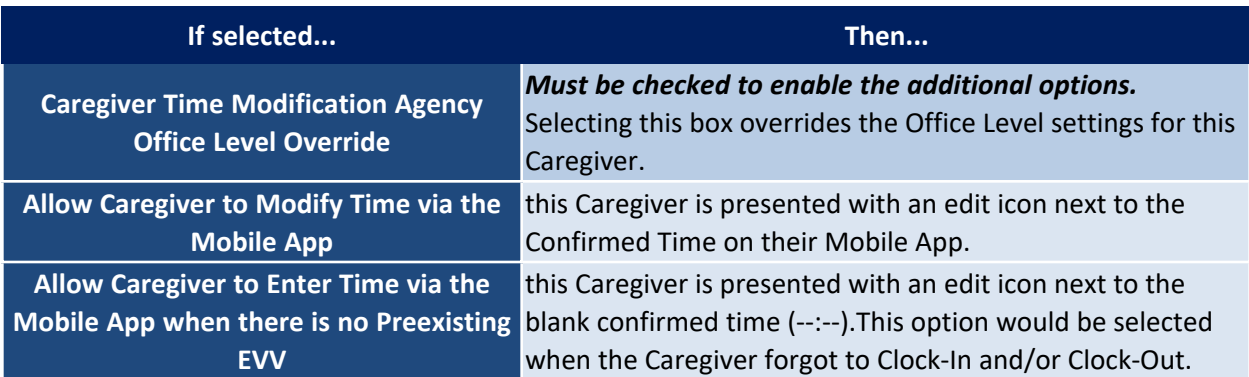

\*Note: The Office Level setting for Caregiver Time Edit can be overridden by enabling this feature per Caregiver. If disabled at the Office Level, specific Caregivers can be enabled and if enabled at the Office Level specific Caregivers *can be disabled.*

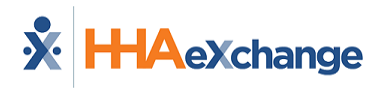

### **Call Dashboard Corrections Tab**

To track Caregiver Time Edit Requests navigate to the **Corrections** page on the *Call Dashboard* (*Visit > Call Dashboard*). Once a Caregiver submits a Correction, these requests are routed to the *Call Dashboard Corrections* page, comprised of two sections: **Search** and **Results**, as seen in the following image.

| <b>Call Dashboard (Corrections)</b> |                                                                | $\ddot{\circ}$<br><b>Call Maintenance</b> | Missed In                     | <b>Missed Out</b> | <b>Missed Call</b> | Visit Log         | Call Log<br><b>Rejected Calls</b>         |                       | ⊕<br><b>Corrections</b> |                             |     |                                     |               |
|-------------------------------------|----------------------------------------------------------------|-------------------------------------------|-------------------------------|-------------------|--------------------|-------------------|-------------------------------------------|-----------------------|-------------------------|-----------------------------|-----|-------------------------------------|---------------|
| Corrections                         |                                                                |                                           |                               |                   |                    |                   |                                           |                       |                         |                             |     |                                     |               |
| Office(s):                          | All                                                            | $\checkmark$                              | <b>Patient:</b>               |                   |                    |                   | Caregiver:                                |                       |                         | Coordinator:                | All |                                     | v             |
| <b>Contracts:</b>                   | All                                                            | $\checkmark$                              | <b>Patient Team:</b><br>All   |                   |                    | $\checkmark$      | <b>Patient</b><br>All<br><b>Location:</b> |                       | $\checkmark$            | <b>Patient Branch:</b>      | All |                                     | $\checkmark$  |
| <b>Reason:</b>                      | All                                                            | v.                                        | <b>Caregiver Team:</b><br>All |                   |                    | v                 | Caregiver<br>All<br><b>Location:</b>      |                       | $\checkmark$            | Caregiver<br><b>Branch:</b> | All |                                     | v             |
| <b>From Date:</b>                   |                                                                | 曲                                         | <b>To Date:</b>               |                   | 曲                  |                   |                                           |                       |                         |                             |     |                                     |               |
|                                     |                                                                |                                           |                               |                   |                    | <b>Search</b>     |                                           |                       |                         |                             |     |                                     |               |
|                                     |                                                                |                                           |                               |                   |                    |                   |                                           |                       |                         |                             |     |                                     |               |
|                                     | Search Results: Caregiver Time Edits Corrections Requests (48) |                                           |                               |                   |                    |                   |                                           |                       |                         |                             |     | Page 1 of 5   Next_Last             |               |
|                                     |                                                                | $\mathbf{3}$                              |                               | A                 | G                  | A                 | B                                         | $\boldsymbol{\Theta}$ | (10)                    |                             |     | <b>Corrections Requests History</b> | 12            |
| <b>Admission ID</b>                 | <b>Caregiver Name</b>                                          | <b>Patient Name</b>                       | <b>Scheduled Date ▼</b>       | In/Out            | Original<br>time   | Corrected<br>time | <b>Reason</b>                             | <b>Notes</b>          | Sig.                    | <b>Requested</b>            |     |                                     |               |
| 900020598537412                     | <b>David Jensen</b>                                            | <b>Bharadwaj Mukul</b>                    | 08/29/2019                    | In                | 07:17              | 14:06             | <b>Testing reason</b>                     | ď                     | B                       | 08/29/2019 07:17:42 AM      |     | <b>Approve</b>                      | <b>Reject</b> |
| 900020598537412                     | <b>David Jensen</b>                                            | <b>Bharadwaj Mukul</b>                    | 08/29/2019                    | Out               | 07:17              | 14:48             | <b>Clocked Late</b>                       | ď                     | ď                       | 08/29/2019 07:18:47 AM      |     | <b>Approve</b>                      | <b>Reject</b> |
| 900020598537412                     | <b>David Jensen</b>                                            | <b>Bharadwaj Mukul</b>                    | 08/29/2019                    | In                | 07:25              | 20:30             | <b>Clocked Early</b>                      | ď                     | ď                       | 08/29/2019 07:26:41 AM      |     | <b>Approve</b>                      | <b>Reject</b> |
| 900020598537412                     | David Jensen                                                   | <b>Bharadwaj Mukul</b>                    | 08/29/2019                    | In                | 05:52              | 05:15             | Other                                     | ₫                     | B                       | 08/29/2019 08:06:08 AM      |     | <b>Approve</b>                      | <b>Reject</b> |
|                                     | David Jensen                                                   | <b>Bharadwaj Mukul</b>                    | 08/29/2019                    | Out               | 07:27              | 08:45             | Clocked Late                              | ₫                     | В                       | 08/29/2019 07:29:29 AM      |     |                                     |               |

**Call Dashboard Corrections Page**

Note: Role permissions must be enabled for users to view and edit information on this page. Refer to the *[Permissions](#page-64-0) section for details.*

The Results section provides visit information per record as described in the following table.

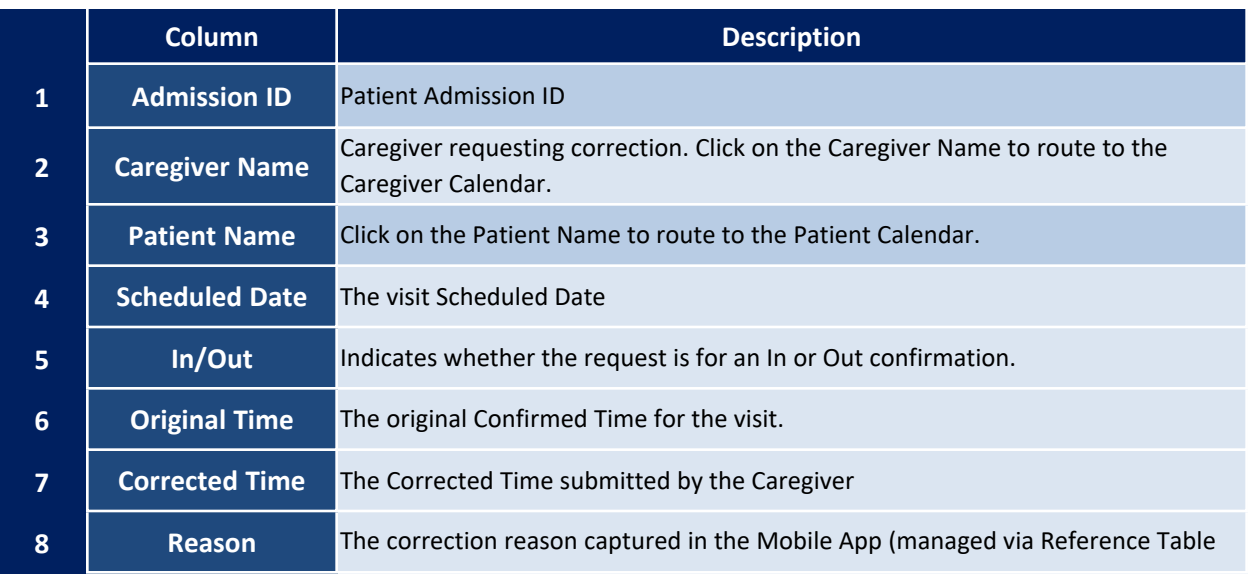

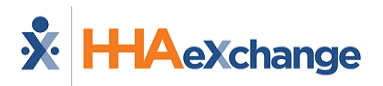

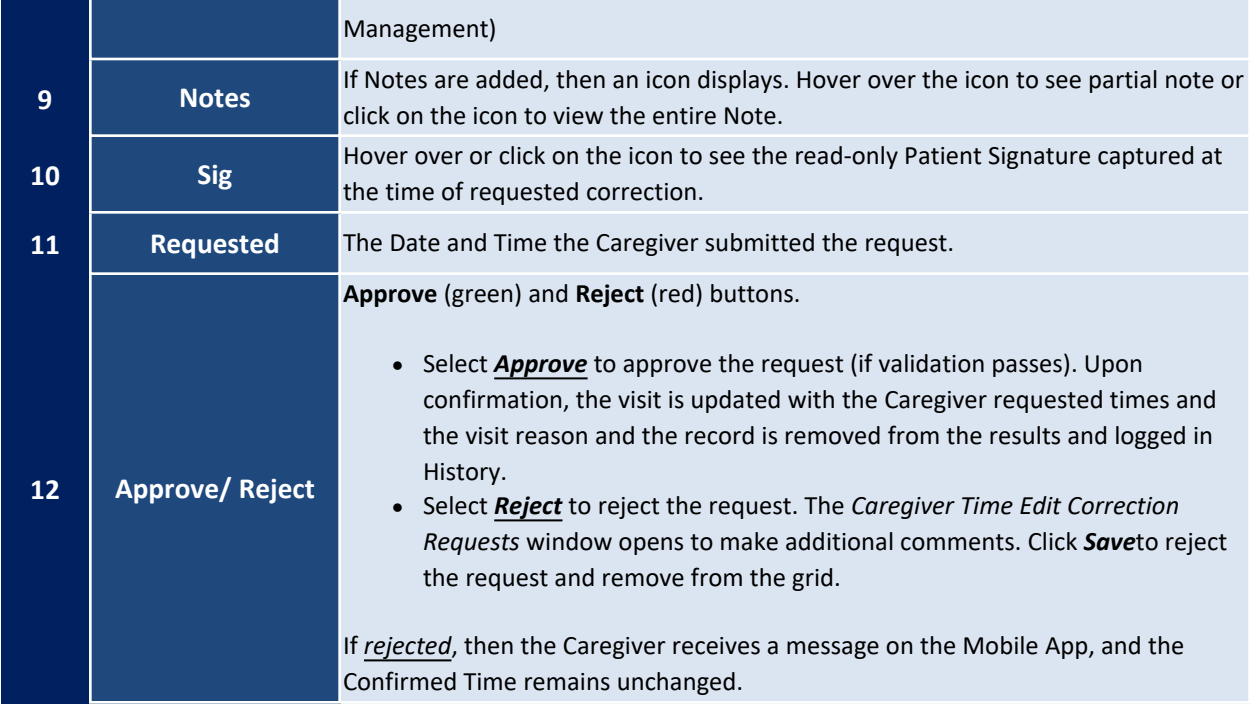

### **Schedule Time Column Added to Time Correction Dashboard**

A **Schedule Time** column has been added to the Time Correction Dashboard grid (*Call Dashboard > Corrections*) to easily identify which visit the corrected call/request applies to (as seen in the following image).

| $\leftarrow$<br>$\circ$                                     |                       |                        | A https://development.hhaexchange.com/MOBILE2240-ENTMain/Call/CallCorrections.aspx?VisitStatus=17&CallCorrectionsPermission=True |                     |                   |                      |                       |                                 |                        |               |                    |                                                                   | 論し<br>☆                                 | 看 啊 …                                 |
|-------------------------------------------------------------|-----------------------|------------------------|----------------------------------------------------------------------------------------------------|---------------------|-------------------|----------------------|-----------------------|---------------------------------|------------------------|---------------|--------------------|-------------------------------------------------------------------|-----------------------------------------|---------------------------------------|
| <b>X</b> HAeXchange                                         |                       | Home Patient Caregiver | Visit Action Billing Report Dashboard Admin                                                                                      |                     |                   |                      |                       |                                 | <b>P</b>               | $\frac{1}{2}$ | <u>ه.</u>          |                                                                   | Welcome - minikunj (Excellence QA - HL) | <b>Support Center   Sign Out</b>      |
| <b>Call Dashboard (Corrections)</b>                         |                       | Ö.                     | d                                                                                                    |                     |                   | a                    | J                     | J.                              | A                      |               | $\circ$            | Enforprison 20.10.01 TELEDEVING L+442 (Chrome/BS-0.4240.182) chea |                                         | to 86 (Doc Checous 84) 11/11 02:16 03 |
|                                                             |                       | <b>Cal Heintenance</b> | Missed In                                                                                                    |                     | <b>Minned Out</b> | Missed Call          | Visit Lee             | Call Log                        | Rejected Calls         |               | <b>Corrections</b> |                                                                   |                                         |                                       |
| Corrections                                                 |                       |                        |                                                                                                    |                     |                   |                      |                       |                                 |                        |               |                    |                                                                   |                                         |                                       |
| Office(s):                                                  | All                   | $\mathbf{v}$           | <b>Patient:</b>                                                                                                    |                     |                   |                      |                       | Caregiver:                      |                        |               |                    | Coordinator: All                                                  |                                         | v                                     |
| <b>Contracts:</b>                                           | All                   | $\mathbf{v}$           | <b>Patient Team:</b>                                                                                                    | All                 |                   |                      | $\sim$                | <b>Patient Location:</b><br>All |                        |               | $\checkmark$       | <b>Patient Branch:</b> All                                        |                                         | v                                     |
| <b>Reason:</b>                                              | All                   | $\mathbf{v}$           | <b>Caregiver Team:</b>                                                                                                    | All                 |                   |                      | $\mathbf{v}$          | Caregiver Location: All         |                        |               | v                  | Caregiver Branch: All                                             |                                         | v.                                    |
|                                                             |                       |                        |                                                                                                    |                     |                   |                      |                       |                                 |                        |               |                    |                                                                   |                                         |                                       |
| From Date: 09/02/2020                                       | $\frac{1}{2}$         |                        |                                                                                                    | To Date: 11/11/2020 | 苗                 |                      |                       |                                 |                        |               |                    |                                                                   |                                         |                                       |
|                                                             |                       |                        |                                                                                                    |                     |                   |                      | Search                |                                 |                        |               |                    |                                                                   |                                         |                                       |
| Search Results: Caregiver Time Edit Correction Requests (6) |                       |                        |                                                                                                    |                     |                   |                      |                       |                                 |                        |               |                    |                                                                   |                                         | Page 1 of 1                           |
|                                                             |                       |                        |                                                                                                    |                     |                   |                      |                       |                                 |                        |               |                    |                                                                   |                                         | <b>Corrections Requests History</b>   |
|                                                             |                       |                        |                                                                                                    | Scheduled           |                   |                      |                       |                                 |                        |               |                    |                                                                   |                                         |                                       |
| <b>Admission ID</b>                                         | <b>Caregiver Name</b> | <b>Patient Name</b>    | Scheduled Date v                                                                                                    | Time                | Im/Out            | <b>Original time</b> | <b>Corrected time</b> | Reason                          |                        | <b>Notes</b>  | Sig.               | <b>Requested</b>                                                  |                                         |                                       |
| 9000205985386188                                            | kind                  | 1873 OA Sandeep        | 11/05/2020                                                                                                    | 0100-0115           | Out               | <b>Separa</b>        | 01:15                 |                                 | Krushna Lost conection | ď             | ď                  | 11/05/2020 06:39:14 AM                                            | Approve                                 | Reject                                |
| 9100205                                                     | assaBBS arian         | phi one patient        | 10/07/2020                                                                                                    | 1500-1515           | 2n                | 01:30                | 02:00                 | Krushna Lost conection          |                        | ď             | ď                  | 10/07/2020 05:21:21 AM                                            | Approve                                 | Report                                |
| 9100205                                                     | aws888 anian          | ohi one patient        | 10/07/2020                                                                                                    | 1500-1515           | Out.              | 02:45                | 02:15                 | Krushna Lost conection          |                        | ď             | s                  | 10/07/2020 05:21:36 AM                                            | Approve                                 | Reject                                |
| 556677                                                      | care care             | 03 Reassigned          | 10/05/2020                                                                                                    | 0000-0015           | 2n                | <b>Separa</b>        | 00:01                 | Clocked Early                   |                        | ď             | ď                  | 10/05/2020 11:59:33 PM                                            | Approve                                 | Reject                                |
| 556677                                                      | Care care             | 03 Reassigned          | 10/05/2020                                                                                                    | 0000-0015           | Out .             | <b>Service</b>       | 00:16                 |                                 | Forgot                 | ď             | s                  | 10/06/2020 12:00:55 AM                                            | Approve                                 | Reject                                |
| 900020598536469                                             | hha no                | Nico Robert            | 09/04/2020                                                                                                    | 0200-0215           | 2n                | 02:30                | 02:00                 |                                 | <b>Clocked Late</b>    | ď             | ď                  | 09/08/2020 01:31:23 PM                                            | Approve                                 | Reject                                |
|                                                             |                       |                        |                                                                                                    |                     |                   |                      |                       |                                 |                        |               |                    |                                                                   |                                         |                                       |
|                                                             |                       |                        |                                                                                                    |                     |                   |                      |                       |                                 |                        |               |                    |                                                                   |                                         |                                       |
|                                                             |                       |                        |                                                                                                    |                     |                   |                      |                       |                                 |                        |               |                    |                                                                   |                                         |                                       |
|                                                             |                       |                        |                                                                                                    |                     |                   |                      |                       |                                 |                        |               |                    |                                                                   |                                         |                                       |

**Call Dashboard Corrections: Added Scheduled Time Column**

Click on the **Scheduled Time** link to open the *Visit Info* window, as seen in the following image.

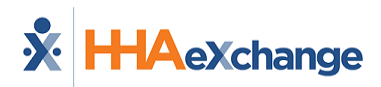

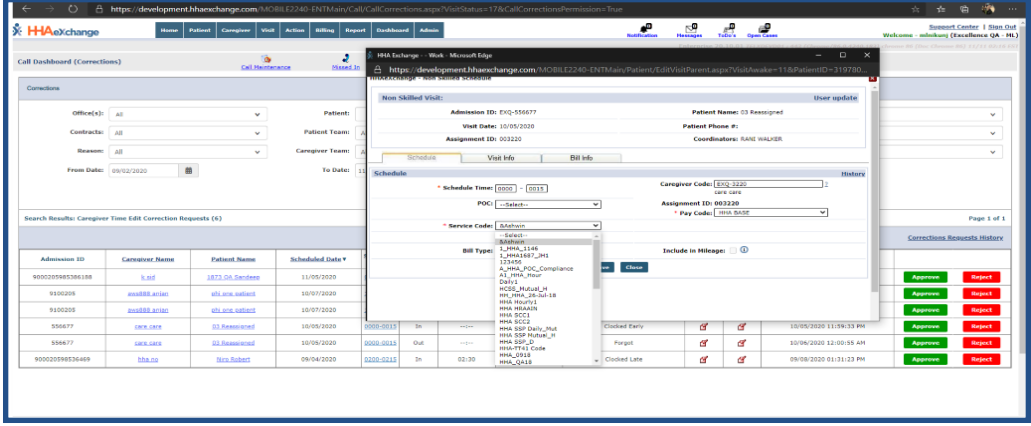

**Access Visit Info Window**

## **Corrections Request History**

Click on the Corrections Request History link, located on the top-right corner of the Results grid, to display a history of *Approved* and *Rejected* Caregiver Time Corrections (as illustrated in the image below).

|                     |                     |                       |                                                   |                            |        |                  |                   |                |              |      |                        |               | <b>Corrections Requests History</b> |                |
|---------------------|---------------------|-----------------------|---------------------------------------------------|----------------------------|--------|------------------|-------------------|----------------|--------------|------|------------------------|---------------|-------------------------------------|----------------|
|                     |                     |                       |                                                   |                            |        |                  |                   |                |              |      |                        |               |                                     |                |
|                     |                     |                       |                                                   |                            |        |                  |                   |                |              |      |                        |               |                                     |                |
| Corrections         |                     |                       |                                                   |                            |        |                  |                   |                |              |      |                        |               |                                     |                |
|                     |                     |                       |                                                   |                            |        |                  |                   |                |              |      |                        |               |                                     |                |
|                     |                     |                       | <b>HHAeXchange - Corrections Requests History</b> |                            |        |                  |                   |                |              |      |                        |               | $\boldsymbol{\mathsf{x}}$           | $\checkmark$   |
|                     |                     |                       |                                                   |                            |        |                  |                   |                |              |      |                        |               | Page 1 of 2   Next Last             | $\checkmark$   |
|                     | <b>Admission ID</b> | <b>Caregiver Name</b> | <b>Patient Name</b>                               | Scheduled<br>Date <b>v</b> | In/Out | Original<br>time | Corrected<br>time | Reason         | <b>Notes</b> | Sig. | Requested              | <b>Status</b> | <b>Actioned By</b>                  | v              |
| Fri                 | 900020598537412     | David Jensen          | Bharadwai Mukul                                   | 08/27/2019                 | Out    | 06:54            | 18:53             | Forgot         | ජ            | ď    | 08/27/2019 06:55:35 AM | Approved      | vikas QA<br>(nsmultiga2)            |                |
|                     | 900020598537412     | David Jensen          | Bharadwai Mukul                                   | 08/27/2019                 | In     | 03:23            | 17:30             | Clocked Late   | ď            | ď    | 08/27/2019 06:59:12 AM | Approved      | vikas OA<br>(nsmultiga2)            |                |
|                     | 900020598537412     | David Jensen          | Bharadwai Mukul                                   | 08/27/2019                 | In     | 04:02            | 05:32             |                | в            | ď    | 08/27/2019 02:07:19 AM | Rejected      | vikas QA<br>(nsmultiga2)            |                |
| Search <sup>1</sup> | 900020598537412     | David Jensen          | Bharadwai Mukul                                   | 08/27/2019                 | Out    | 13:35            | 07:36             |                | ď            | ď    | 08/27/2019 02:10:34 AM | Rejected      | vikas OA<br>(nsmultiga2)            |                |
|                     | 900020598537412     | David Jensen          | Bharadwai Mukul                                   | 08/27/2019                 | In     | 02:11            | 06:15             | Clocked Early  | ď            | ď    | 08/27/2019 02:14:04 AM | Rejected      | vikas QA<br>(nsmultiga2)            | <b>History</b> |
| Admiss              | 900020598537412     | David Jensen          | Bharadwai Mukul                                   | 08/27/2019                 | Out    | 02:12            | 06:30             | Clocked Early  | ď            | ď    | 08/27/2019 02:19:04 AM | Rejected      | vikas OA<br>(nsmultiga2)            |                |
|                     | 900020598537412     | David Jensen          | Bharadwai Mukul                                   | 08/27/2019                 | In     | 06:44            | 20:30             | Clocked Late   | ď            | ď    | 08/27/2019 06:46:47 AM | Rejected      | vikas QA<br>(nsmultiga2)            |                |
|                     | 900020598537412     | David Jensen          | Bharadwai Mukul                                   | 08/27/2019                 | Out    | 06:48            | 20:45             | Clocked Early  | ď            | ď    | 08/27/2019 06:49:27 AM | Rejected      | vikas QA<br>(nsmultiga2)            |                |
|                     | 900020598537412     | David Jensen          | Bharadwai Mukul                                   | 08/26/2019                 | In     | 09:35            | 06:16             | HHAeXchange    | ď            | ď    | 08/26/2019 09:48:32 AM | Rejected      | vikas OA<br>(nsmultiga2)            |                |
|                     | 900020598537412     | David Jensen          | Bharadwai Mukul                                   | 08/26/2019                 | In     | 09:47            | 05:15             | Testing reason | ď            | ď    | 08/26/2019 09:52:12 AM | Rejected      | vikas QA<br>(nsmultiga2)            |                |

**Corrections Requests History**

## <span id="page-64-0"></span>**Permissions for Call Dashboard Corrections**

Role permissions must be enabled for users to view and edit information on this page. To grant permission to a role, navigate to *Admin > User Management > Edit Roles*. Select *Visit* from the **Section** field dropdown and the applicable role(s) from the **Roles** dropdown.

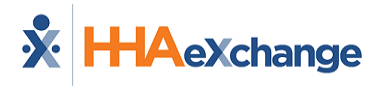

Scroll to Call Dashboard and select *Call Dashboard Corrections* for the respective role(s).

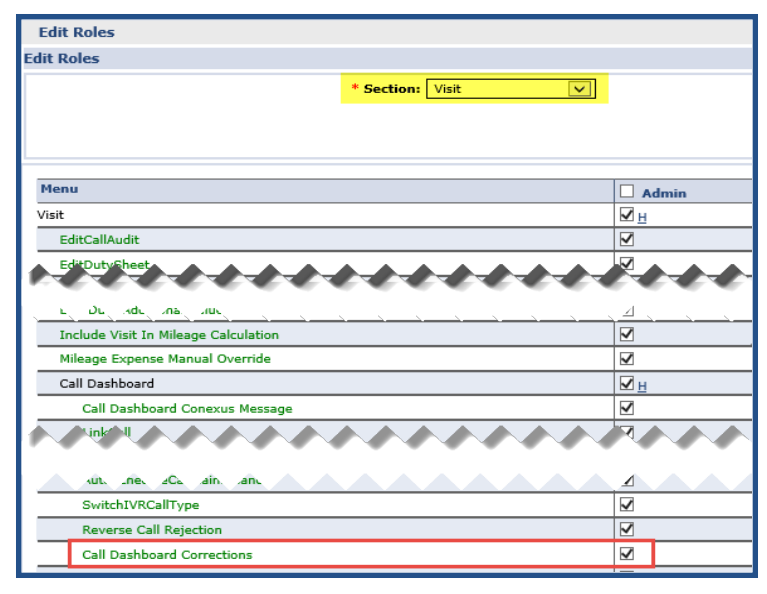

**Call Dashboard Corrections Permission**

## **Reference Table Management: Caregiver Time Edit Reasons**

The *Caregiver Time Edit Reasons* are created and managed via the Reference Table Management function (*Admin > Reference Table Management*). Select *Caregiver Time Edit Reasons* from the **Reference Table** field to access. Click the *Add* button to add a reason.

| <b>Reference Table Management</b> |                             |                                  | <b>Enterprise 18.4.1.0</b> TELXDEVD01:443 (Chrome) chrome 76 (Doc Chrom | 8/30 04:3 |
|-----------------------------------|-----------------------------|----------------------------------|-------------------------------------------------------------------------|-----------|
| <b>Search</b>                     |                             |                                  |                                                                         |           |
| Reference Table:                  | Caregiver Time Edit Reasons | Search                           |                                                                         | Legend    |
| <b>Search Results</b>             |                             |                                  |                                                                         | Add       |
| <b>Reason ID</b>                  | <b>Reason</b>               | <b>Reason Description</b>        | <b>Status</b>                                                           |           |
| 127205                            | Clocked Early               | Accidentally Clocked early       | Active                                                                  |           |
| 127206                            | Clocked Late                | <b>Accidentally Clocked late</b> | Active                                                                  |           |
| 127207                            | Forgot                      | Accidentally forgot to Clock     | Active                                                                  |           |
| 127223                            | <b>HHAeXchange</b>          | <b>HHaExchange Descripion</b>    | Active                                                                  |           |
| 127208                            | Other                       | See Note                         | Active                                                                  |           |

**Reference Table: Caregiver Time Edit Reasons**

Click the *Add* button to add a Caregiver Time Edit Reason. To edit, click on the Reason name (link). The *Time Correction Reason* window opens. Enter the required **Reason** field and enter a **Reason Description** (optional). Click *Save*.

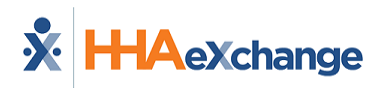

|                       |                                  |                                                               |                              |                                                          |                | <b>MADE CST</b> |
|-----------------------|----------------------------------|---------------------------------------------------------------|------------------------------|----------------------------------------------------------|----------------|-----------------|
| Search                |                                  |                                                               |                              |                                                          |                |                 |
| Reference Table:      | Caregiver Time Edit Reasons<br>↴ | <b>Search</b>                                                 |                              |                                                          |                | tesend          |
| <b>Search Results</b> |                                  |                                                               |                              |                                                          |                | 444             |
| Reason ID             | Rossen                           |                                                               | Reason Description           |                                                          | Status         |                 |
| 127212                | ATTV5                            |                                                               |                              |                                                          | tractive       |                 |
| 127210                | <b>DERES</b>                     | B HHA Exchange - Time Conrection Reason - Google Chrome       | $\Box$<br>$\times$<br>$\sim$ |                                                          | Institut       |                 |
| 127221                | Azian                            |                                                               |                              |                                                          | Active         |                 |
| 127205                | Clocks                           | B development.hhaeschange.com/EMCP1346ENTMsin/Admin/AddEditEL |                              |                                                          | Active         |                 |
| 127205                | Cook                             |                                                               |                              |                                                          | Active         |                 |
| 127207                | Escap                            | <b>Time Correction Reason</b>                                 |                              |                                                          | <b>Lettran</b> |                 |
| 127223                | HING                             |                                                               |                              |                                                          | Active         |                 |
| 127213                | Lost:                            | * Reason: Clocked Early<br>Acoderta iv Clocked early          |                              | <b>Breezewann</b><br><b><i><u>INNYFFERNNYFFE</u></i></b> | Institut       |                 |
| 127211                | <b>SEER</b>                      | <b>Reason Description:</b>                                    |                              |                                                          | Institut       |                 |
| 127221                | test.fl                          |                                                               |                              |                                                          | <b>Lettran</b> |                 |
| 127222                | Testin                           |                                                               |                              |                                                          | Active         |                 |
| 127231                | testri                           | Status: Active *                                              |                              |                                                          | <b>Litter</b>  |                 |
| 127220                | $\frac{11}{\text{Cth}}$          |                                                               |                              |                                                          | Active         |                 |
| 127221                |                                  | Cancel<br><b>Save</b>                                         |                              |                                                          | solve          |                 |

**Add/Edit Time Correction Reason**

# **Caregiver Time Edit Validations**

### **Billed Visit Validation**

A Caregiver Time Edit request cannot be processed or approved once a visit has been billed. When attempting to approve a request that has been billed, the system generates an error validation, as seen in the following image. In this case, click the Reject button to remove the request from the grid.

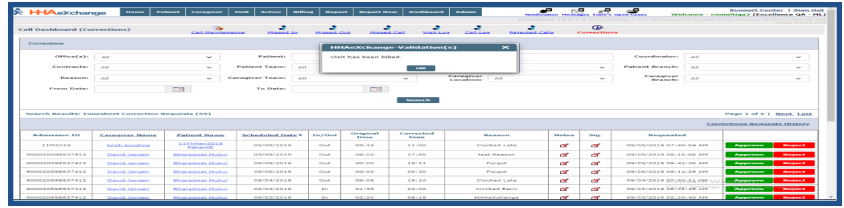

**Visit Billed Validation**

### **Corrections Page "Approve/Reject" (Approval>Validation Pass)**

When a request is approved, the system automatically creates a Visit Note with *Caregiver Corrected Time Approved* as the selected **Reason** and *Schedule Adjusted* selected for **Action Taken** (as seen in the image below). The request is then removed from the Corrections page.

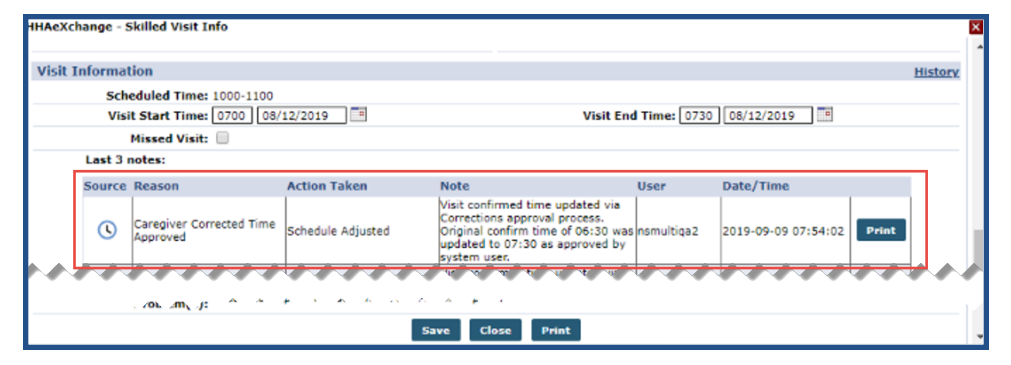

**Caregiver Corrected Time (Approval) Note**

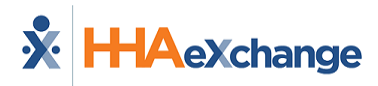

### **Approve/Reject (Approval>Validation Fail)**

Validation Fail: If validation fails, then the system generates a validation error with a suggested fix. Click **OK** to close the message. The request remains in the Corrections grid until the issue is resolved; by either approving or rejecting the request.

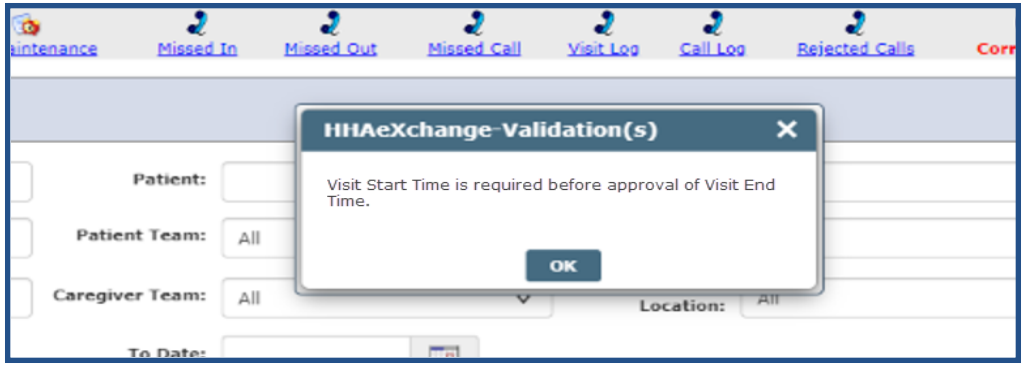

**Caregiver Correction Request Validation**

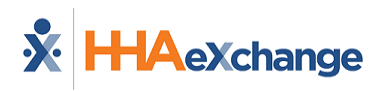

# **Capturing Caregiver and Nurse Signatures**

The system has been updated to comply with certain EVV state requirements such as capturing and storing additional signatures from the Caregiver and Nurse (if configured), in addition to the Patient Signature. As configured in the system at a Contract level, the Caregiver is presented with these signature screens when Clocking In and/or Clocking Out of a visit.

## **Capturing Signatures**

In the *Contract Setup* (*Admin > Contract Search > Contract*), two signature requirement options have been added to the *Scheduling/Confirmation* tab to capture the **Caregiver Signature** and **RN Signature** on the Mobile App, as seen in the following image.

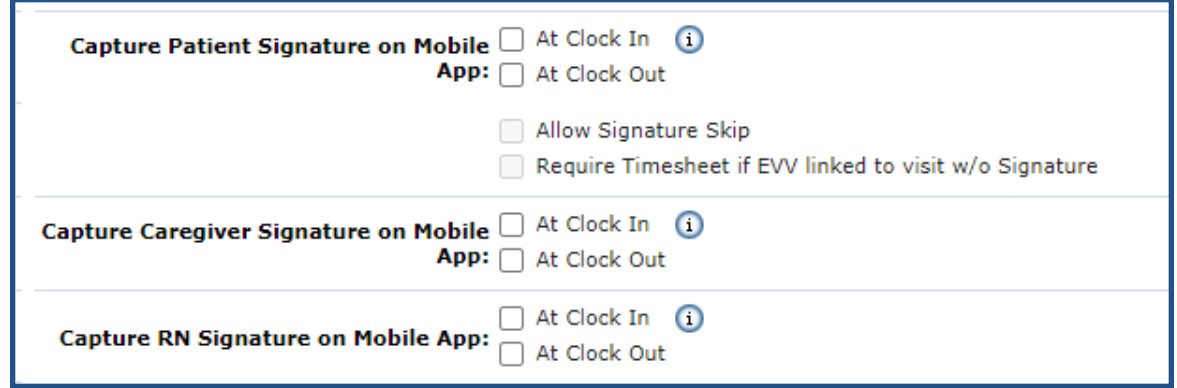

**Contract Setup: Capturing Signature Settings**

Based on the selections for these options, signature requirements are presented on the Mobile App when the Caregiver performs a Clock In and/or Clock Out, as configured at the Contract level.

The following is required if **Caregiver Signature** is selected:

- Caregiver presented with Signature Screen
- Caregiver must sign to proceed (cannot skip)

The following is optional if **RN Signature** is selected: RN presented with Signature Screen Can be skipped if RN is not present to sign

The following is required if **Patient Signature** is selected:

- Patient presented with Signature Screen
- <sup>l</sup> Can be skipped if **Allow Signature Skip** is selected; otherwise Patient must sign to proceed

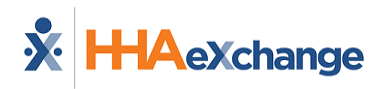

# **Automatic Time Setting Option**

The Mobile App provides a pop up warning suggesting for users to set their device to the Automatic Time setting which automatically synchronizes with the central server clock (to include Daylight Savings Time (DST) updates).

A warning alert is displayed (as seen in the image to the right) if the time on the user's Mobile App is not in sync with the server. This occurs when the device time setting is NOT using the Automatic Time setting.

As suggested, this alert instructs the user to change their settings to ensure proper operation of the application.

Note:HHAX does not change the setting; Users must change their own settings on their device. In addition, *retaining the Manual Time setting does not prevent a user from using the Mobile App.*

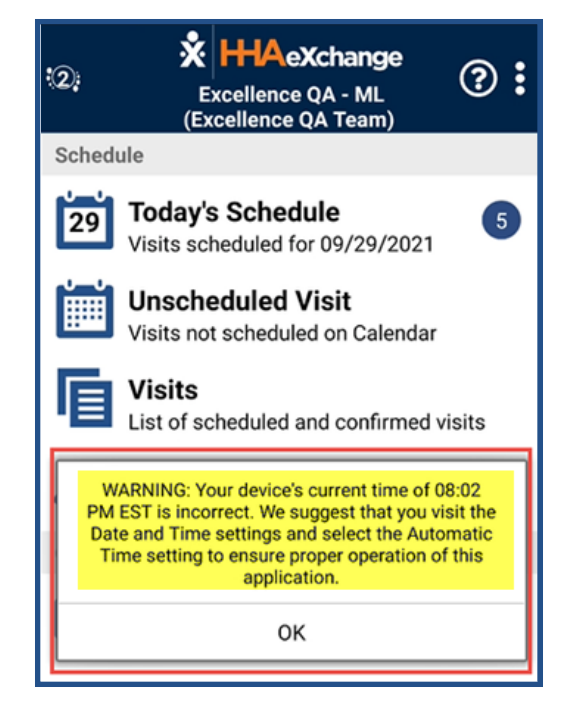

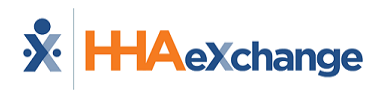

# **Mobile App Caregiver Compliance Alerts**

The **Mobile App Caregiver Compliance Alerts** feature displays a Caregiver's Compliance status (based on Discipline) directly on their Mobile App; informing them of completed as well as upcoming medical and evaluation due dates (to assist with remaining compliant).

To enable this feature, navigate to the *Office Setup* page (*Admin > Office Setup*). On the *Mobile* section, select the **Allow the Caregiver to view Compliance information via the Mobile App** checkbox.

Once selected, indicate the number of days in respective **days before due date** text boxes to:

- <sup>l</sup> **Display Medical Items**
- <sup>l</sup> **Display Other Items**
- <sup>l</sup> **Display In-Service Items**

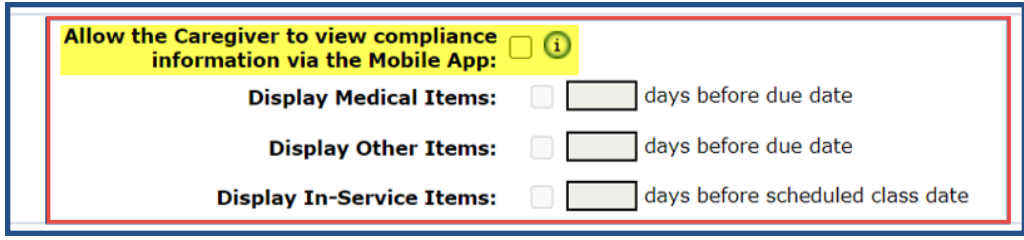

**Office Setup: Caregiver Compliance Alert Feature**

*Note: This feature is available to all Agencies on the latest version of the Caregiver Compliance module.*

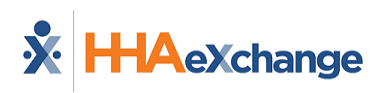

# **Caregiver Awake/Alert Confirmation**

The **Caregiver Awake Alert Confirmation** feature applies to Caregivers who work overnight shifts. When this feature is enabled, a Caregiver is presented with an *I'm Awake* button at Clock-IN. This function serves as proof to the Agency that the Caregiver is awake and monitoring the Patient. The Caregiver can periodically check in via the *I'm Awake* button throughout the visit.

To enable this feature, navigate to the *Office Setup* page (*Admin > Office Setup*). On the *Mobile* section, select the **Enable the I'm Awake button for midnight shifts** checkbox.

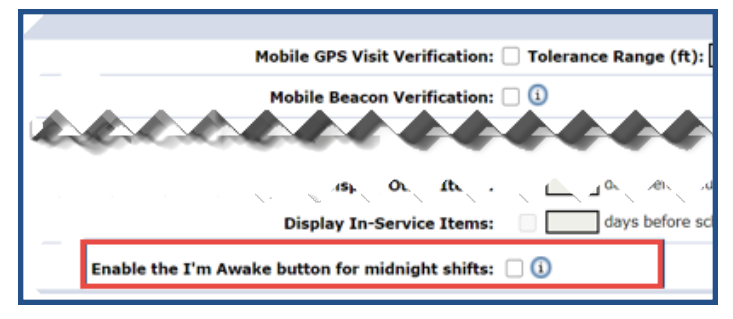

**Office Setup: Caregiver Compliance Alert Feature**

*Note: Selecting this option enables the feature for all Caregivers in the Office.*

## **Caregiver Awake Confirmation Dashboard**

Providers can review and monitor activity via the *Caregiver Awake Confirmation Dashboard* (*Visit > Caregiver Awake Confirmation Dashboard*), as seen in the following image. This Dashboard is comprised of two sections to include search filters and search results.

Use the search filters to locate a specific visit or click the *Search* button to see all. On the *Search Results*, each row offers details such as the **Visit Date**, **Visit Time**, **Patient Name**, **Caregiver Name**, (number of) **Check-Ins**, **Times** (checked in) and a **Plot** icon.
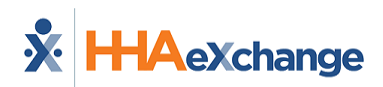

| Enterprise 20.10.01 TELXQAUATD01 (Chrome/85.0.4183.102) Chrome 8<br><b>Caregiver Awake Confirmation Dashboard</b><br>Chrome 85) 9/16 03: |                               |                     |            |            |                         |                                                |                  |                  |                        |     |                   |  |  |
|----------------------------------------------------------------------------------------------------|-------------------------------|---------------------|------------|------------|-------------------------|------------------------------------------------|------------------|------------------|------------------------|-----|-------------------|--|--|
| <b>Caregiver Awake Confirmation - Search</b>                                                                                             |                               |                     |            |            |                         |                                                |                  |                  |                        |     |                   |  |  |
| Office(s):                                                                                                    | All                           | $\checkmark$        | Contract:  | All        | $\checkmark$            | <b>Patient Coordinator:</b>                    | All              | $\checkmark$     | <b>Caregiver Team:</b> | All | $\checkmark$      |  |  |
|                                                                                                    | * From Date: 08/16/2020       | To                  | * To Date: | 09/16/2020 | $\mathbf{r}_\mathbf{a}$ | <b>Display options for</b><br>midnight shifts: | Show all visits  |                  |                        |     | $\checkmark$      |  |  |
| <b>Patient:</b>                                                                                                    | Select Patient(s)             |                     |            |            | $\checkmark$            | <b>Caregiver:</b>                              | k anjan $\times$ |                  |                        |     | $\times$ $\times$ |  |  |
|                                                                                                    |                               |                     |            |            | <b>Search</b>           |                                                |                  |                  |                        |     |                   |  |  |
| <b>Caregiver Awake Confirmation</b>                                                                                                    |                               |                     |            |            |                         |                                                |                  |                  |                        |     |                   |  |  |
|                                                                                                    | Search Results: Check Ins (8) |                     |            |            |                         |                                                |                  |                  |                        |     | Page 1 of 1       |  |  |
| <b>Visit Date</b>                                                                                                    | <b>Visit Time</b>             | <b>Patient Name</b> |            |            | <b>Caregiver Name</b>   |                                                |                  | <b>Check Ins</b> | <b>Times</b>           |     | Plot              |  |  |
| 09/16/2020                                                                                                    | $03:15 -$                     | phi one, patient    |            |            | k, anjan                |                                                |                  | $\overline{2}$   | 12:48, 12:49           |     | <u>مما</u>        |  |  |
| 09/16/2020                                                                                                    | $00:00 - 01:00$               | phi one, patient    |            |            | k, anjan                |                                                |                  |                  |                        |     | <u>س</u> ا        |  |  |
| 09/14/2020                                                                                                    | $02:00 -$                     | phi one, patient    |            |            | k, anjan                |                                                |                  | $\overline{2}$   | 02:05, 02:17           |     | <u>س</u> ما       |  |  |
| 09/14/2020                                                                                                    | $03:29 -$                     | 05, Reassigned      |            |            | k, anjan                |                                                |                  | $\mathbf{1}$     | 03:32                  |     | <u>س</u>          |  |  |

**Caregiver Awake Confirmation Dashboard**

To view a graphical representation of visit Check-In activity on a continuum (from the time of Clock-IN to the time of Clock-OUT), click on the *Plot* icon for the visit. Each Check-In is represented by a red encircled dot and time. Click *OK* to exit this window.

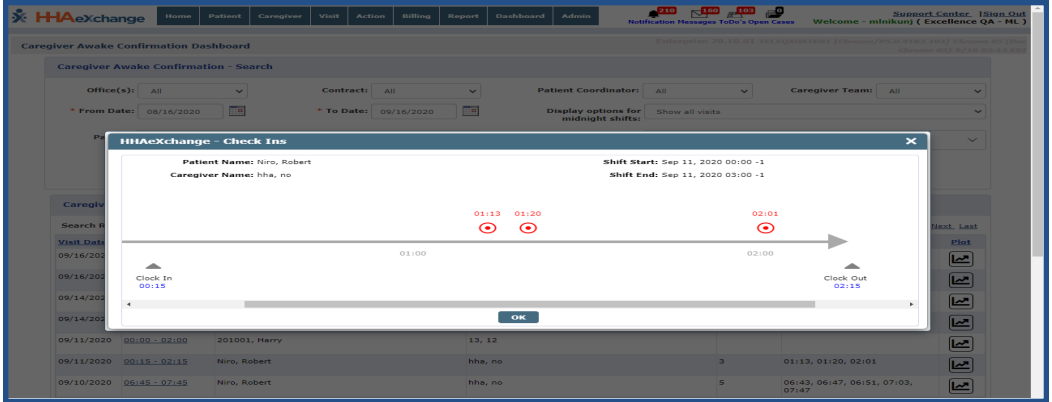

**Awake Visit Check-Ins**

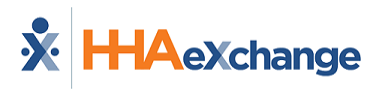

# **GPS EVV Method to Reduce OOR Exceptions**

To reduce the number of *Out Of Range* (OOR) calls on the Call Dashboard, the Mobile App provides guidance to a Caregiver using the GPS EVV method. A Caregiver is presented with their real-time location on a map relative to the Patient before committing to the Clock-In and Clock-Out. The application can provide guidance to move closer to the Patient to be within the established tolerance range defined by the agency.

In the *Mobile* section of the *Office Setup* page (*Admin > Office Setup*), select the **Mobile GPS Visit Verification** checkbox and define the **Tolerance Range**.

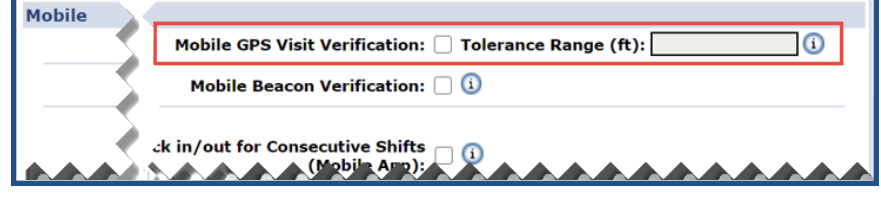

**Office Setup: Mobile GPS Visit Verification Tolerance Range**

*Note: Recommended setting is 300 feet.*

### **Warning Confirmation Tolerance Range below 300 Feet**

The system is set to issue a warning confirmation (as seen in the following image) when the **Mobile GPS Visit Verification Tolerance Range** is set to less than 300 feet; the recommended minimum value.

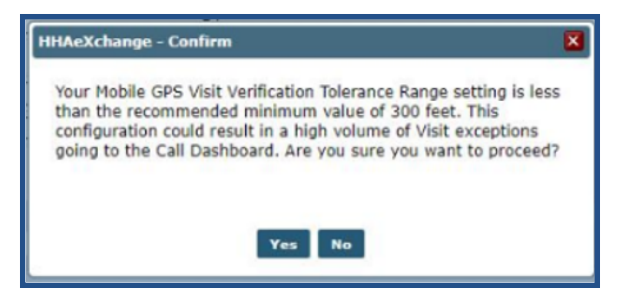

**Warning: Tolerance Range Less than 300 Feet**

### **GPS EVV: On the Mobile App**

Once enabled, a Caregiver using the GPS EVV method, is presented with a real-time map location relative to the Patient address. This helps them evaluate and approximate to an "In Range" coordinate before confirming a Clock-In or Clock Out.

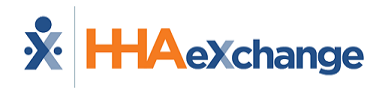

The Patient is represented by the blue dot in the middle, and the Caregiver is represented by a blue dot and arrow (serving as a directional compass as the Caregiver moves). The light blue circle represents the Tolerance Range in feet (as defined by the Agency; capped at 1,000 feet). Guidance is provided below the map assisting with proximity.

The image on top indicates that the Caregiver is likely **Out of Range** while the image on the bottom illustrates the Caregiver closer to the Patient and **In Range**. Once **In Range**, the Caregiver can click on the *Confirm* button to capture the EVV.

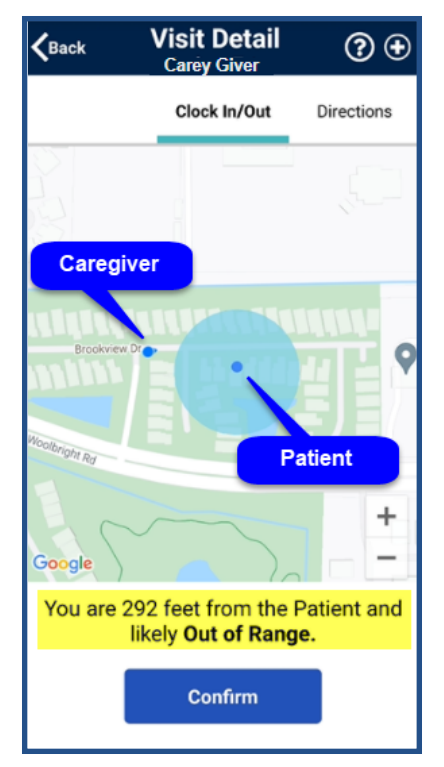

**Mobile App: Out of Range**

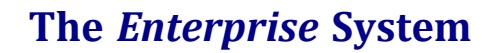

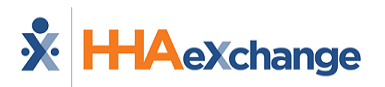

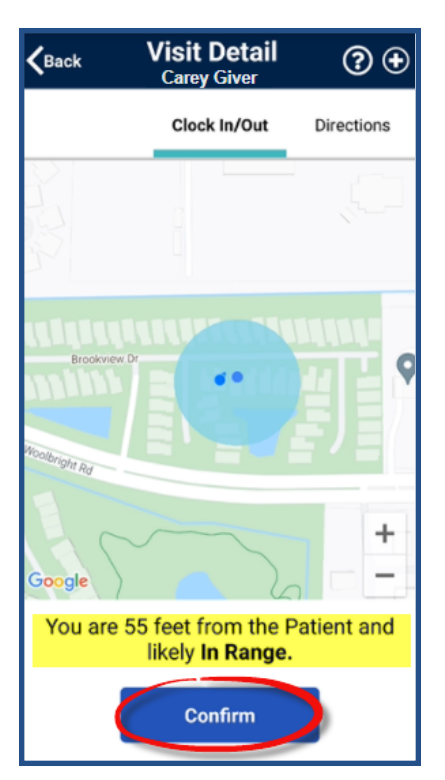

**Mobile App: In Range**

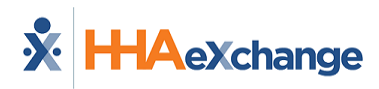

# **Patient Address PIN on GPS Map Confirmation**

A PIN denotes the Patient Address in the GPS Map View at Clock In and Clock Out when the Patient Address is not GPS-enabled. If there are coordinates available (latitude and longitude), then the PIN for the Patient Address is displayed as a blue dot surrounded by a light blue circle indicating the tolerance range (as seen in the image below).

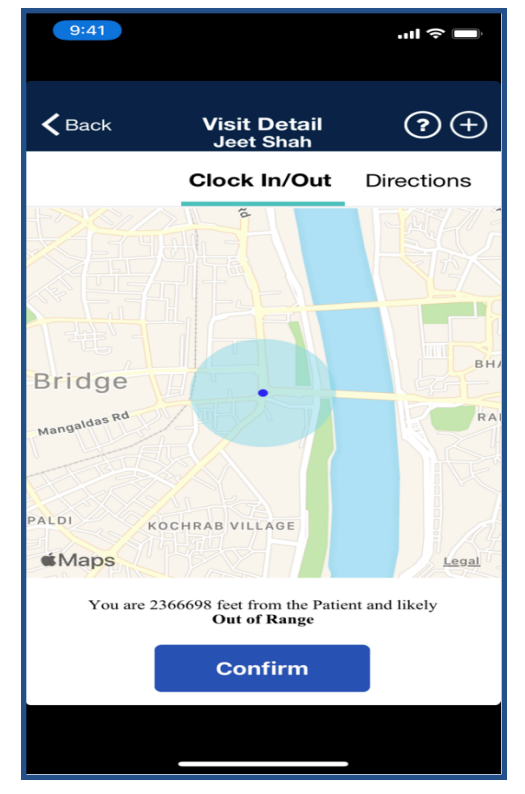

**Patient Address with Coordinates**

When the Caregiver clicks on the *Confirm* button, a message alerts that there may an issue with the Patient Address. It is recommended to contact the Agency to report (as seen in the image below).

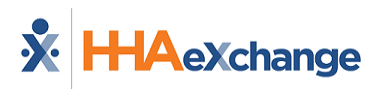

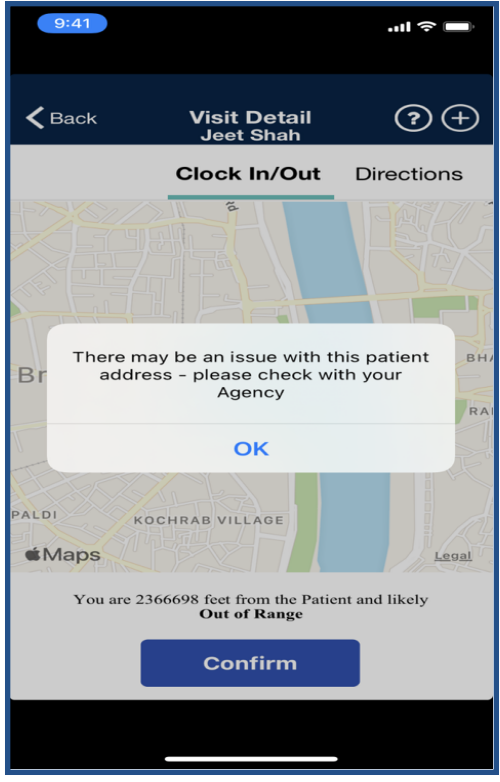

**Alert: Issues with Patinet Address**

In cases where the Patient Address is not GPS-enabled without available coordinates, the screen displays only the Caregiver location, as denoted by the blue dot and arrow.

The Patient Address is listed at the bottom of the screen (highlighted in the image). When the Caregiver clicks on the *Confirm* button, the same alert (as seen above right) appears.

Note: To prevent issues with a Patient Address, it is recommended that the GPS is enabled in the system.

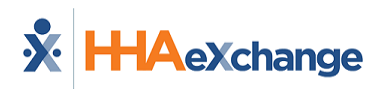

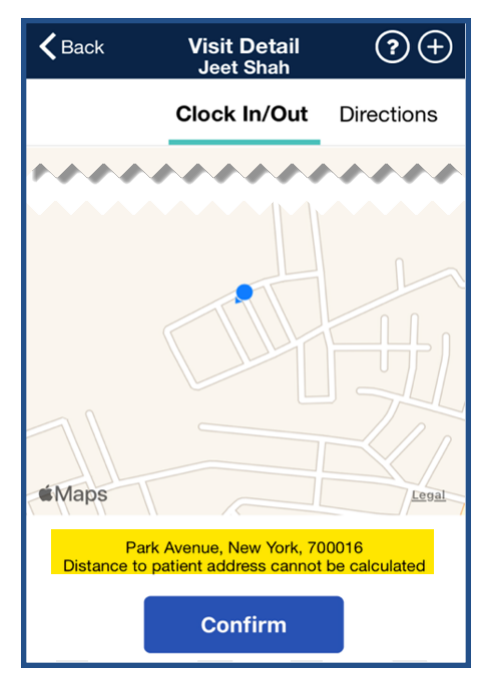

**Patient Address without Coordinates**

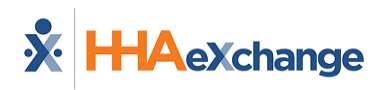

## **Post-Visit POC Edit Time**

Providers can set the allowed time that a Caregiver has to add or edit the POC for a visit on the Mobile App. In the past, the time was a fixed 26-hour post-visit window.

To update this setting, navigate to the *Mobile* section in the *Office Setup* page (*Admin > Office Setup*). Enter the number of hours (0-999) in the **Time in hours that a Caregiver can update Duties after a Patient Visit** text field.

*Note: The default setting is 26 hours.*

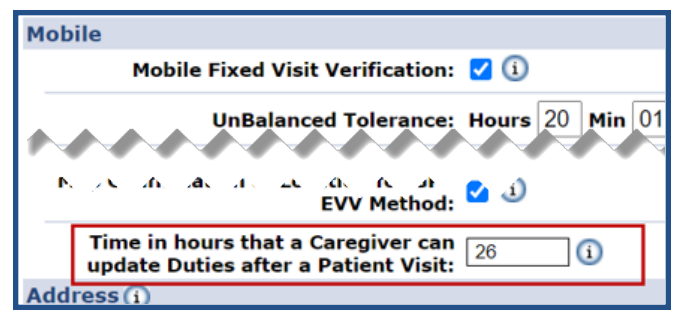

**Office Setup: Post-Visit POC Edit Time**

There is no difference in the Mobile App. The Caregiver continues to see the Patient POC and make applicable edits in the time defined by the Agency.

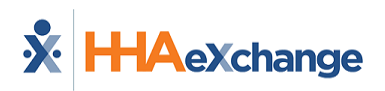

## **Mobile: Extend Visit End Time**

The **Extend the Visit End Time** setting allows Providers to determine the exact end time for a shift within the Caregivers clock-out process. This setting extends the Visit End Time beyond the timestamp that occurs once **Clock Out** is selected on the Mobile App, accounting for the time spent thereafter entering required information (such as POC duties, VBC duties, and Patient Signature).

With this setting enabled, the **Visit End Time** is captured once the Caregiver completes all required visit information on the Mobile App.

The **Extend the visit end time to include time to enter duties** setting is selected by default (as seen in the following image), in the *Office Setup* page (*Admin > Office Setup*) and in the *Mobile* section.

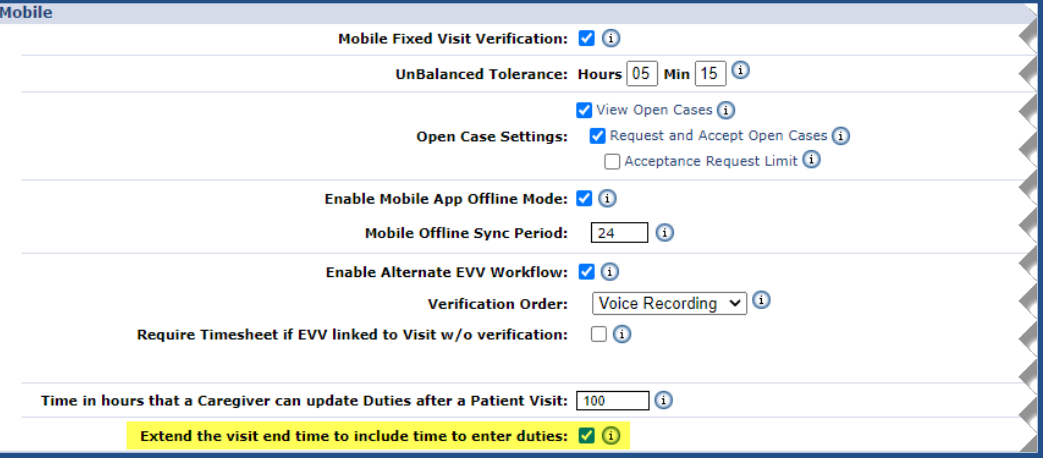

**Office Setup: Mobile: Extend Visit End Time**

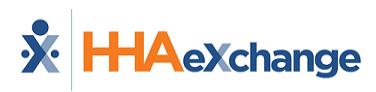

## **Prevent Restricted Caregivers from Viewing Patient Information**

When a Caregiver is placed on a Patient's Restriction list (*Patient > Caregiver HX > Declined Caregivers*), the Patient information is hidden on the Mobile App, even if they previously serviced the Patient.

Patient information is hidden on the Caregiver's Mobile App as of the date of restriction until the restriction is removed. Once the restriction is removed, the Patient information reappears once the Caregiver is scheduled to service the Patient. The Patient will only display on the Patients tab after the next scheduled visit is created based on the aging view rules, as follows:

- Unscheduled visit: Not displayed after 30 days
- Patients tab: Not displayed after 15 days
- Visits Tab: 7 days (Caregiver can search a past date for up to one year to see Patient info)

This applies to the following screens: **Today's Schedule**, **Unscheduled Visits**, **Visits**, **Patients**, and **Open Shifts**.

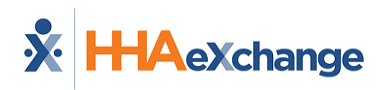

# **Mobile App Integration**

HHAeXchange works with many integration partners. The image below illustrates the banner that appears on the HHAX Mobile App Home screen once an Agency purchases one or more integration services.

Click on the *Go* button to open the integration partners' websites.

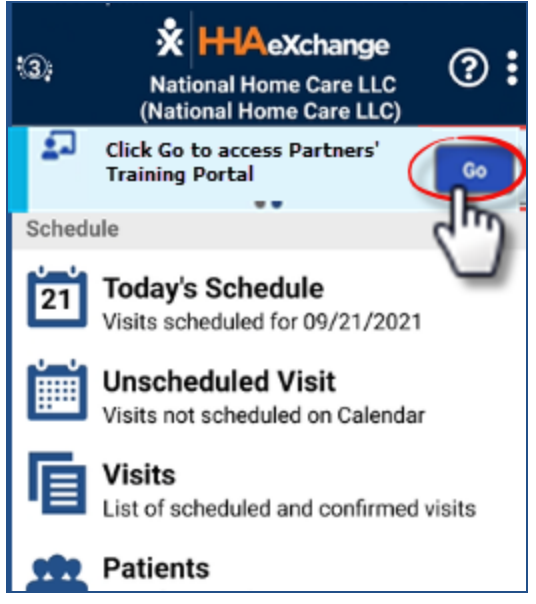

**Mobile App Integration Services Banner**

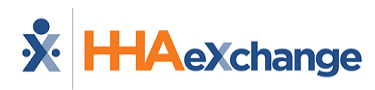

# **Mobile App Biometric Two-Factor Authentication**

**Tip:**Press the **Ctrl-F** keys to search this topic.

The **Mobile App Biometric Two-Factor Authentication** (2FA) allows Agencies to add another layer of security to the login process on the Mobile App. Once activated, mobile-enabled Caregivers must perform 2FA with fingerprint or facial recognition biometrics, if supported by their device.

#### **Office Level Setting**

To enable the Mobile App Biometric Two-Factor Authentication setting, navigate to the *Office Setup* page (*Admin > Office Setup*) and select the **Enable Mobile App Biometric Two-Factor Authentication** checkbox in the *Mobile* section, as seen in the following image. Once the feature is enabled at the Office level, all mobile-enabled Caregivers are prompted to perform 2FA after logging into the app.

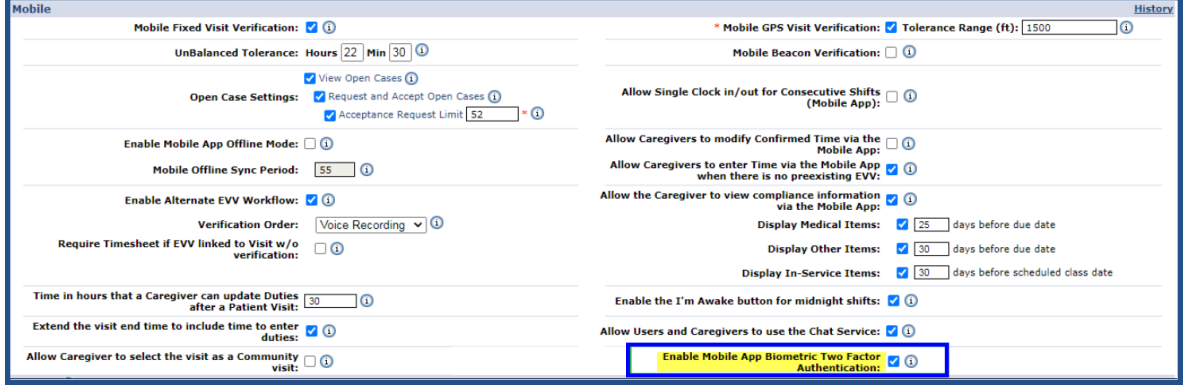

**Office Setup: Mobile: Enable Mobile App Biometric 2FA Checkbox**

### **Caregiver Profile Setting**

The Mobile App Biometric Two-Factor Authentication setting can also be managed in the Caregiver Profile in the *Demographics* section, as seen in the following image. For example, for those Caregivers who do not have a device that supports the feature, select *No* (disable) in the **Enable Mobile App Two Factor Authentication** field. The setting at the Caregiver Profile level overrides the Office level setting.

| <b>Profile</b>                    |                         |                                                                               |            | <b>Profile Log Print Profile</b> |
|-----------------------------------|-------------------------|-------------------------------------------------------------------------------|------------|----------------------------------|
| <b>Demographics</b>               |                         |                                                                               |            | <b>History</b>                   |
| * First Name:                     |                         | <b>Middle Name:</b>                                                           |            |                                  |
| * Last Name:                      |                         | * Initials:                                                                   |            |                                  |
| * Gender:                         |                         | * DOB:                                                                        | <b>① 旦</b> |                                  |
| * Caregiver Code:                 |                         | <b>Alt. Caregiver Code:</b>                                                   |            | Upload<br>Picture                |
| (i) Caregiver Mobile ID:          | Active                  | (i) * Mobile Type: Clinical<br>W                                              |            |                                  |
| <b>1) Enable Mobile Chat: Yes</b> |                         | (i) Mobile Device ID:                                                         |            |                                  |
| Time & Att. PIN:                  |                         | <b>1</b> Enable Mobile App Biometric Two Yes<br><b>Factor Authentication:</b> |            |                                  |
| $SSN#$ :                          | $\mathbf{O}$ H          | <b>Ethnicity:</b>                                                             |            |                                  |
|                                   | Rehire: No Rehire Date: | <b>Country of Birth:</b>                                                      |            |                                  |
| <b>Marital Status:</b>            |                         | Picture:                                                                      |            |                                  |
| <b>Dependents:</b>                |                         | <sup>(1)</sup> Secondary Offices:                                             |            |                                  |

**Caregiver Profile: Enable Mobile App Biometric 2FA Setting**

Note: If this setting is not enabled at the Office level, then it is not available to edit in the Caregiver Profile.

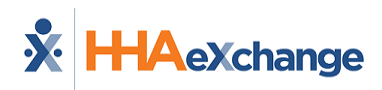

## **Mobile App: Community Visits**

This option allows Agencies to link a visit marked as a **Community Visit** to bypass the validation for tolerance set in Office Settings in the *Mobile* section. When enabled, visits marked as Community Visits are linked automatically. The **Community Visit** option applies to *Scheduled* and *Unscheduled Visits*.

### **Community Visits: Office Level Setting**

To enable the *Community Visit* setting, navigate to the *Office Setup* page (*Admin > Office Setup*) and select the **Allow Caregiver to select the visit as a Community visit** checkbox in the *Mobile* section, as seen in the following image. Once the feature is enabled at the Office level, all mobile-enabled Caregivers can select the Community Visit option on the HHAX Mobile App.

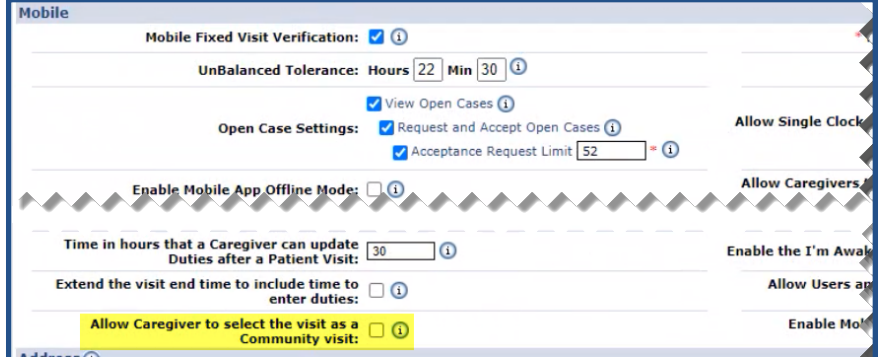

**Office Setup: Mobile: Allow Caregiver to Select Community Visit Checkbox**

#### **Community Visits: Caregiver Level Setting**

When the **Allow Caregiver to select the visit as a Community Visit** feature is enabled at the Office level, all mobile-enabled app users can use the feature. An Agency can override the Office level configuration for a specific Caregiver via their Caregiver Profile (*Caregiver > Profile*).

On the *Caregiver Profile*, click on the *Edit* button to enable editing in the profile. Deselect the **Allow Caregiver to select the visit as a Community visit** checkbox to disable the setting.

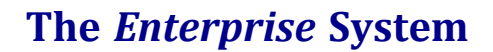

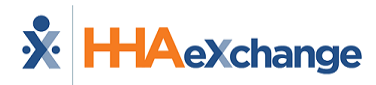

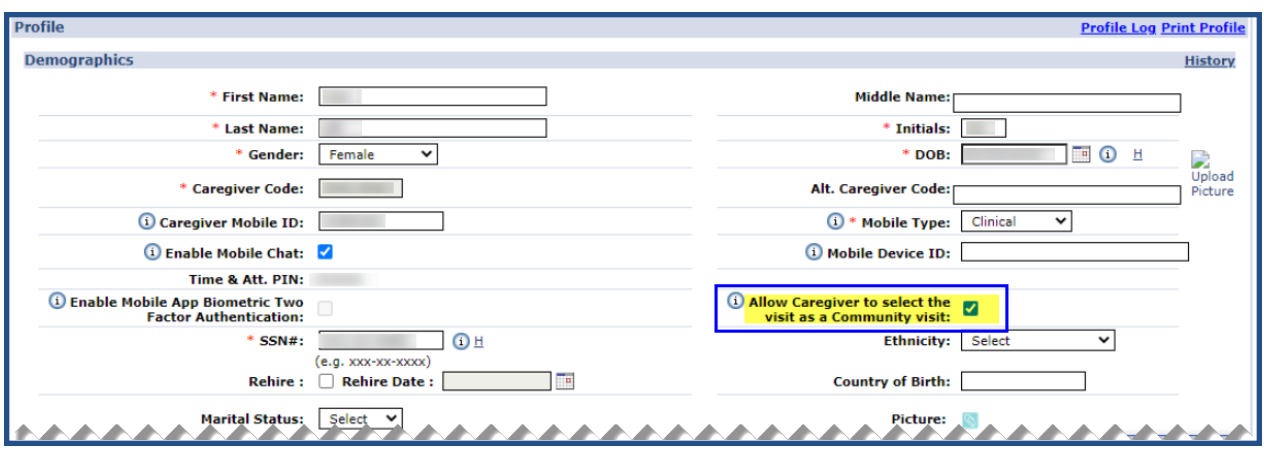

**Caregiver Profile: Caregiver Community Visit Setting**

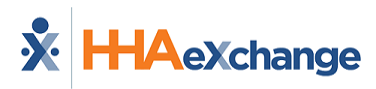

## **Mobile App: Unscheduled Visits Select Service Code**

Select the **Enable Unscheduled Visit Service Code Selection** checkbox in the *Edit Office* page (*Admin > Office Setup*) in the *Mobile* section for the Caregiver to select the applicable visit Service Code on *Clock In* for an Unscheduled Visit. This feature appears if multiple Service Codes are available in the Member's Active Authorizations.

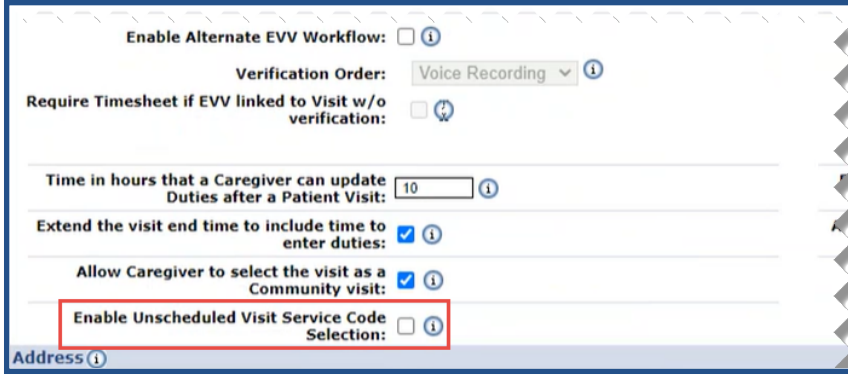

**Enable Unscheduled Visit Service Code Selection**

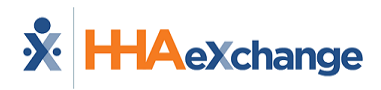

## **Patient POC on Unscheduled Visits**

The system has been enhanced to present duties on the Mobile App when an Unscheduled Visit is created for a Patient with an active authorization and an associated POC. The POC is automatically selected and viewed via the *Automatic Creation of Schedules* feature (*Visit > Call Dashboard > Automatic Creation of Schedules*), as seen in the following screen.

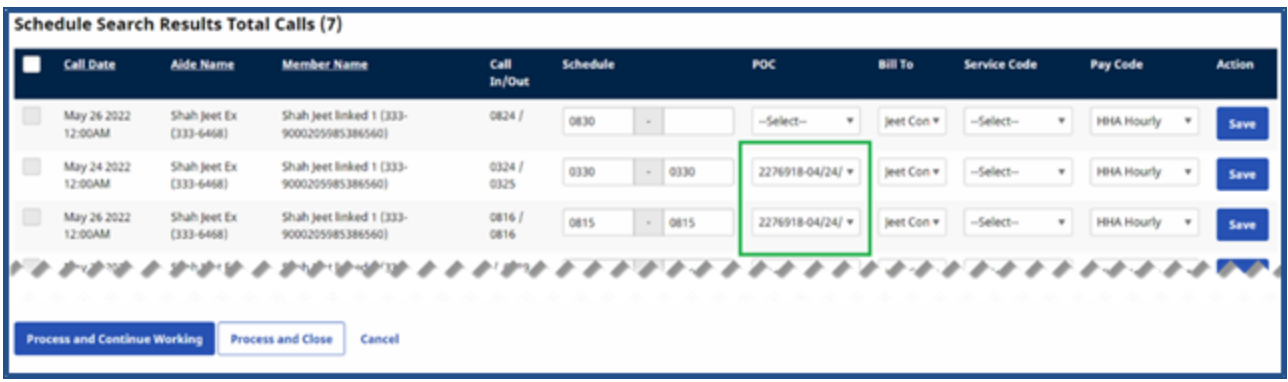

**Associated POC**

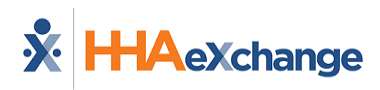

# **Log Duties Throughout the Shift**

Caregivers can enter or edit POC/VBC duties via the Mobile App throughout a visit as they are performed. Alerts are not generated until after the Clock Out and duties are saved. To enable this feature, navigate to the *Mobile App* section in the *Edit Office* page (*Admin > Office Setup*) and select the **Allow Caregiver to Log Duties after Clock In** checkbox.

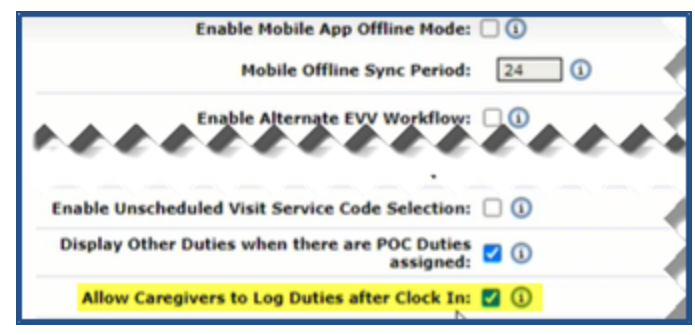

**Edit Office: Mobile App Section: Log Duties After Clock In Checkbox**

When this option is enabled by the Agency, the **Duties** tab displays once the Caregiver Clocks In. From the Duties tab, the Caregiver can log tasks performed throughout the visit. Upon Clock Out, the Caregiver can add and/or modify tasks performed throughout the visit.

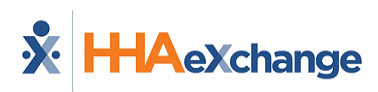

# **Assign Caregivers to Patient Information in Mobile App**

### **Assign Caregivers to Mobile App Permission**

The **Assign Caregivers to Mobile App** permission is enabled by default for all Providers (for all roles) allowing assignment of specific Caregivers to Patient information via the Mobile App. This permission is role-based and managed at the Edit Roles page in User Management (*Admin > User Management > Edit Roles*), as seen in the following image.

To disable the permission for a role, navigate to the *Edit Roles* page and select Patient from the **Section** dropdown field, and the role(s) from the **Roles** field. Deselect the applicable checkboxes for the corresponding role(s).

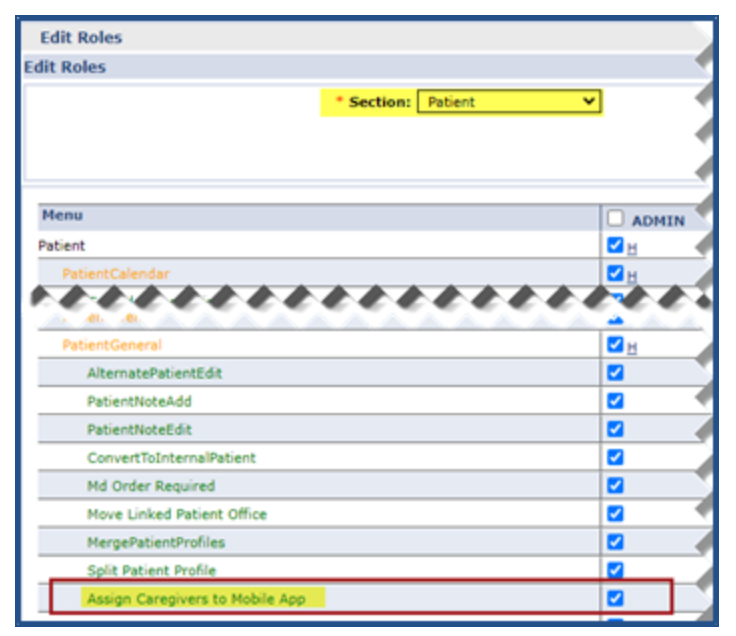

**Edit Roles - Assign Caregivers to Mobile App Permission**

When a role permission is activated, Providers can grant Caregivers access to Patient information on the Mobile App via the Patient Profile on the *General* page (*Patient > General*), using the **Caregivers with Access to the Patient Info via Mobile App** dropdown field to select a specific Caregiver(s). If the permission is not activated for a role, then the field is unavailable to edit for that role, as seen in the following image.

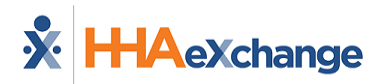

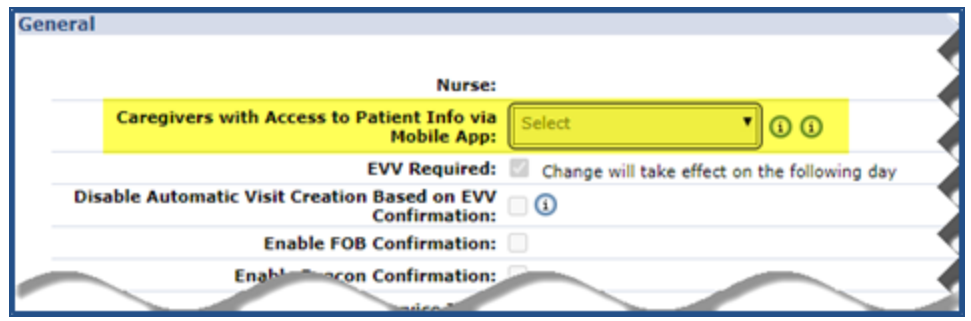

**Patient Profile, General Page: Caregivers with Access to Patient Info via Mobile App Field**